# **Honeywell**

# **OneWireless Multinode**

.

# **User's Guide**

OW-CDX050 R110 6/08

# **Notices and Trademarks**

#### **Copyright 2007 by Honeywell International Inc. Release** 110 **June 17, 2008**

While this information is presented in good faith and believed to be accurate, Honeywell disclaims the implied warranties of merchantability and fitness for a particular purpose and makes no express warranties except as may be stated in its written agreement with and for its customers.

In no event is Honeywell liable to anyone for any indirect, special or consequential damages. The information and specifications in this document are subject to change without notice.

Honeywell, PlantScape, Experion PKS, and **TotalPlant** are registered trademarks of Honeywell International Inc.

Other brand or product names are trademarks of their respective owners.

Honeywell International Process Solutions 2500 West Union Hills Phoenix, AZ 85027 **1-800 343-0228** 

ii CheWireless Multinode User's Guide R110

# **About This Document**

This document describes how to configure, install and operate the Honeywell Multinode/Wireless System Gateway. The Multinode/Wireless System Gateway is one component of Honeywell's OneWireless network solution for industrial control.

### **Release Information**

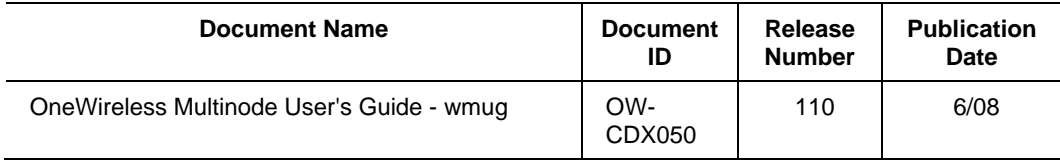

### **References**

The following list identifies all documents that may be sources of reference for material discussed in this publication.

### **Document Title**

See 'About This Guide' section for **Related Documents**.

### **Technical Assistance and Contacts**

Honeywell has technical assistance centers worldwide. Contact the office at your location.

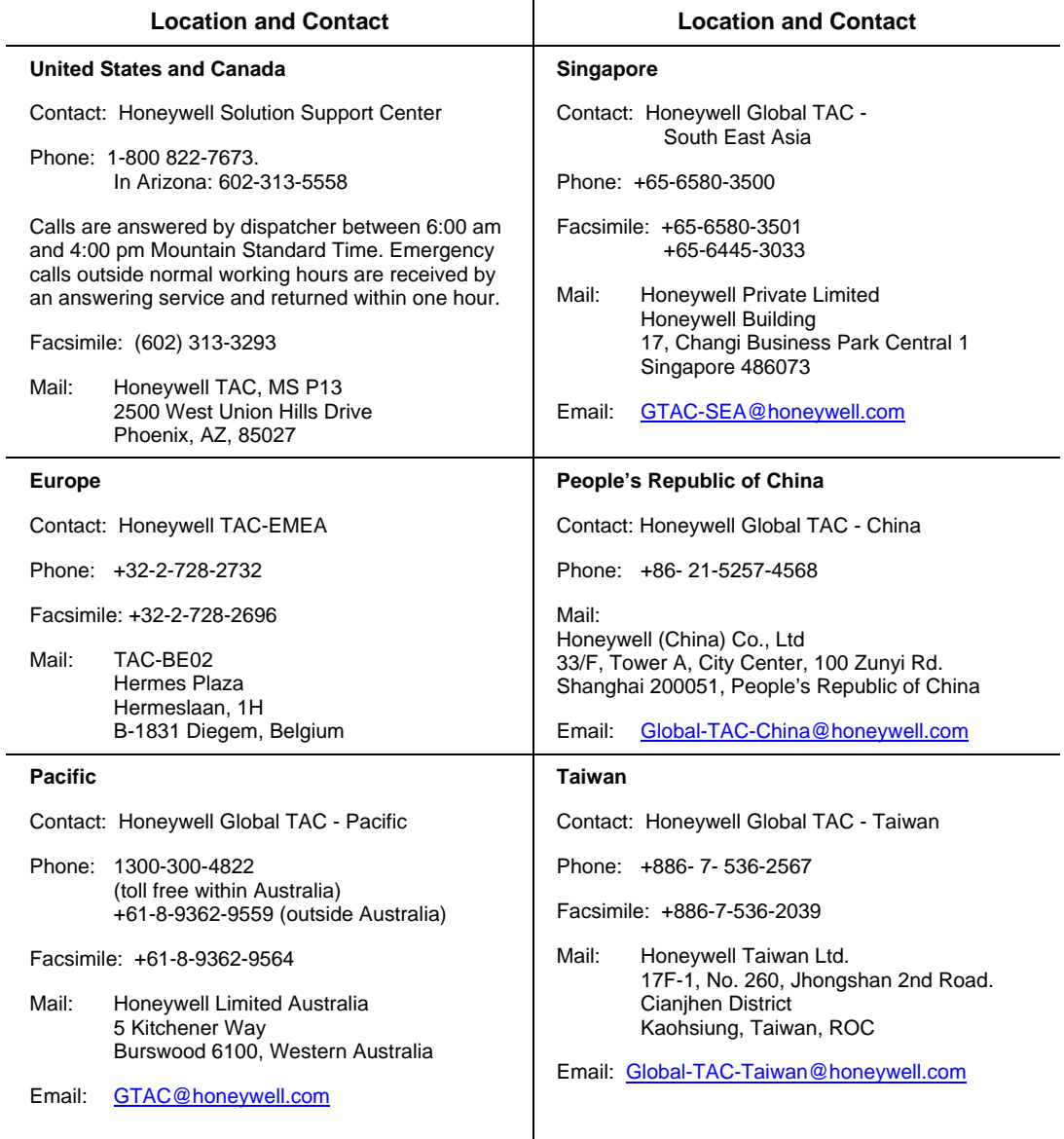

iv OneWireless Multinode User's Guide R110<br>6/08

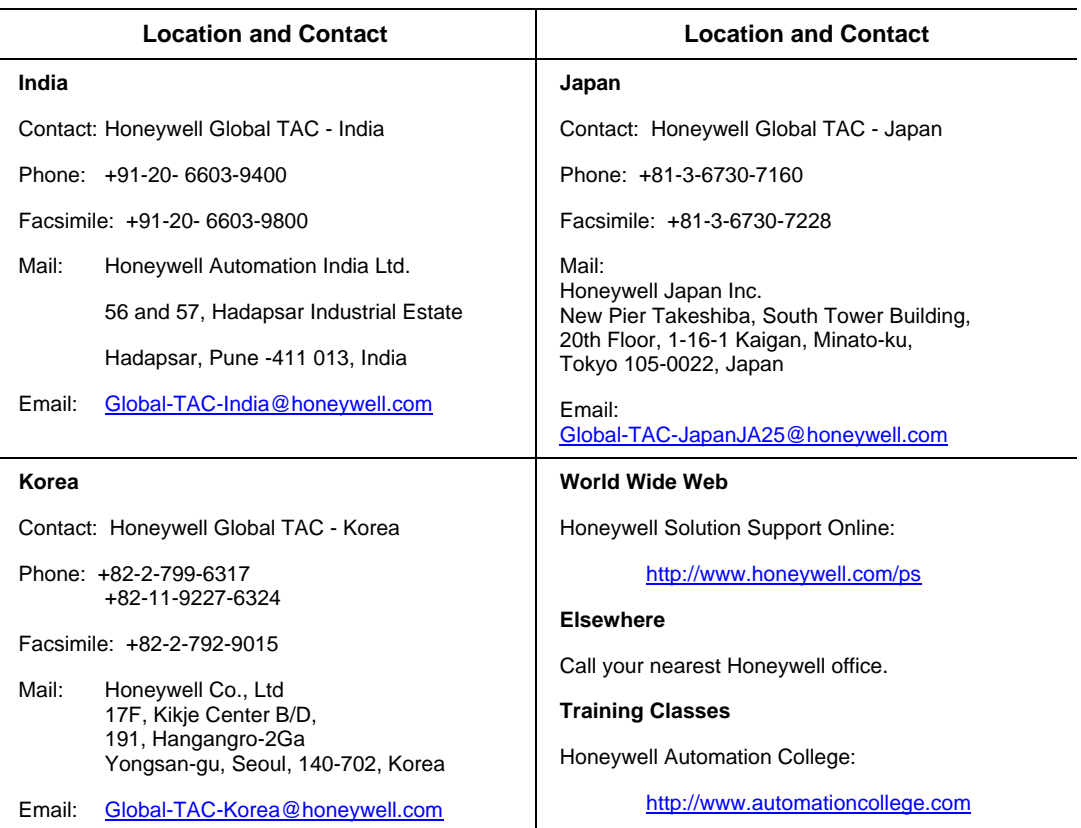

### **Declaration**

Honeywell does not recommend using devices for critical control where there is a single point of failure or where single points of failure result in unsafe conditions. This release of OneWireless (R110) is targeted at open loop control, supervisory control, and controls that do not have environmental or safety consequence. As with any process control solution the end-user must weigh the risks and benefits to determine if the products used are the right match for the application based on security, safety, and performance. Additionally, it is up to the end-user to ensure that the control strategy sheds to a safe operating condition if any crucial segment of the control solution fails.

# **Symbol Definitions**

The following table lists those symbols used in this document to denote certain conditions.

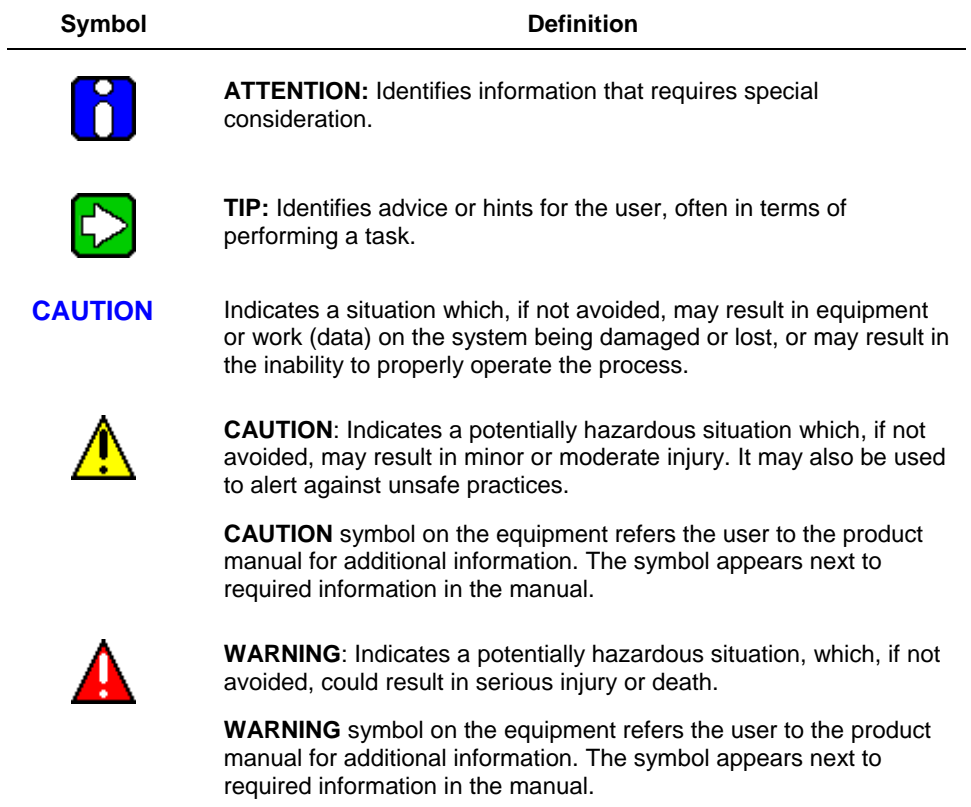

# **Contents**

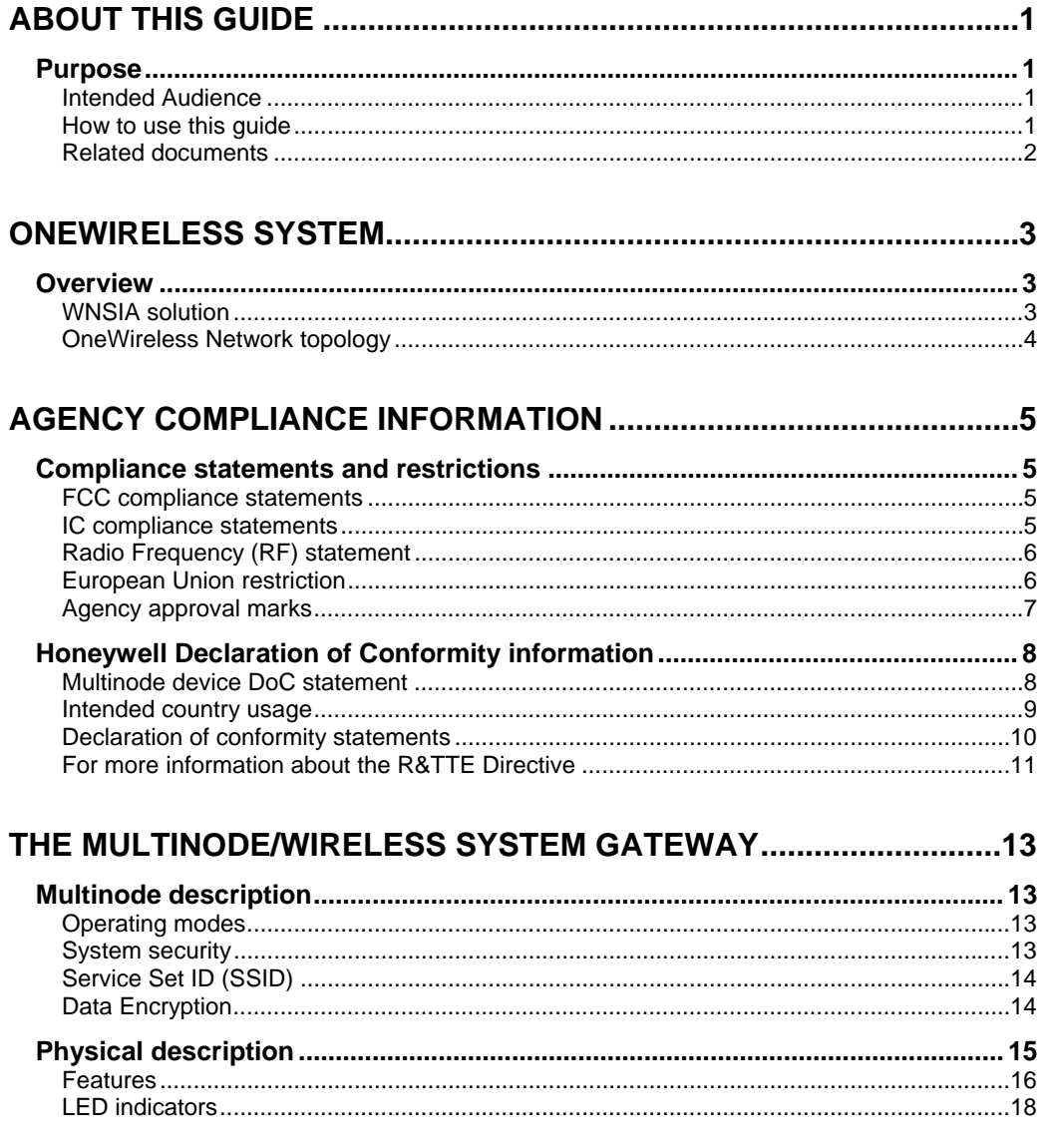

### **Contents**

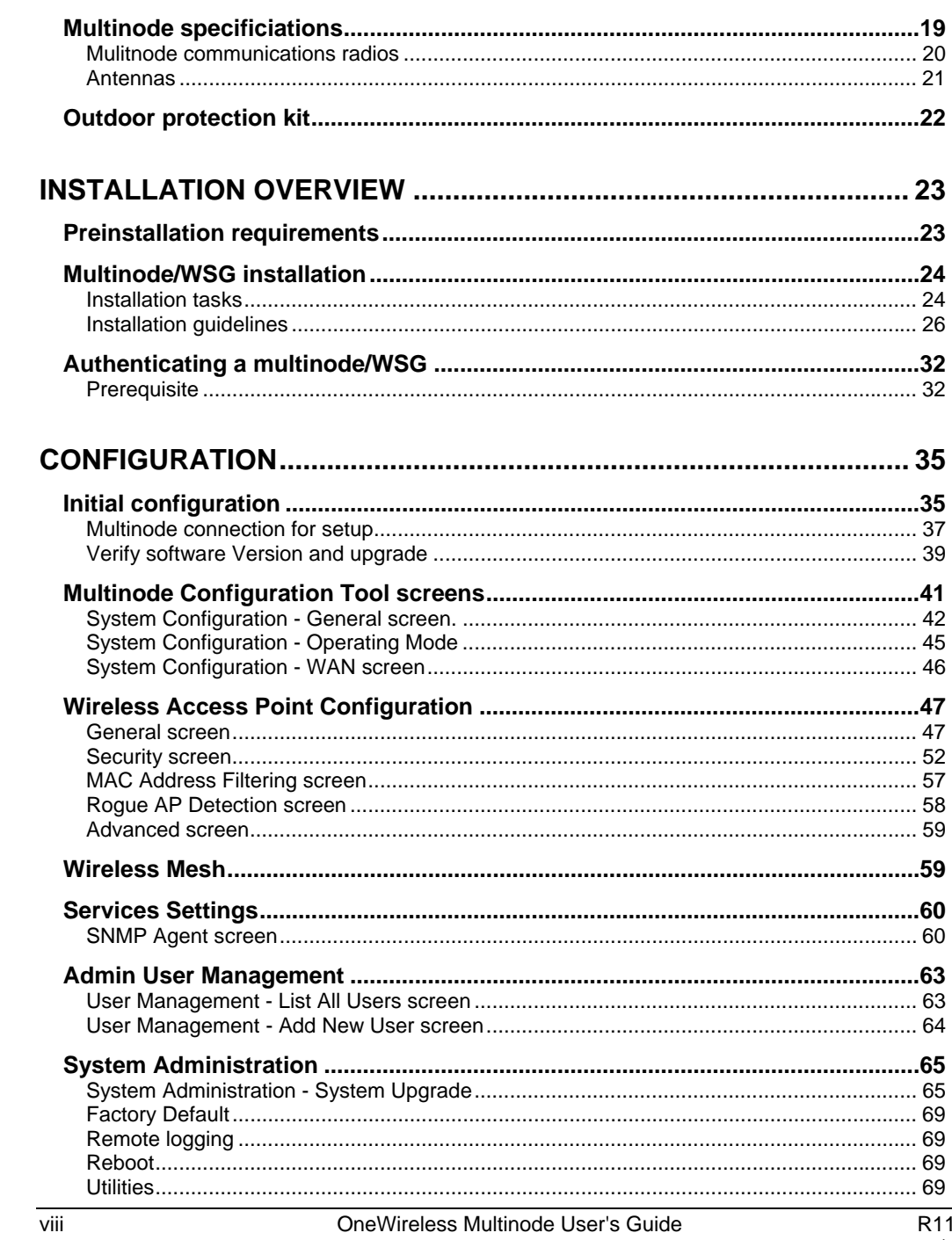

### **Tables**

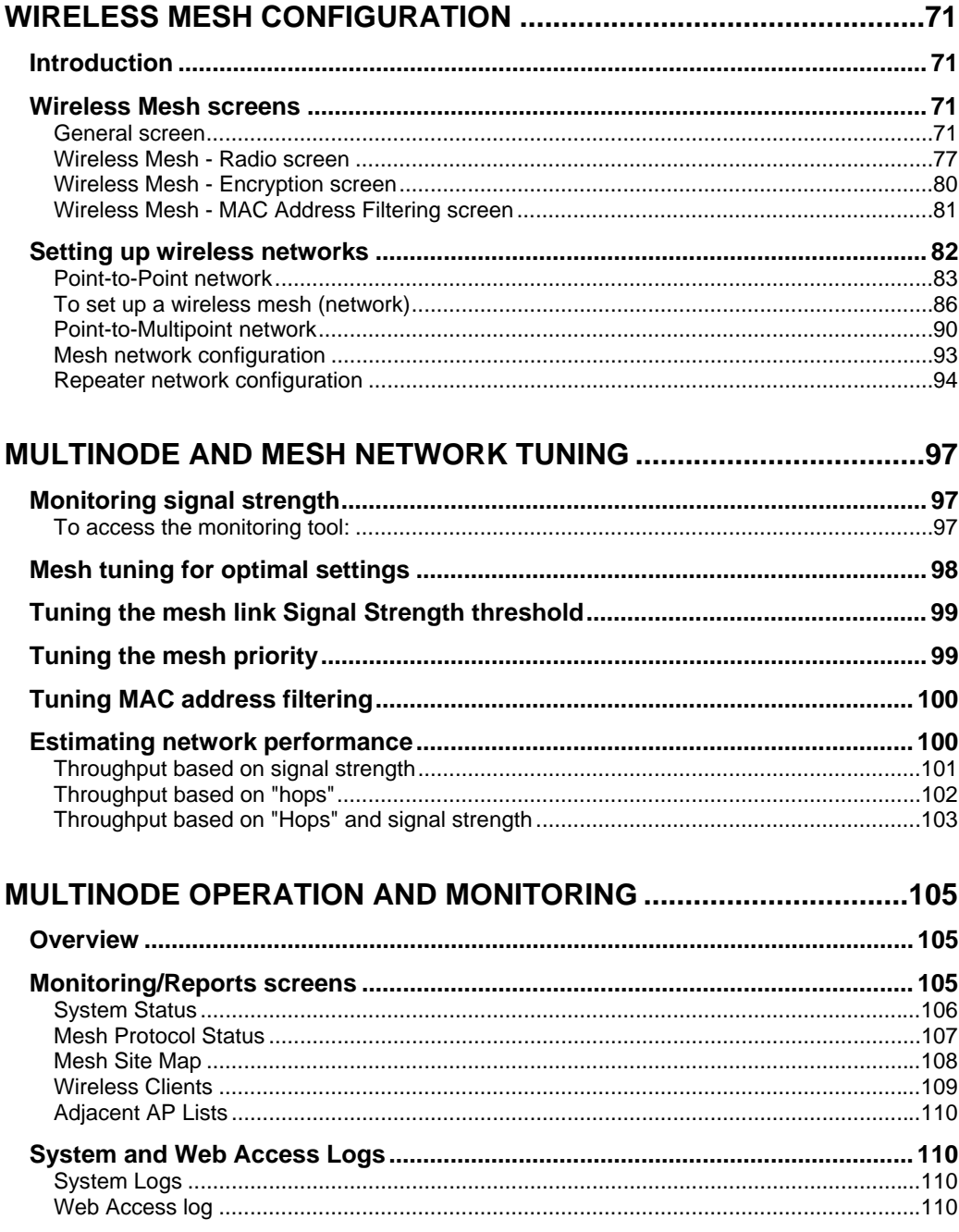

### **Contents**

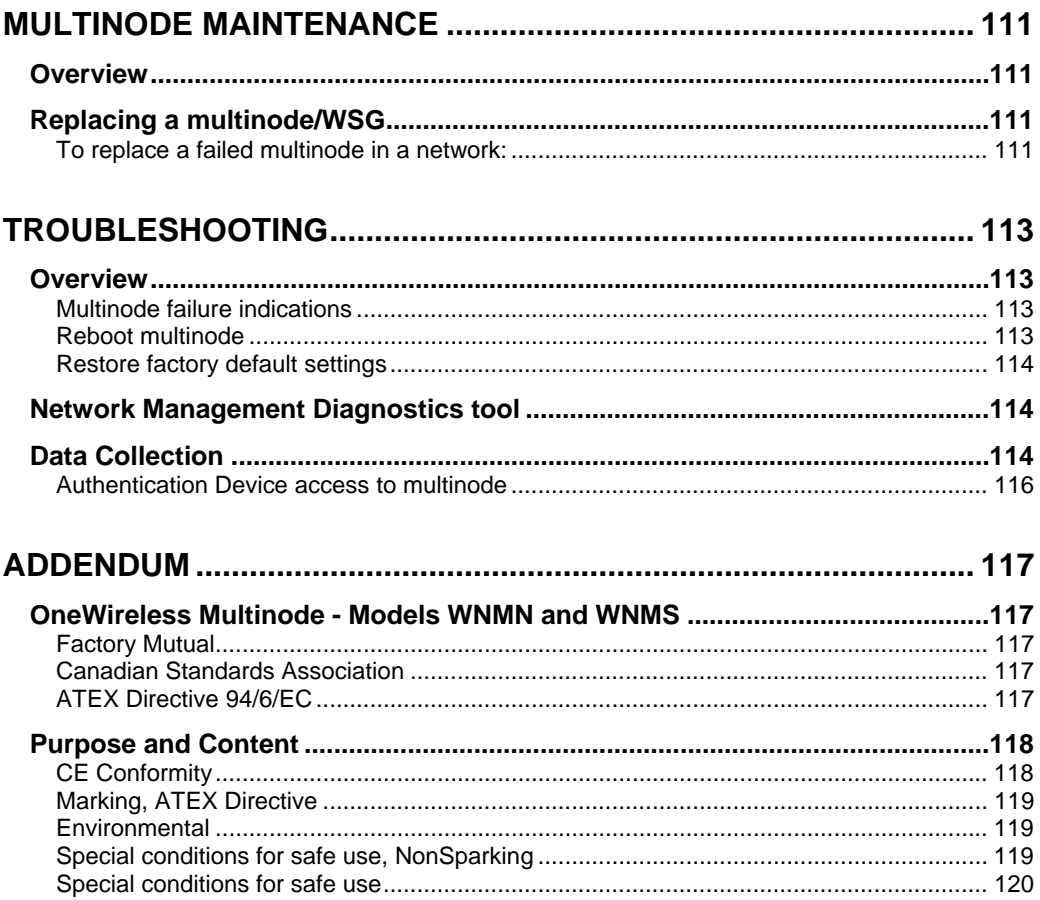

### **Tables**

## **Tables**

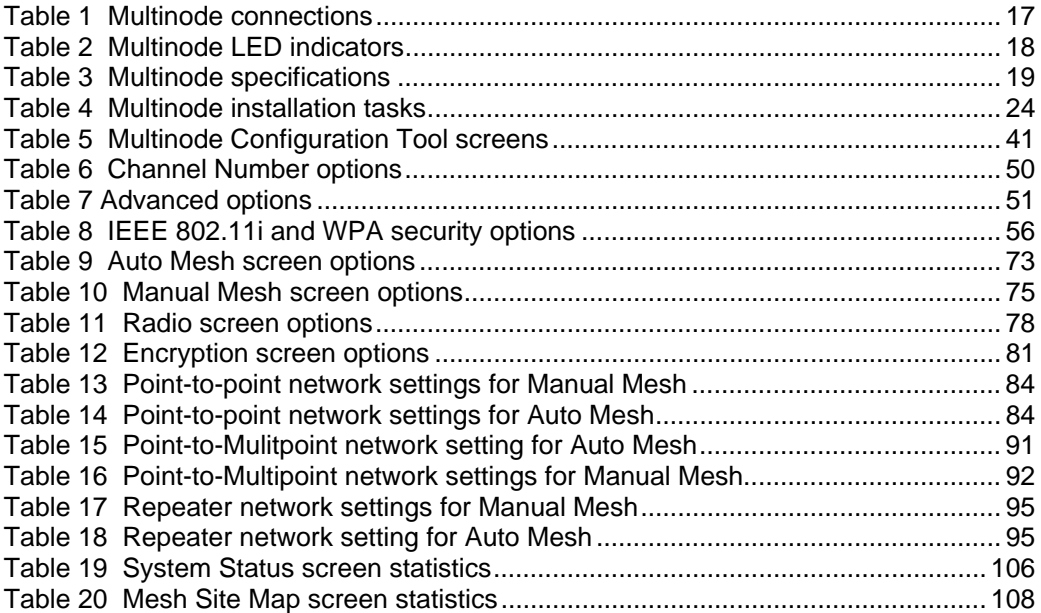

### **Figures**

# **Figures**

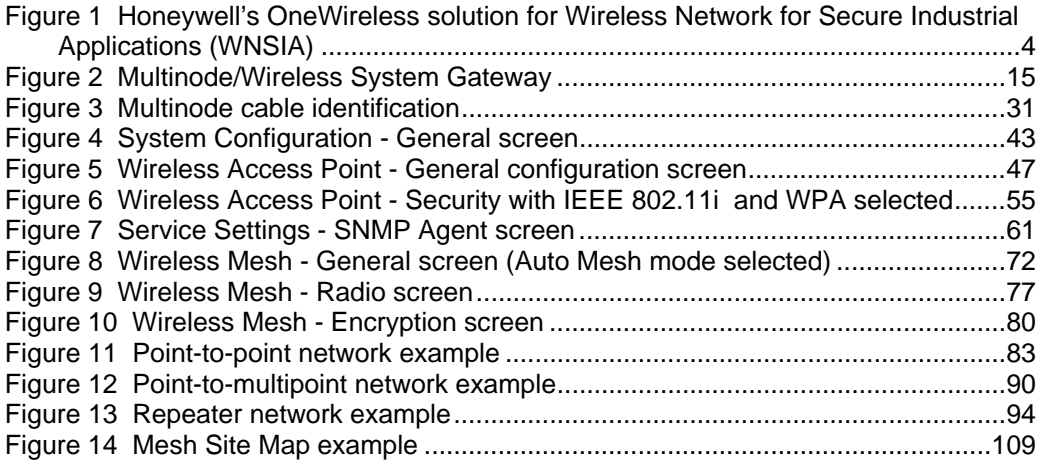

## **About this Guide**

### **Purpose**

This guide describes the configuration, installation and integration of the Multinode/Wireless System Gateway (WSG) and associated equipment as part of the Honeywell's OneWireless network solution for industrial applications.

### **Intended Audience**

This guide is intended for people who are responsible for configuring and installing the Honeywell wireless components, monitoring and maintaining these components operating in a wireless network, or those that need to add a new device to an existing system. Some experience and understanding of wireless networks is helpful when using this document.

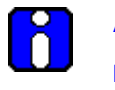

### **ATTENTION**

Multinodes must be professionally installed in accordance with the requirements specified in the *OneWireless Multinode Agency Compliance Professional Installation Guide*.

#### **How to use this guide**

Information in this guide is arranged according to the task that you want perform and is listed in the following table:

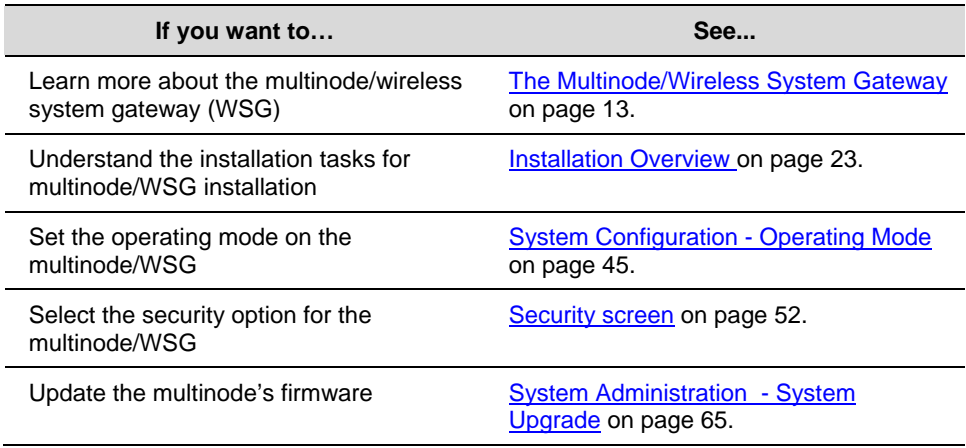

### **About this Guide**

### Purpose

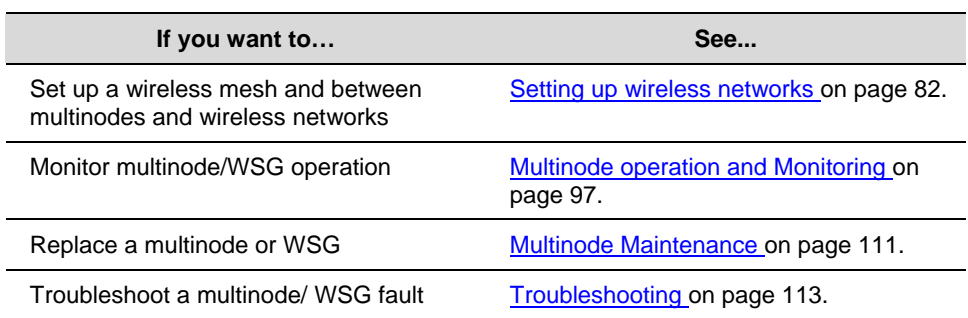

### **Related documents**

The following documents provide supporting information for setting up and commissioning a wireless network.

- *Getting Started with Honeywell OneWireless Solution*, Document OW-CDX010 provides a brief description of what to do when setting up a wireless network.
- *OneWireless Planning Guide*, Document OW-CDX030 provides site planning information.
- *OneWireless System Administration Guide*, Document OW-CDX040 Provides guidance for the commissioning and administration of a OneWireless system.
- *OneWireless Builder User's Guide*, Document OW-CDX060 Describes the use of the Wireless Builder application for device node identification and configuration.
- *OneWireless Builder Parameter Reference*, Document OW-CDX070 A reference containing definitions of the user-visible parameters for defining wireless devices in the system.
- OneWireless Field Device manuals, various documents describes the function and use of the various wireless field devices (sensors) that can be employed in the system.
- *OneWireless Field Network Dictionary*, Document OW-CDX020 A glossary of terms and abbreviations used in the wireless system.

On-line help support is available when using Wireless Builder.

# **OneWireless System**

### **Overview**

OneWireless is Honeywell's network solution which connects process sensors and transmitters to the control system wirelessly in an industrial control environment. OneWireless uses Radio Frequency (RF) communications to transfer process data between the sensors and the control system, rather than the traditional wired connections.

### **WNSIA solution**

There are four major components that make up Honeywell's OneWireless network:

- 1. Wireless sensors (field I/O devices, such as temperature or pressure transmitters) that provide replacement for non-electronic or legacy wired sensors.
- 2. Wireless network infrastructure nodes (Multinodes) that serve as the network backbone to route wireless traffic towards the gateway and the control system.
- 3. Wireless System Gateways (WSGs) which act as bridges between the wireless network and the wired plant network.
- 4. Wireless device configuration tools (Wireless Builder, Key Server, Network Management and Diagnostics) allow users to configure, operate and monitor wireless devices.

A typical OneWireless network using these components is shown in Figure 1.

#### **OneWireless System**  Overview

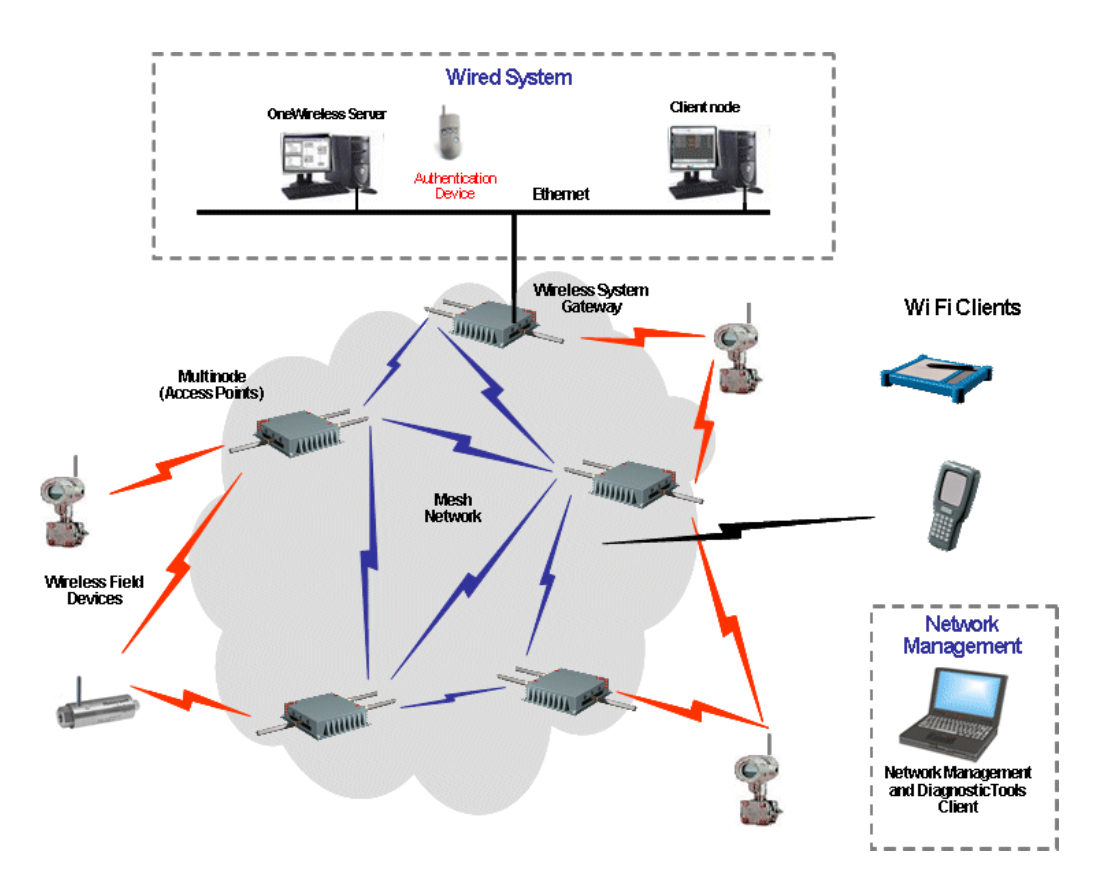

NOTE: The Key Server and Wireless Builder are installed on the OneWireless Server.

### **Figure 1 Honeywell's OneWireless solution for Wireless Network for Secure Industrial Applications (WNSIA)**

### **OneWireless Network topology**

Honeywell uses a wireless mesh network to achieve the OneWireless solution. A mesh network provides multiple RF communication paths between multinodes and Wireless System Gateways to transfer data to and from the wireless field devices. For example, in Figure 1 the WSG is connected to the wired network of the control system. Four multinodes are operating as Access Points (APs), communicating with the field devices and the WSG. Each multinode also is communicating with the other multinodes to form a mesh network. Multiple communications paths are also made between any field device and the WSG via any multinode in the network. Wi Fi clients can connect to the network via the multinode access points.

# **Agency compliance information**

This section contains agency compliance information for Honeywell's OneWireless Multinode. For additional details on compliance information, see also the *OneWireless Multinode Agency Compliance Professional Installation Guide*.

### **Compliance statements and restrictions**

This section contains the Federal Communications Commission (FCC), Industry Canada (IC) and Radio Frequency compliance statements for the OneWireless Multinode device.

### **FCC compliance statements**

- This device complies with Part 15 of FCC Rules and Regulations. Operation is subject to the following two conditions: (1) This device may not cause harmful interference and (2) this device must accept any interference received, including interference that may cause undesired operation.
- This equipment has been tested and found to comply with the limits for a Class A digital device, pursuant to Part 15 of the FCC Rules. These limits are designed to provide reasonable protection against harmful interference in a residential installation. This equipment generates, uses, and can radiate radiofrequency energy and, if not installed and used in accordance with these instructions, may cause harmful interference to radio communications. Operation of this equipment in a residential area is likely to cause harmful interference in which case the user will be required to correct the interference at their own expense.
- Intentional or unintentional changes or modifications must not be made to the Multinode unless under the express consent of the party responsible for compliance. Any such modifications could void the user's authority to operate the equipment and will void the manufacturer's warranty.

### **IC compliance statements**

- To reduce potential radio interference to other users, the antenna type and its gain should be so chosen that the equivalent isotropic radiated power (EIRP) is not more than that permitted for successful communication.
- Operation is subject to the following two conditions: (1) this device may not cause interference, and (2) this device must accept any interference, including interference that may cause undesired operation of the device.
- This Class A digital apparatus complies with Canadian ICES-003.
- **French: Cet appareil numérique de la classe A est conforme à la norme NMB-003 du Canada.**

### **Radio Frequency (RF) statement**

To comply with FCC's and Industry Canada's RF exposure requirements, the following antenna installation and device operating configurations must be satisfied.

- Remote Point-to-Multi-Point antenna(s) for this unit must be fixed and mounted on outdoor permanent structures with a separation distance between the antenna(s) of greater than 20cm and a separation distance of at least 20cm from all persons.
- Remote Fixed Point-to-Point antenna(s) for this unit must be fixed and mounted on outdoor permanent structures with a separation distance between the antenna(s) of greater than 20cm and a separation distance of at least 100cm from all persons.
- Furthermore, when using integral antenna(s) the Multinode unit must not be colocated with any other antenna or transmitter device and have a separation distance of at least 20cm from all persons.

### **European Union restriction**

France restricts outdoor use to 10mW (10dBm) EIRP in the frequency range of 2,454- 2,483.5 MHz. Installations in France must limit EIRP to 10dBm, for operating modes utilizing frequencies in the range of 2,454 - 2,483.5MHz.

### **Agency approval marks**

The following table describes the agency approval for the Honeywell OneWireless Multinode.

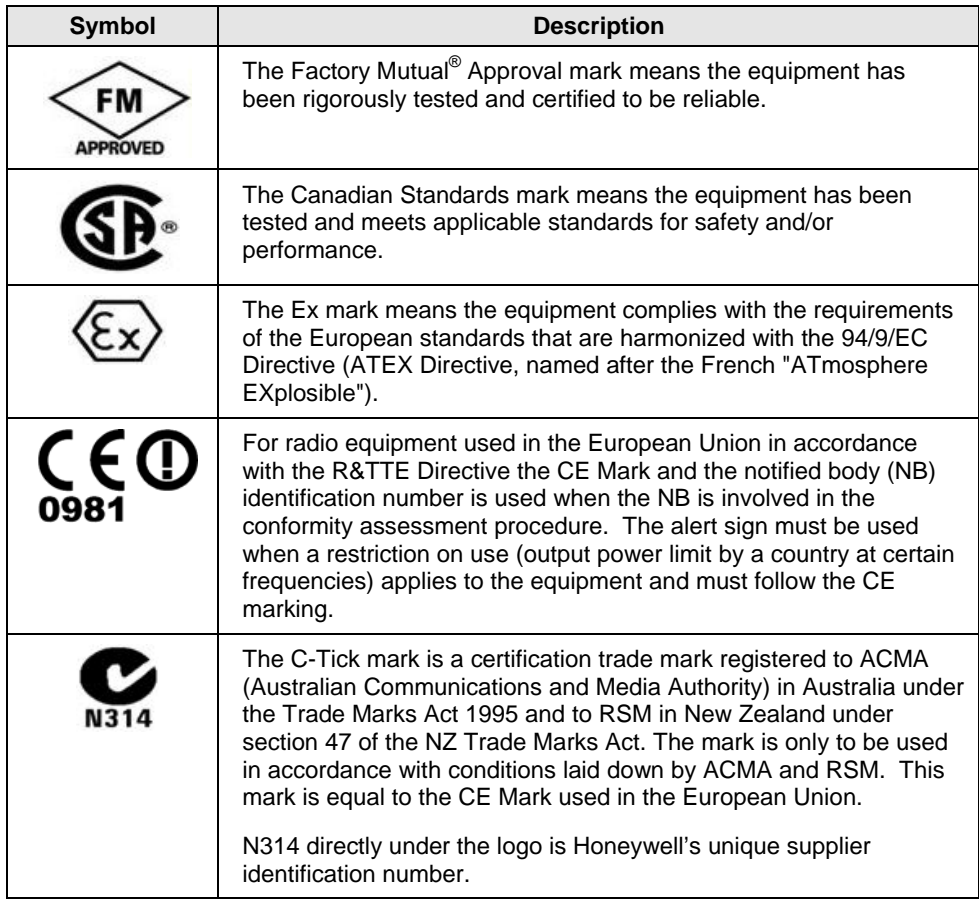

### **Honeywell Declaration of Conformity information**

This section contains the Declaration of Conformity (DoC) statement for the Multinode device and the countries it is intended to be used in. For a complete list of compliant models, contact Honeywell.

### **Multinode device DoC statement**

Following is Honeywell's Declaration of Conformity (DOC) for the OneWireless Multinode Device.

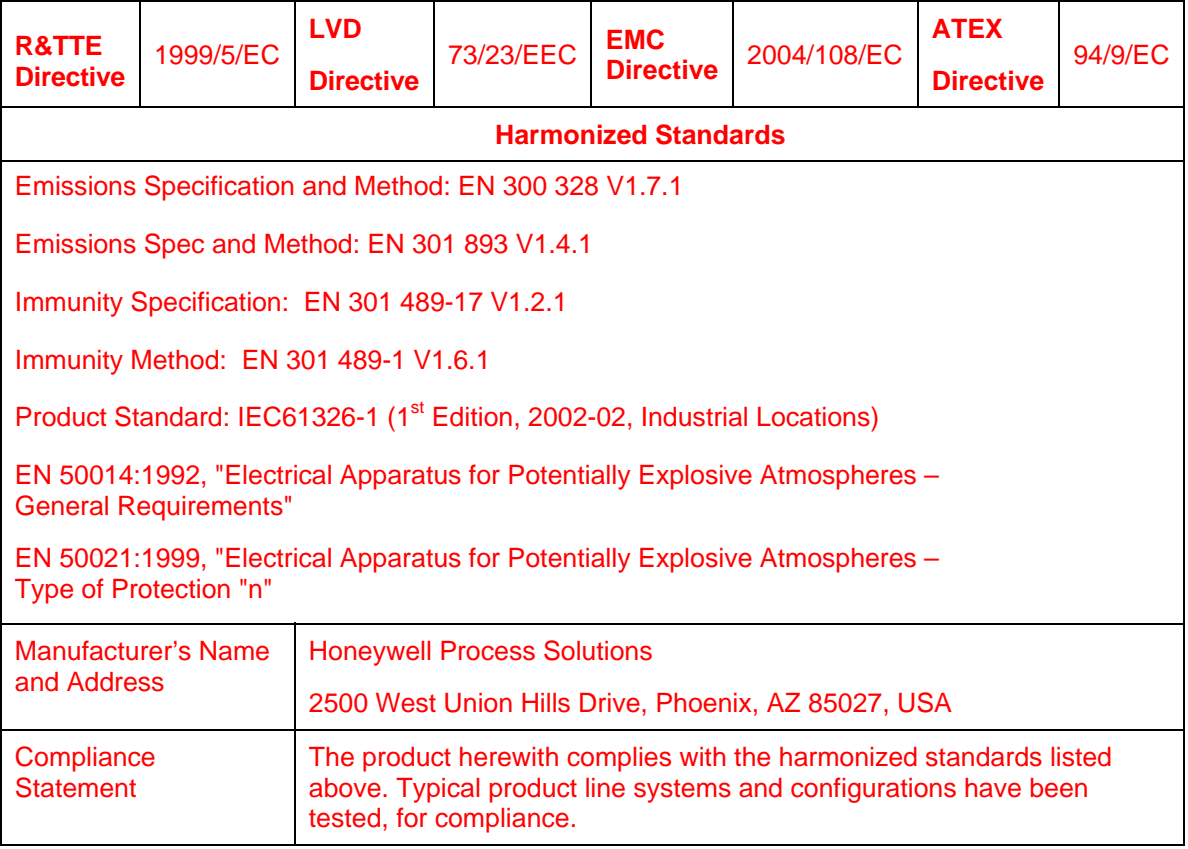

### **Intended country usage**

The following table lists the countries in which the Honeywell Multinode device is intended to be used.

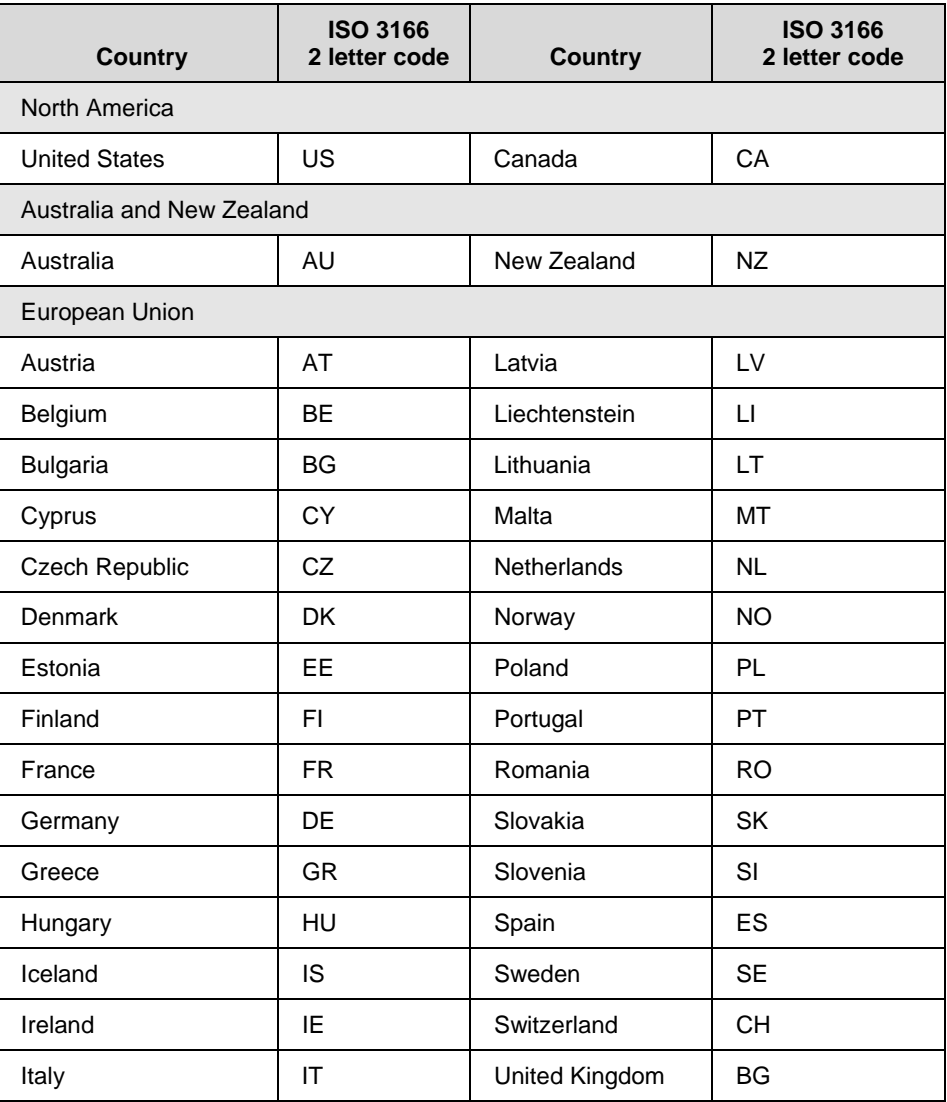

### **Declaration of conformity statements**

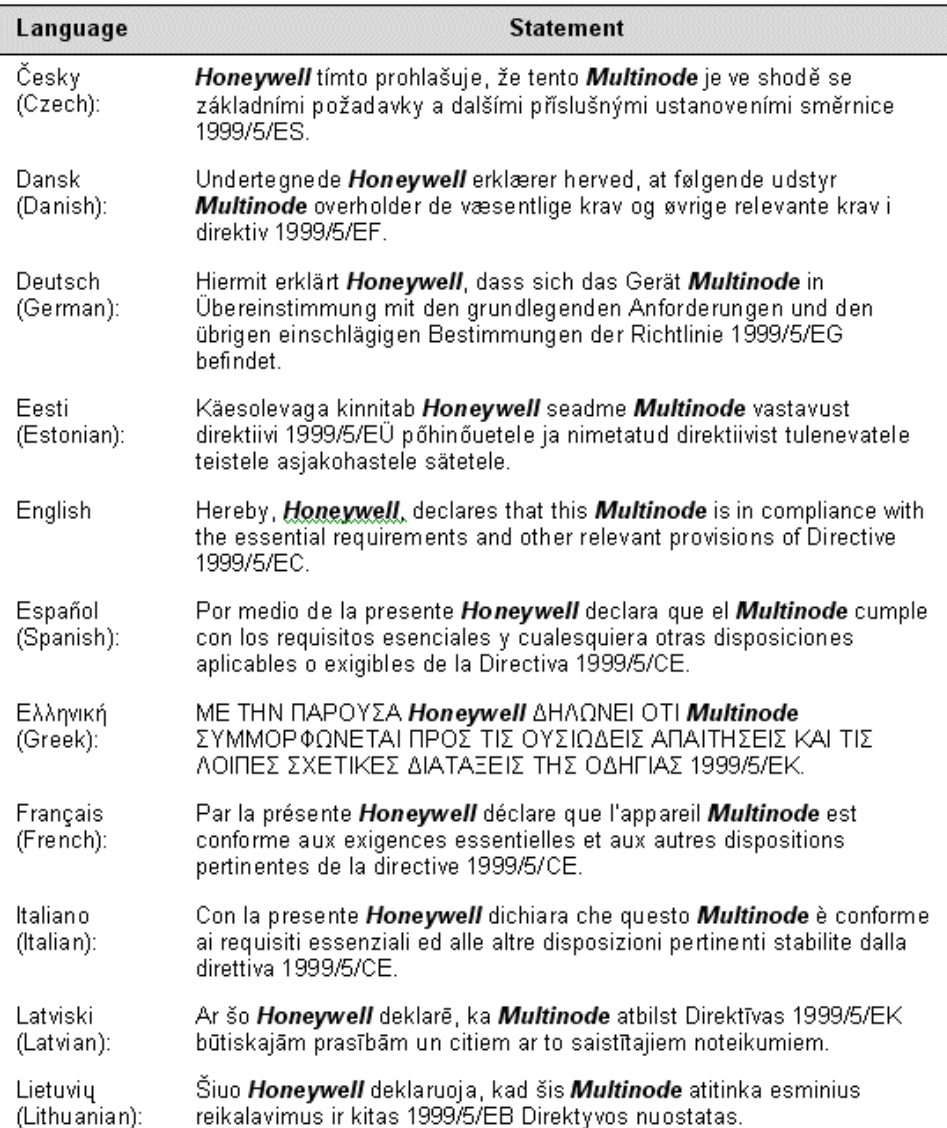

#### **Agency compliance information**  R&TTE Directive

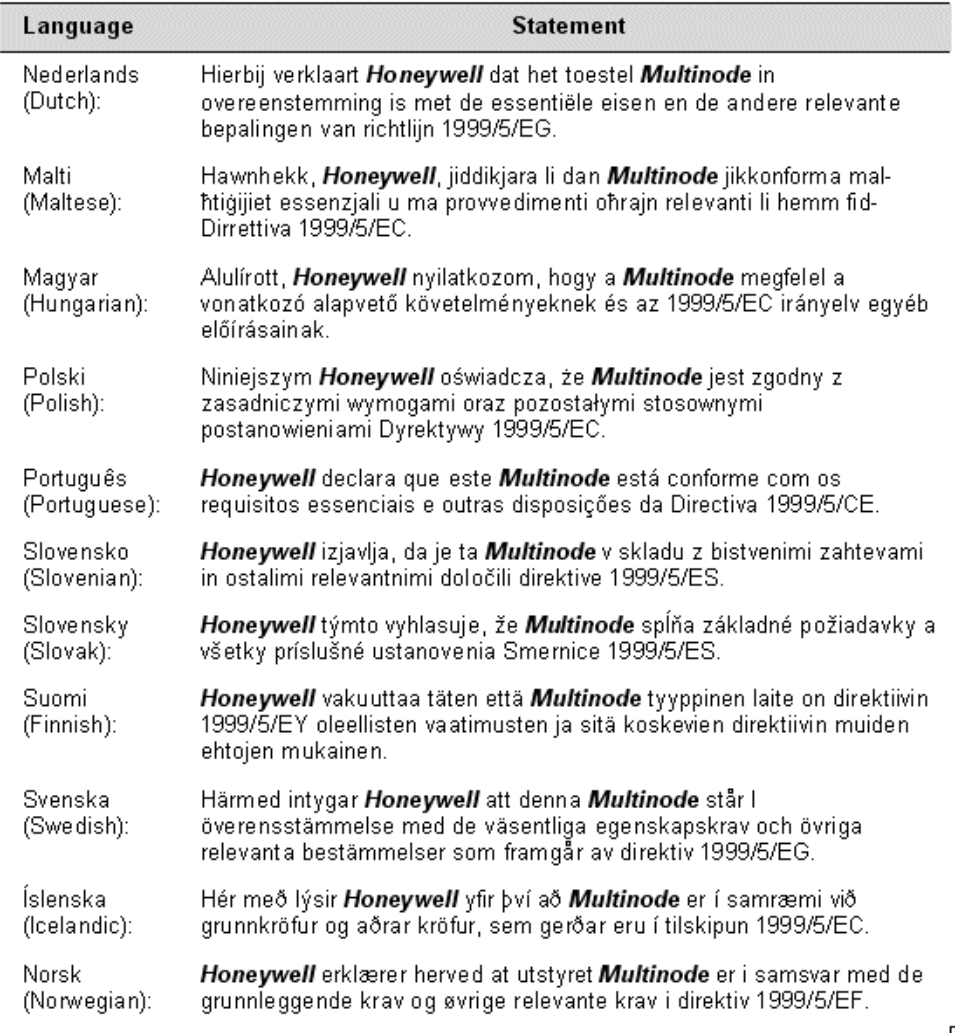

### **For more information about the R&TTE Directive**

The following website contains additional information about the Radio and Telecommunications Terminal Equipment (R&TTE) directive:

http://ec.europa.eu/enterprise/rtte/faq.htm

**Agency compliance information**  R&TTE Directive

# **The Multinode/Wireless System Gateway**

### **Multinode description**

The Multinode is a wireless RF transmitter-receiver and router that is used to create the wireless communications network. Communication occurs by establishing radio links between the multinode and other wireless devices that are configured to operate as part of the Wireless Local Area Network (WLAN). It routes network traffic between devices, such as wireless field devices, other multinodes and wireless system gateways.

The multinode is enclosed in a weatherproof enclosure and is mounted on a pole, a wall or near rooftop locations where it can transmit, receive and route control messages between field devices and the WSG. Figure 2 shows the physical features of the multinode. The multinode and the WSG are physically the same, and contain the same internal components. The operating mode selection during configuration enables the multinode to operate as a WSG or a multinode.

#### **Operating modes**

Multinodes can be configured to operate as either a Wireless System Gateway- in which the multinode acts as a device connecting the wireless network with the wired control system; or as a Multinode- which is an access point that communicates with the wireless field devices and the WSGs in the wireless network. Note that a WSG may also be configured to act as an access point within the wireless network. Multinodes also can be configured to provide mesh communications where multinodes communicate with other multinodes and WSGs to form a mesh network. The WSGs and multinodes use IEEE 802.11a/b/g communications protocol to communicate and complete the wireless network. Multinodes may also be connected to WSGs through a wired Ethernet link.

### **System security**

OneWireless system uses both encryption keys and secure key deployment to secure the wireless network. Security of the multinodes operating in a mesh network use key encryption. During multinode configuration an encryption key is created which is then copied to the configuration of other multinodes that will operate in the same network. Every wireless communication is encrypted using a strong security key, (see Data Encryption for more information).

Security between multinodes and field I/O devices is achieved through secure key deployment. Security keys are generated by the key server and then are deployed to individual field I/O devices via an authentication device. Security keys are dynamic and change automatically by the system following initial deployment providing a greater level of security for the wireless network.

The Key Server is an application operating on the wireless server that stores, allocates and manages the security keys. Authentication devices are small handheld devices (PDAs) with an infrared port and buttons which are used to carry the security keys around between key server and the devices to be authenticated. The authentication device deploys the security keys to field devices to establish a trust between the device which is being authenticated (added to the network) and the key server. A couple of button presses is all that is required to authenticate a new device. See *Getting Started for Honeywell OneWireless Solution* for more information on authentication of wireless nodes. Additionally, the authentication device can also read and set parameters on multinodes and field I/O devices.

### **Service Set ID (SSID)**

The Service Set ID (SSID) is used to define a common domain (network) among multiple wireless access points. Access points having the same SSID can communicate with each other. Two wireless networks with different SSIDs on access points can create overlapping wireless networks. The SSID can act as a password so that a client cannot connect to the network without it. However, security using the SSID is easily overridden when an access point is set to broadcast the SSID, which means that any client can associate with the AP. SSID broadcasting can be disabled in the multinode setup menus.

### **Data Encryption**

You can select a data encryption option to be used for multinode wireless communications. Options include: None (no encryption), Static WEP, WPA, or AES-CCMP, depending on the multinode's mode of operation. The AES-CCMP encryption option is available when operating multinodes in a wireless bridge network. Some level of security is recommended for all modes of operation.

### *Wired Equivalent Privacy (WEP)*

Wired Equivalent Privacy (WEP) encryption is a security protocol for Wireless Local Area Networks (WLANs) defined in the IEEE 802.11 standard. WEP relies on the use of identical static keys deployed on client stations and access points. Static WEP gives you a choice of 64-bit or 128-bit encryption. A multinode configured with WEP encryption is compatible with any 802.11b PC Card configured for WEP.

### *Wi-Fi Protected Access (WPA)/WPA2 with TKIP/ AES-CCMP*

WPA combines several technologies which includes the use of the 802.1X standard and the Extensible Authentication Protocol (EAP). For encryption, WPA uses the Temporal Key Integrity Protocol (TKIP) and WEP 128-bit encryption keys. Also, a message integrity check is used to prevent an attacker from capturing and altering or forging data packets. In addition, it can employ a form of AES called AES-CCMP.

WPA includes the option of using a WPA pre-shared key for key management with either TKIP or AES-CCMP encryption

### **Physical description**

Figure 2 shows some of the physical features of the multinode which are described in the following sections.

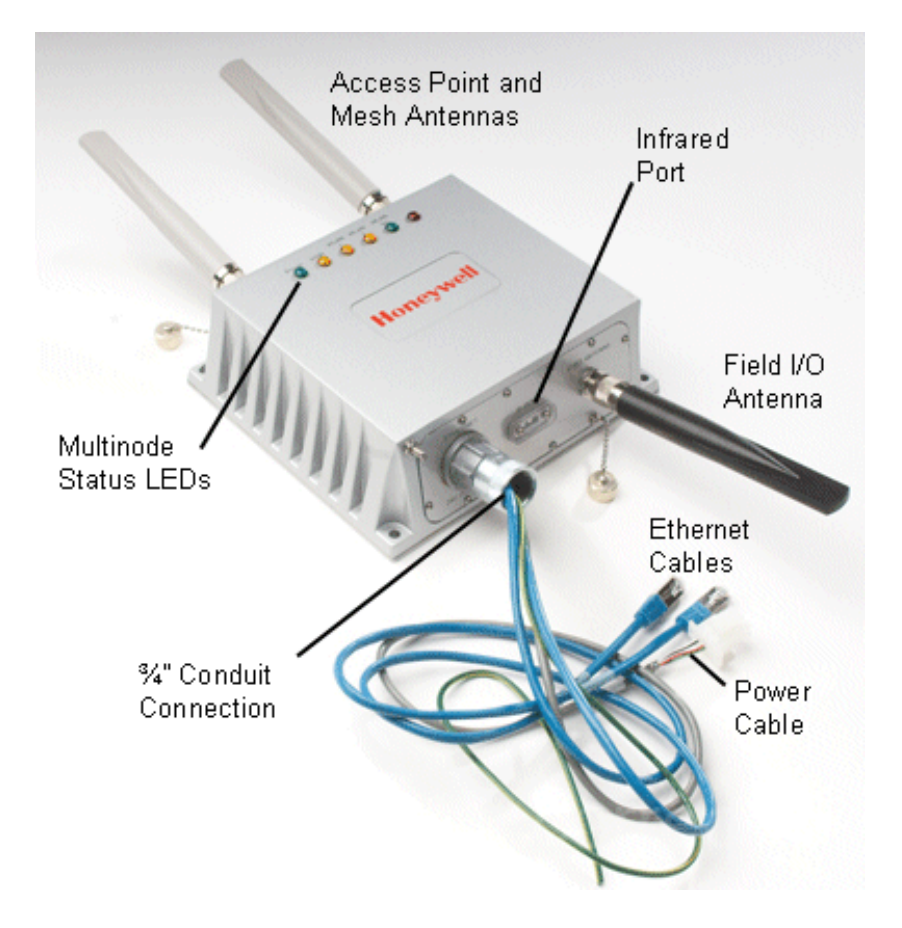

**Figure 2 Multinode/Wireless System Gateway** 

### **Features**

The Honeywell Multinode/Wireless System Gateway is a self-contained unit that is weatherproof and conforms to IP66 waterproof specifications. The multinode contains no user-serviceable parts inside the enclosure. External connections on the multinode include three Type N connections for antennas. A ¾-inch conduit connection provides access to wired connections for DC power, grounding and Ethernet cables.

On the top side of the enclosure are six LEDs that indicate power to the unit and operating status. See Table 2 for a description of the LED indicators. A small window on the side of the enclosure provides an optical infrared connection which is used to issue a security key by the authentication device when commissioning the multinode.

Mounting holes are located at each corner of the multinode enclosure with a grounding stud located on one side. The enclosure is designed to attach to a mounting panel that enables pole mounted or wall mounted installation.

When the multinode is mounted outdoors or when approval certifications require it, installation of lightning protection components, (such as lightning arrestors and enclosure grounding) are necessary. See Outdoor protection kit for more information.

Refer to Table 3 Multinode specifications for more information.

Two multinode versions are available that provide two temperature ranges of operation.

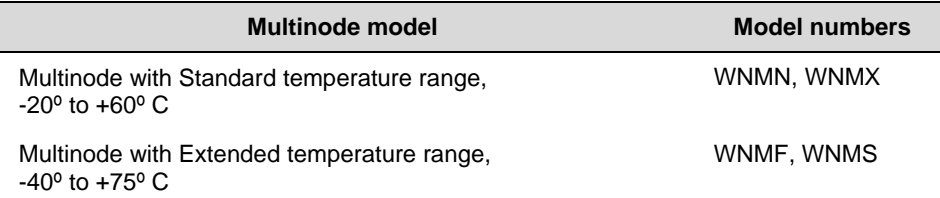

**Note:** There are some differences between multinode versions with regards to cabling, connectors and labeling of the unit. These differences are noted where applicable.

#### *External Connections*

The multinode contains a number of connections which are described in Table 1. Note that labeling, cabling and connector types of the unit may differ depending upon the multinode version.

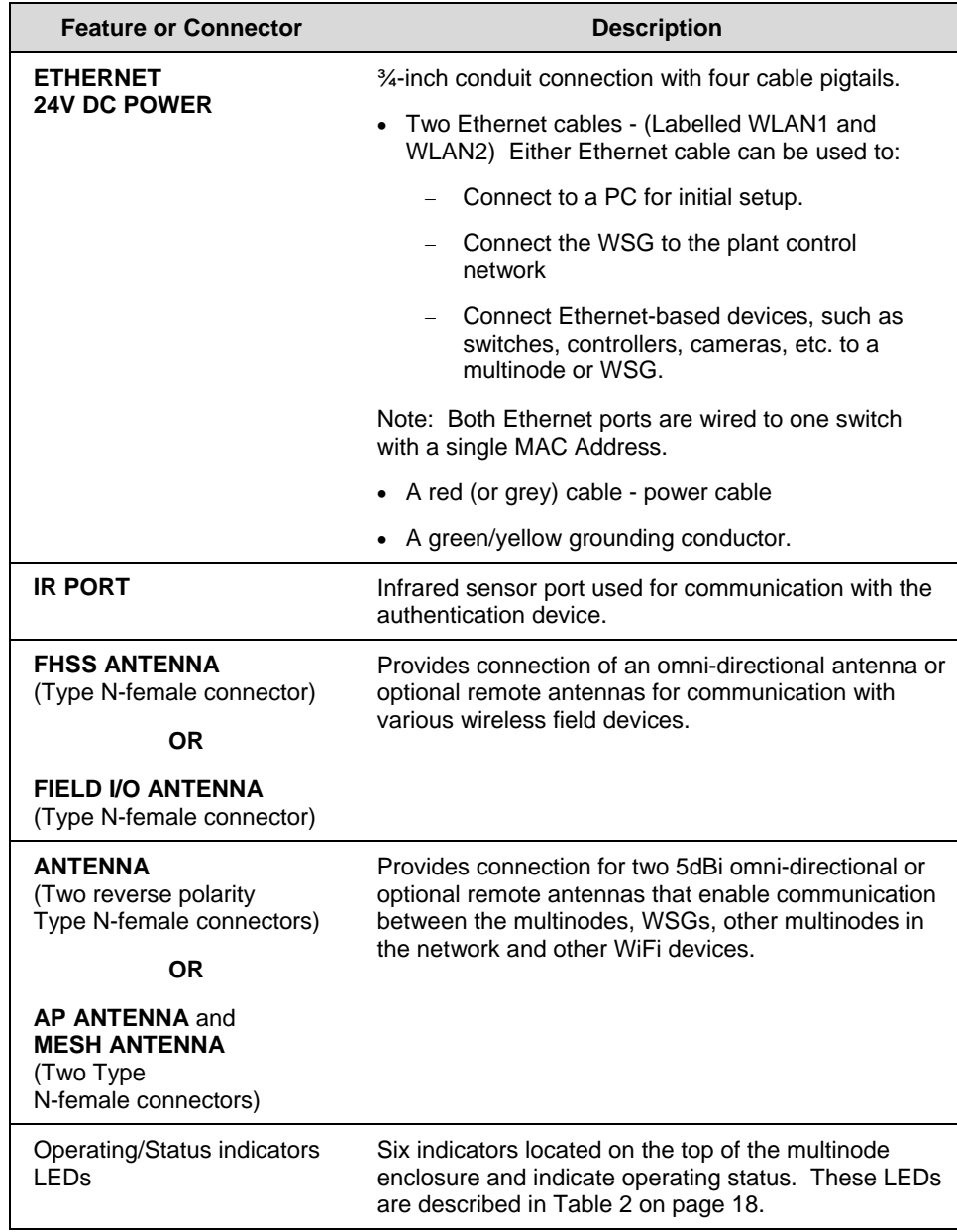

### **Table 1 Multinode connections**

### **LED indicators**

The front of the enclosure features six LED indicators (Green, Yellow and Red) to indicate the various stages of operation. Table 2 identifies the indicators and describes the operating conditions of the unit when the indicators are lighted.

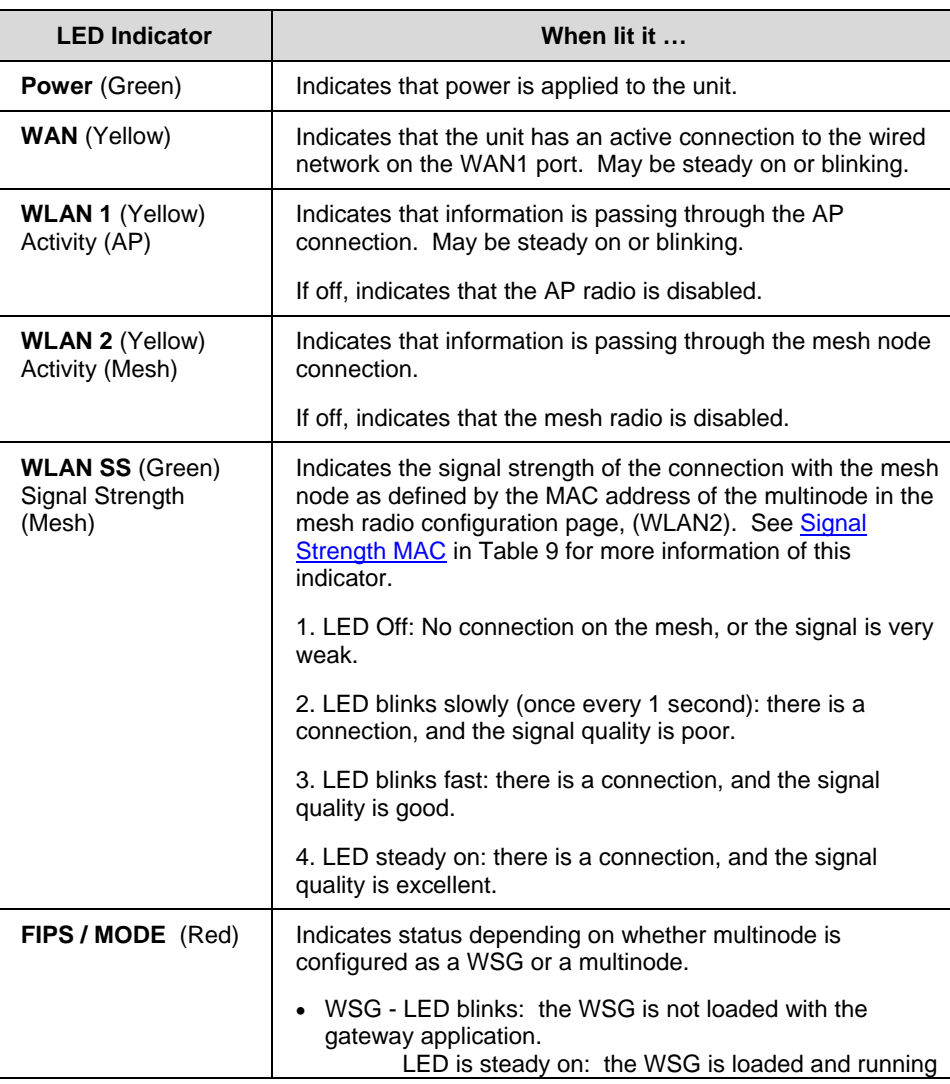

### **Table 2 Multinode LED indicators**

18 OneWireless Multinode User's Guide R110<br>6/08

#### **The Multinode/Wireless System Gateway**  Multinode specificiations

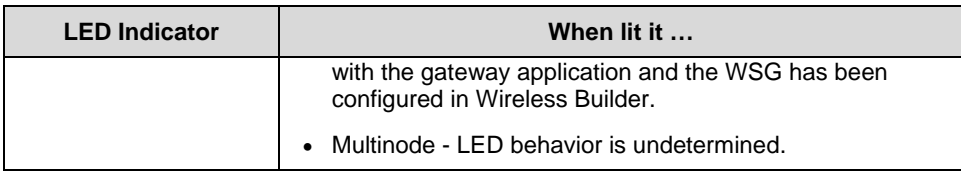

NOTE: A fault in the multinode is indicated when WLAN1 and WLAN2 LEDs blink simultaneously. The multinode software has detected a fault with the encryption algorithm or the device configuration has not passed the integrity check. See Troubleshooting for more information.

### **Multinode specificiations**

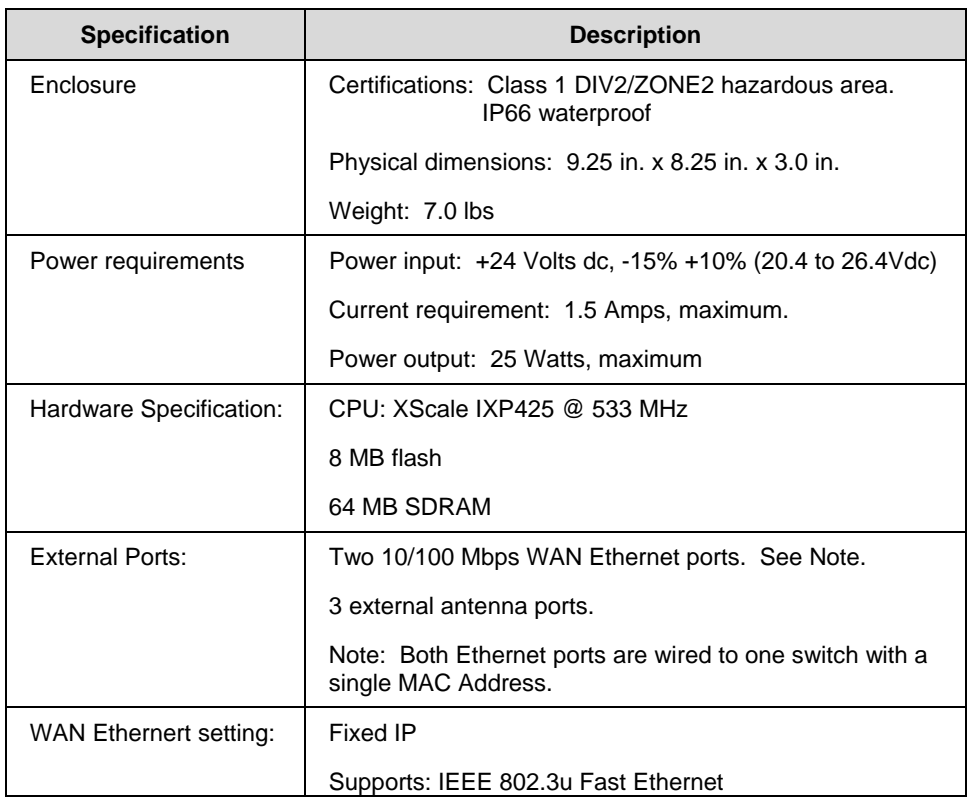

### **Table 3 Multinode specifications**

### **The Multinode/Wireless System Gateway**

Multinode specificiations

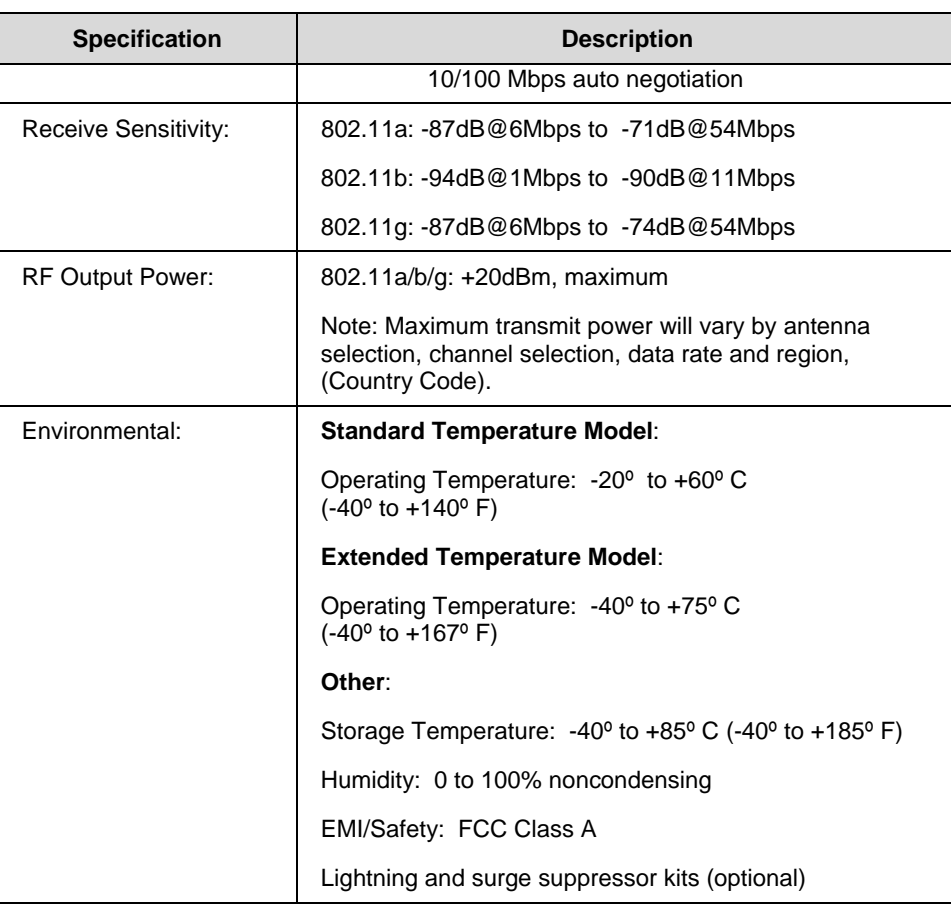

### **Mulitnode communications radios**

The multinode contains three radios that are used for RF communications; two IEEE 802.11 radios (a client radio and a mesh radio), and one radio which is used to communicate with the wireless field devices (field I/O radio).

- One 802.11 radio (client or AP radio) is used for communication when the multinode is configured to operate as an access point or WSG. Radio activity is indicated by the WLAN1 LED on the multinode enclosure.
- One 802.11 radio (mesh radio) is used with multinodes and WSGs when implementing a wireless mesh. Mesh radio activity is indicated by the WLAN2 LED on the multinode enclosure.
- One field I/O radio which communicates with the various wireless field devices. A multinode will contain one of two radio types:
	- − A FHSS radio which uses Frequency Hopping Spread Spectrum modulation as the communications protocol.
	- − A DSSS radio which uses a Direct Sequence Spread Spectrum modulation as the communication procotol and is based on the IEEE 802.15.4 standard.

#### **Antennas**

The multinode is supplied with three 5dBi omni-directional antennas. Two antennas are identical and are installed to the MESH and AP connectors located on the top of the unit. These antennas are used with the 802.11 radios for client and wireless mesh communications. The third antenna is used with the field I/O radio for communication with the field devices and is installed on the FIELD I/O ANTENNA (or FHSS ANTENNA) connector.

Note: The 802.11 antennas and the field I/O radio antenna are not interchangeable.

A number of optional high gain antennas from various manufacturers also have been qualified for use with the multinode. Antenna selection is based on a number of factors such as frequency range, overall antenna output, and country regulations. Antenna options also include installation of the antenna remote from the multinode. When using one of these antennas, you must manually adjust the transmit power of the radios in the multinode.

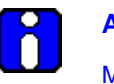

#### **ATTENTION**

Multinodes must be professionally installed in accordance with the requirements specified in the *OneWireless Multinode Agency Compliance Professional Installation Guide*.

If you are not using the wireless access point function then you do not need to connect the client antenna. Make sure during your configuration set up that you go to the Wireless Access Point-General screen and set the Tx Pwr Mode to Off, (See page 47). Also ensure that any unused antenna port is securely covered with the attached protection caps.

NOTE: If any part of the multinode or antenna is located outdoors, a lightning arrestor must be installed between the unit and the antenna. See the Outdoor protection kit.

### **Outdoor protection kit**

If any portion of this system (multinode enclosure, antennas, cables etc.) is to be mounted outdoors, it is recommended that you use the Outdoor Protection Kit with the installation. This kit contains lightning arrestors and ground cables designed for installation with multinodes.

If the system is mounted outdoors where CE Mark certification is required, use of the Outdoor Protection Kit (or equivalent) is mandatory.

# **Installation Overview**

First read through this section so that you have a good understanding of the tasks to properly plan and execute installation of Multinode/WSG nodes in a wireless network.

### **Preinstallation requirements**

The following tasks must be completed before you actually install wireless system gateways and multinodes in a wireless network:

- **Network site planning** must be completed to understand how a wireless network can be built and supported for your application using OneWireless components. These components consist of wireless field devices, multinodes, and wireless system gateways.
- **RF site survey** must be completed by a qualified professional. The RF survey is essential for building the architecture of the wireless network. The site survey should at a minimum include the following tasks:
	- RF spectrum analysis must be conducted on the 2.40-2.49 GHz band and 5.7-5.9 GHz band (if available to be used) to detect any potential RF interference. Strong interference sources should be addressed (removed, avoided or minimized) before an installation. Note that some frequencies may not be available for use in some locations and countries.
	- − A point-to-point 2-node mesh should be staged in various locations to measure the RF propagation ability in the site environment. Received Signal Strength Indicator (RSSI) can serve as one indicator of the RF environment. TCP/IP throughput testing and UDP/IP throughput and packet drop rate testing should be conducted in all selected locations to measure the quality of the site environment.
	- Site survey should be conducted once the factory system is operating so that maximum possible interference is measured and addressed.
- **Multinode placement** should be determined through the completion of the network planning and RF survey activities.
- **Power requirements** for network should be identified. Wired cable runs that provide DC power to the WSGs and multinodes should be determined.
- **Ethernet cable runs** should be determined for WSGs and/or any other wired nodes in the network.

### **Multinode/WSG installation**

Honeywell's multinode/ WSG requires physical mounting and installation on site following the execution of the preinstallation requirements. The location of all multinodes should be determined to ensure optimum operation in a wireless network.

### **Installation tasks**

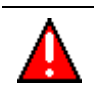

### **WARNING**

Multinodes and wireless system gateways must be professionally installed in accordance with the requirements specified in the '*OneWireless Multinode Agency Compliance Professional Installation Guide*.' Only the specified power settings, antenna types and gains and cable lengths (attenuation) as outlined in the installation guide are valid for multinode installations.

Before the multinode is installed at the site location there are a number tasks which must be completed to properly set up the unit. Table 4 outlines these tasks to be performed for each multinode/WSG installation. For example, the site location of the multinode/WSGs should be identified and prepared before the multinode is installed. Additionally, you should verify that the multinode contains the latest version firmware and ensure that it is configured properly for the network in which it is designed to operate. Follow the tasks listed in Table 4 to complete a multinode installation. The page numbers reference additional information and details on each task.

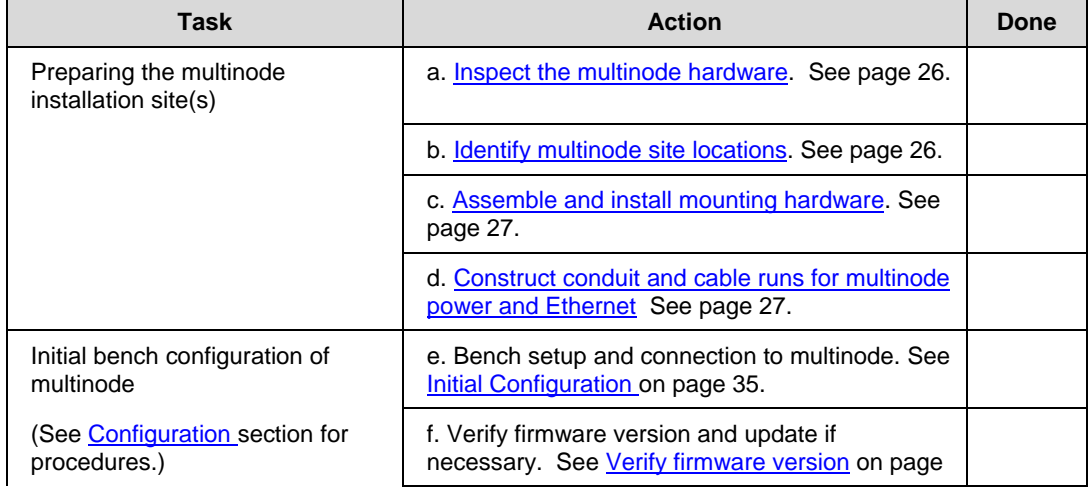

### **Table 4 Multinode installation tasks**
### **Installation Overview**  Multinode/WSG installation

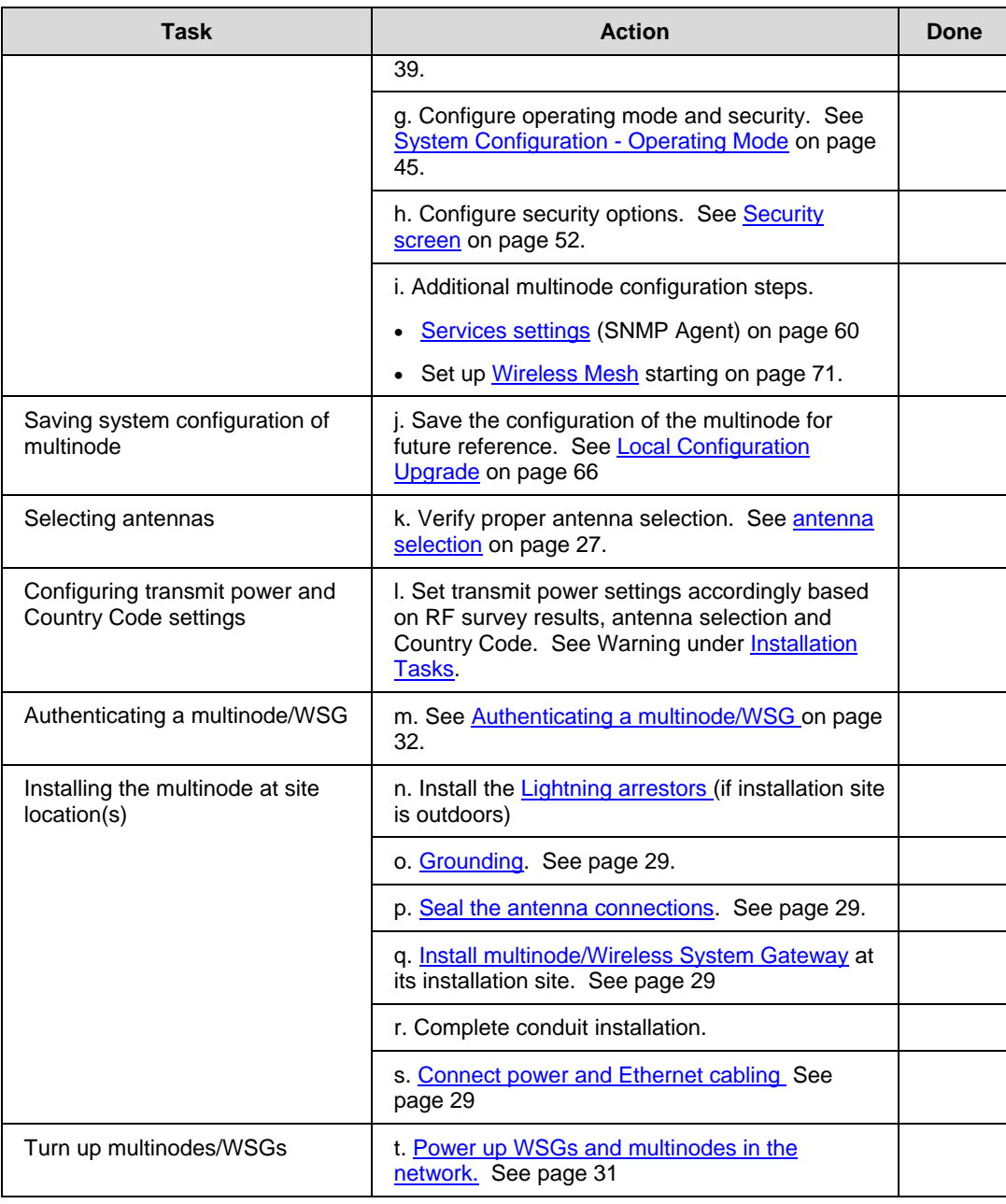

#### **Installation Overview**

Multinode/WSG installation

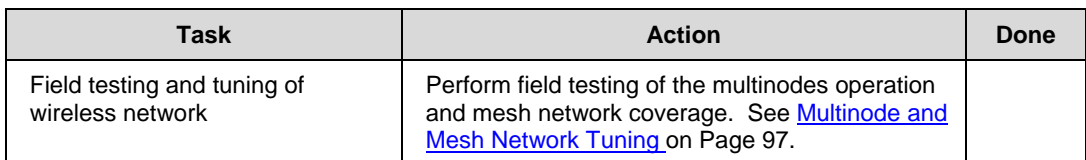

# **Installation guidelines**

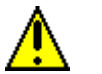

# **CAUTION**

FCC RF exposure compliance requires that the antennas used with the device (multinode) must be installed with a minimum separation distance of 20 cm (7.9 in.) from all persons, and must not be co-located or operated in conjunction with any other antenna or transmitter.

Multinode/wireless system gateway installation should be accomplished using the approved antennas, cables and connectors provided with the device or available from Honeywell for use with this device. Changes or modifications not expressly approved by Honeywell or the party responsible for this FCC compliance could void the end-user's authority to operate the equipment.

### *Inspect multinode and associated hardware*

Open the box and examine the multinode for any signs of damage. Examine any other hardware shipped with the multinode, such as antennas and mounting brackets. Ensure all hardware that is necessary for completing installation of each multinode is available. Refer to Figure 2 and Figure 3 for two views of the multinode and its associated hardware. The multinode package includes the following items:

- Multinode/Wireless System Gateway
- 1 Client (AP) radio antenna (if required)
- 1 Mesh radio antenna
- 1 Field I/O radio antenna

# *Identify multinode site locations*

Site location of the wireless system gateways and multinodes are identified through the completion of the network site planning and RF survey activities. Locations can be mapped so that site preparation for the multinodes can be started.

## *Antenna selection*

Antennas play critical roles in the setup and operation of wireless mesh systems. Depending upon results of the site survey and the requirements of the installed environment, proper antenna type should be determined, (omni-directional vs. directional, low-gain vs. high gain, etc.).

# *Assemble and install mounting hardware*

The multinode can be wall mounted or pole mounted using the hardware mounting kit supplied with the unit. When pole mounting the multinode you can assemble and install the mounting hardware at the site. The mounting kit includes the following items:

- Mounting bracket
- U-bolts with nuts
- Screws (to attach the multinode to the mounting bracket)

# *Construct conduit and cable runs for multinode power and Ethernet*

Power cabling from the plant must be run through conduit to a junction box installed at the multinode installation site.

If the multinode will be connected to a wired Ethernet you must run Ethernet cabling from the control system through the conduit to the multinode site.

# *Outdoor Protection Kit*

An outdoor protection kit must be used to prevent lightning damage when the multinode is mounted outdoors. The outdoor protection kit contains the following items:

- Three lengths (10, 12 and 18-inches) of 10AWG wire with #8 ring terminal on one end and a #10 ring terminal on the other end.
- Two lightning arrestors, with Type N Male-to-Female, or two Reverse Polarity Type N (RPN) Male-to-Female connectors for the mesh and AP radio antennas.
- One Lightning arrestor, Type N Male-to-Female connectors for Field I/O radio antenna.

# *Lightning arrestor installation, (when required)*

NOTE: A lightning arrestor must be installed between the antenna and the multinode antenna connector when the unit is installed outdoors. Use the following procedure to install lightning arrestors on the multinode.

#### **Installation Overview**  Multinode/WSG installation

**Step Action Action 1** Examine the lightning arrestors and remove and discard the following items (if not needed). Securing nut, washer and ring terminal (but retain the screw). **2** Attach the 10, 12, and 18-inch wires to the appropriate lightning arrestor body ensuring that the smaller (#8) ring terminals and those wires with identifying labels are used. **3** Secure the ring terminal to the lightning arrestor using a screwdriver. **4** Install the two lightning arrestors to the multinode by attaching one end of the lightning arrestor to the multinode's MESH and AP connectors. Make sure that the lightning arrestor with the 12-inch wire is mounted closer to the ground stud and that the lightning arrestor with the 18-inch wire is mounted on the antenna connector farther from the ground stud. **5** Secure the lightning arrestors to the Type N connectors so that they are hand tight. Do not over tighten. **6** Install the Type N lightning arrestor with the 10-inch wire to the multinode by attaching one end of the lightning arrestor to the multinode's Type N FIELD I/O (or FHSS) ANTENNA connector. Hand tighten only. Note: Steps 7 and 8 may need to be performed once the multinode is mounted and connected at its site location. **7** Construct a grounding wire to be used for the earth ground connection. See Grounding in the next section for additional information. Attach the ground wire to the ring terminal attached to the multinode's grounding stud. The earth ground ring terminal must be the first connection on the multinode's grounding stud when making additional connections to the grounding stud. **8** Place the ring terminals from the lightning arrestor ground cables on the grounding stud of the multinode enclosure and secure with a screw. Note that the earth ground ring terminal should be attached to the multinode before the lightning arrestor's ring terminal is attached. It is recommended that the outdoor protection kit be replaced every three years. If the unit is operated in an area subject to intense lightning activity, it is recommended that the

outdoor protection kit be replaced every year.

# *Grounding*

NOTE: Users are responsible that the multinode connection to a proper earth ground is made by certified and authorized personnel and must conform to all applicable codes and regulations. The materials required to make a proper earth ground are defined by local regulations and must be obtained locally to ensure that the correct safety environment is achieved. The ground wire must be AWG 10 or heavier. The earth ground wire run should be kept as short as possible.

Attach the earth ground wire (AWG 10 or heavier) to the ring terminal attached to the multinode's grounding stud (see Figure 3). The ring terminal must be secure against the unit's metal enclosure. The earth ground ring terminal must be the first connection on the unit's grounding stud when making additional connections to the grounding stud, (such as lightning arrestor ground wires).

# *Sealing Antenna Connections*

Once all antennas have been installed, the connections should be sealed to protect them from the exterior environment. First use a wrap of electrical tape over the antenna connections. Then use a self-amalgamating polyisobutylene tape which adheres to itself and forms a single amalgamated rubber molding. Once the tape is in place for several hours, it forms a shaped rubber molding that is resistant to water and most solvents. Note that if you need to remove the tape after it has sealed for 30 minutes or more, it must be cut away.

# *Installing the multinode/WSG at its location*

The assembled multinode, complete with antennas and lightning arrestors (if required), is now ready to be mounted in its site location. If the multinode is to be wall mounted, it can be secured to the wall with screws at each corner of the enclosure. When using the mounting bracket for pole installation, secure the multinode to the bracket using the screws supplied with the bracket kit.

### *Connect power cables and Ethernet cables*

Conduit must be installed from the multinode ETHERNET connection to the junction box installed at the multinode site. The power cabling, green/yellow grounding wire and Ethernet cables from the multinode must be run through conduit to the junction box.

Note that when installation is complete, all cabling must be routed through conduit and enclosed within the junction box.

Refer to Figure 3 for multinode cable identification.

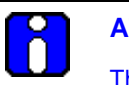

# **ATTENTION**

The power cable attached to the multinode may be one of the following:

- Red cable with two wires (Red and Black)
- Grey cable with two wire pairs (Red and Green, Black and White)

The red (or grey) power cable, the Green/yellow grounding cable and Ethernet cables are connected as follows:

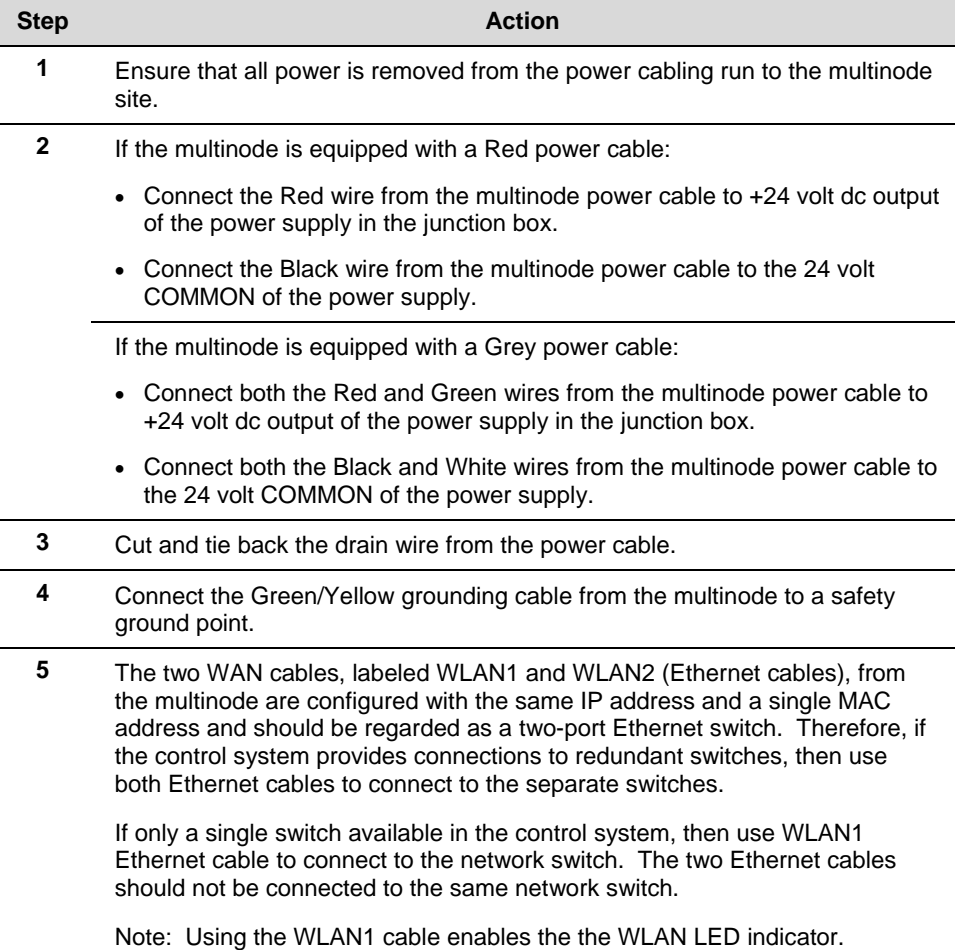

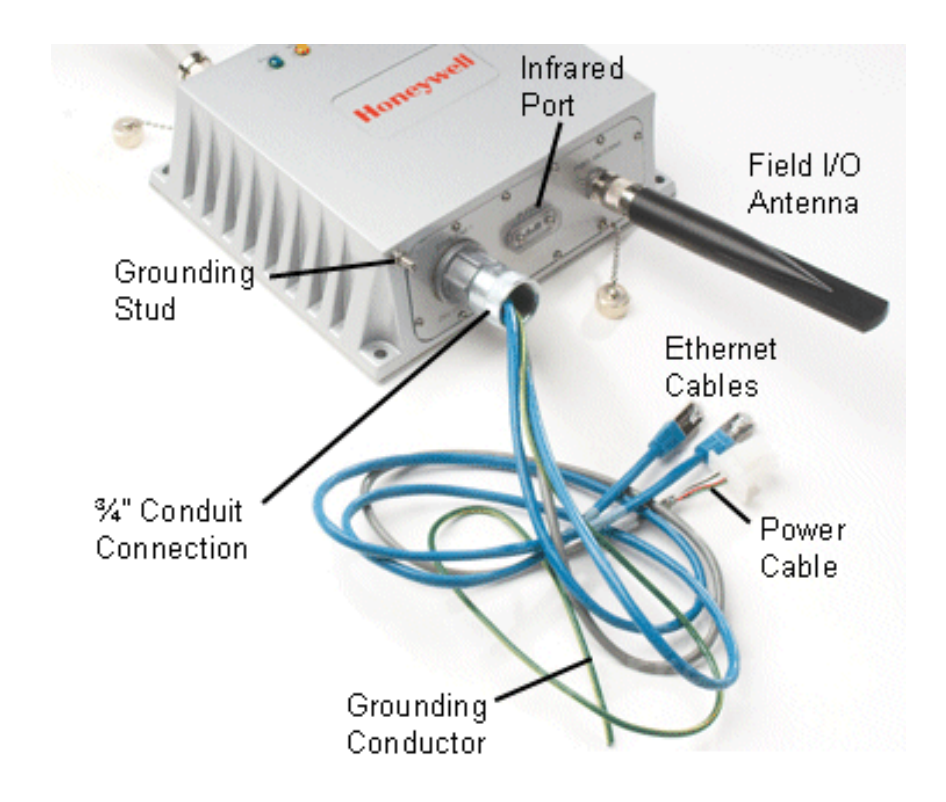

**Figure 3 Multinode cable identification** 

# *Power up multinodes and WSGs*

Once all multinodes/WSGs have been installed and connected at their site locations, turn up the multinodes to verify wireless network communications. See the *Getting Started with Honeywell OneWireless Solution* for more information.

# **Authenticating a multinode/WSG**

Authenticating a multinode or WSG is the action taken to inject a wireless device with a security key so that when the device requests access to the system, it will be recognized and allowed to join the secure wireless network and start publishing packet information. A handheld PDA running the authentication device software is used to inject the security key into the multinode. Use the following procedure to authenticate multinodes and WSGs.

# **Authentication order**

Authentication is performed once the multinode has been configured and is ready for deployment in a wireless network.

Authenticate the WSG first, and then authenticate additional multinodes after you verify the gateway has been authenticated. See the Key Server event log to view authentication status of device.

### **Prerequisite**

- The Key Server must be active on the network that the multinode/WSG is connecting to.
- Keys from the Key Server are loaded onto the authentication device. See *Getting Started with Honeywell OneWireless* for the procedure.

# **To transmit a security key to multinode/WSG:**

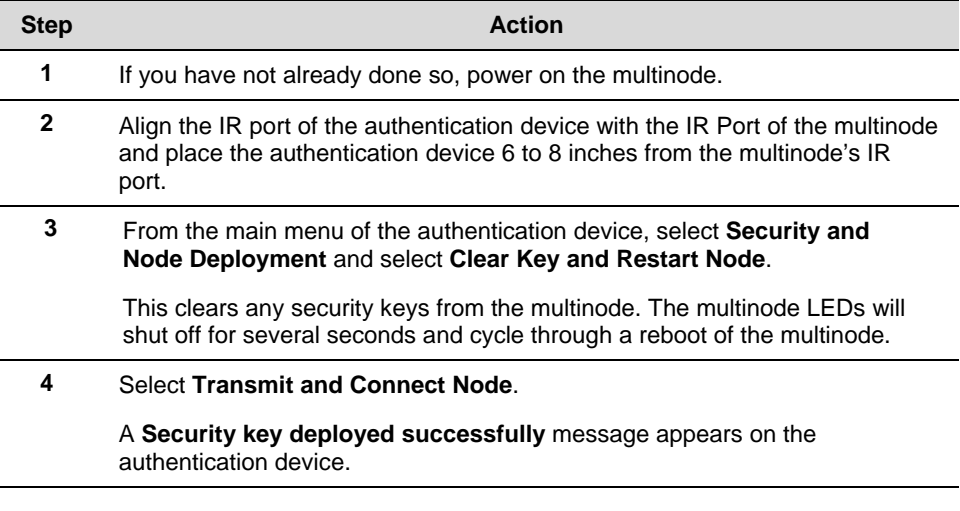

#### **Installation Overview**  Authenticating a multinode/WSG

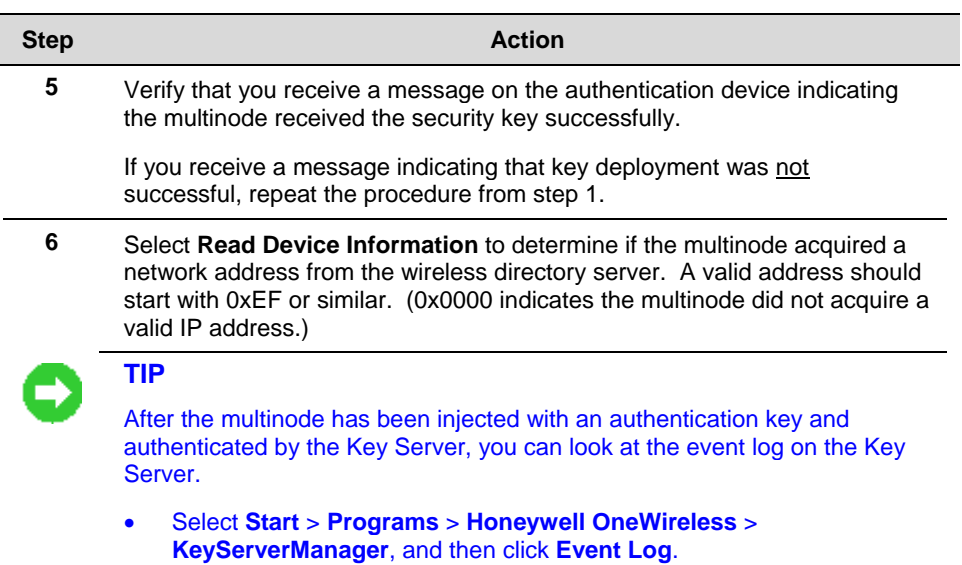

# **Configuration**

# **Initial configuration**

Once you have received the multinode and associated hardware and physically inspected it for any damaged components, you then perform an initial setup of the unit. This should be peformed before the multinode is installed in the network at its designated physical location. The setup requires that you select configuration options, such as operating mode, security encryption and IP address, which gives the unit an identity. Also, the multinode must be given a security key to associate it with the wireless network in which it will be installed and operate (authentication). Completing setup and authentication will allow the multinode to join the network and communicate in the network.

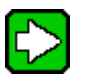

**TIP** 

When configuring multiple multinodes using the same option settings, you can create a template (configuration file) which contains the multinode settings, so that the template can be loaded to the multinodes.

- First, configure a multinode using the Multinode Configuration Tool application.
- Download the configuration file in the multinode to a local computer.
- The configuration file then can be downloaded to additional multinodes.

NOTE: The configuration file that you download to a local computer and use to configure additional multinodes contains both configuration parameters and some network parameters such as the IP address and hostname.

• Update the network parameters to give the multinode a valid hostname, Description and IP Address.

See System Administration for more information on downloading configuration files.

# *Minimum PC system and component requirements*

To complete multinode configuration, you should have at least the following components:

- One or more PCs or laptops with one of the following operating systems installed: Windows NT 4.0, Windows 2000, Windows XP or Windows 2003;
- An Ethernet interface on the PC or laptop to perform initial configuration.
- A Web browser program (such as Microsoft Internet Explorer 5.5 or later, or Netscape 6.2 or later) installed on the PC or laptop to access the multinode configuration tool.
- TCP/IP Protocol (usually comes installed on Windows PCs.)
- Additionally, A Wi-Fi compatible 802.11a/b/g interface for each PC or laptop that you want to connect wirelessly to the network.

#### *Prerequisites*

The following information and addresses are required during the initial setup of the multinode. Please have this information available for each multinode to be installed in the network you are setting up before you begin setup.

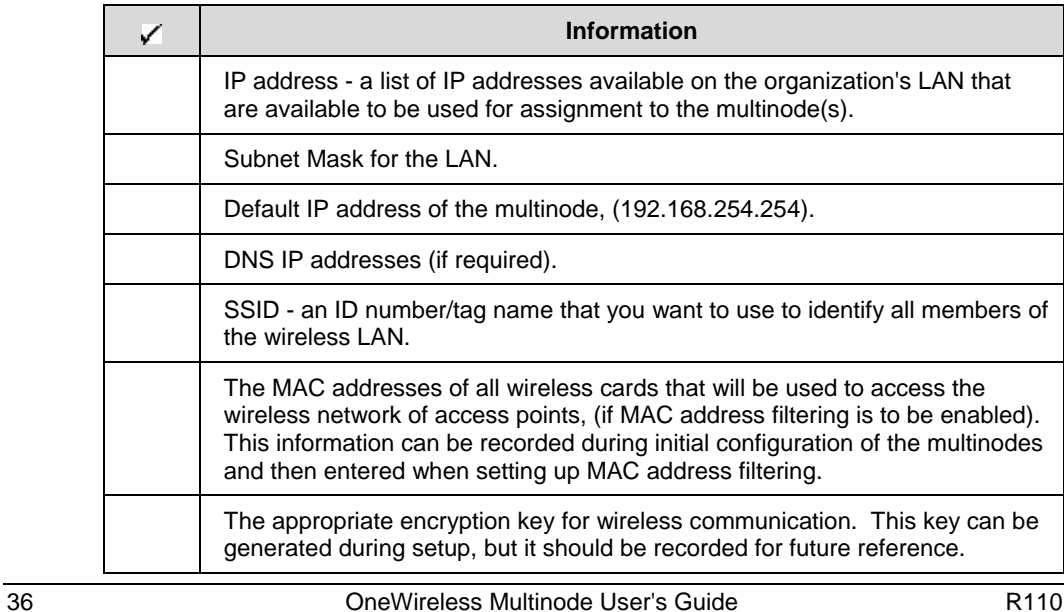

# **Multinode connection for setup**

Initial setup is performed best on a test bench. The unit is powered up and connected via the Ethernet cable to a PC. The PC is used to access the Multinode Configuration Tool application, which is loaded on the multinode and contains the forms where you enter the required addresses and configuration information.

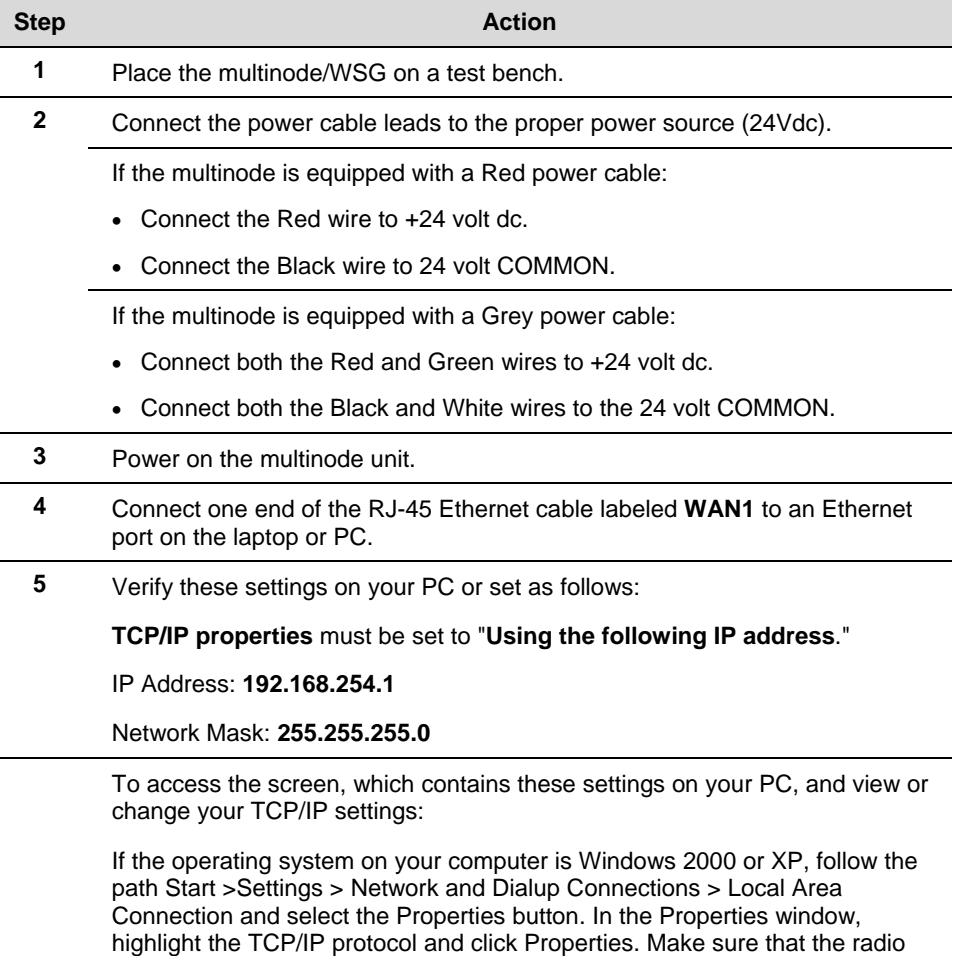

button for Using the following IP address is selected, and enter the IP address 192.168.254.1 and the network mask 255.255.255.0.

#### **Configuration**

Initial configuration

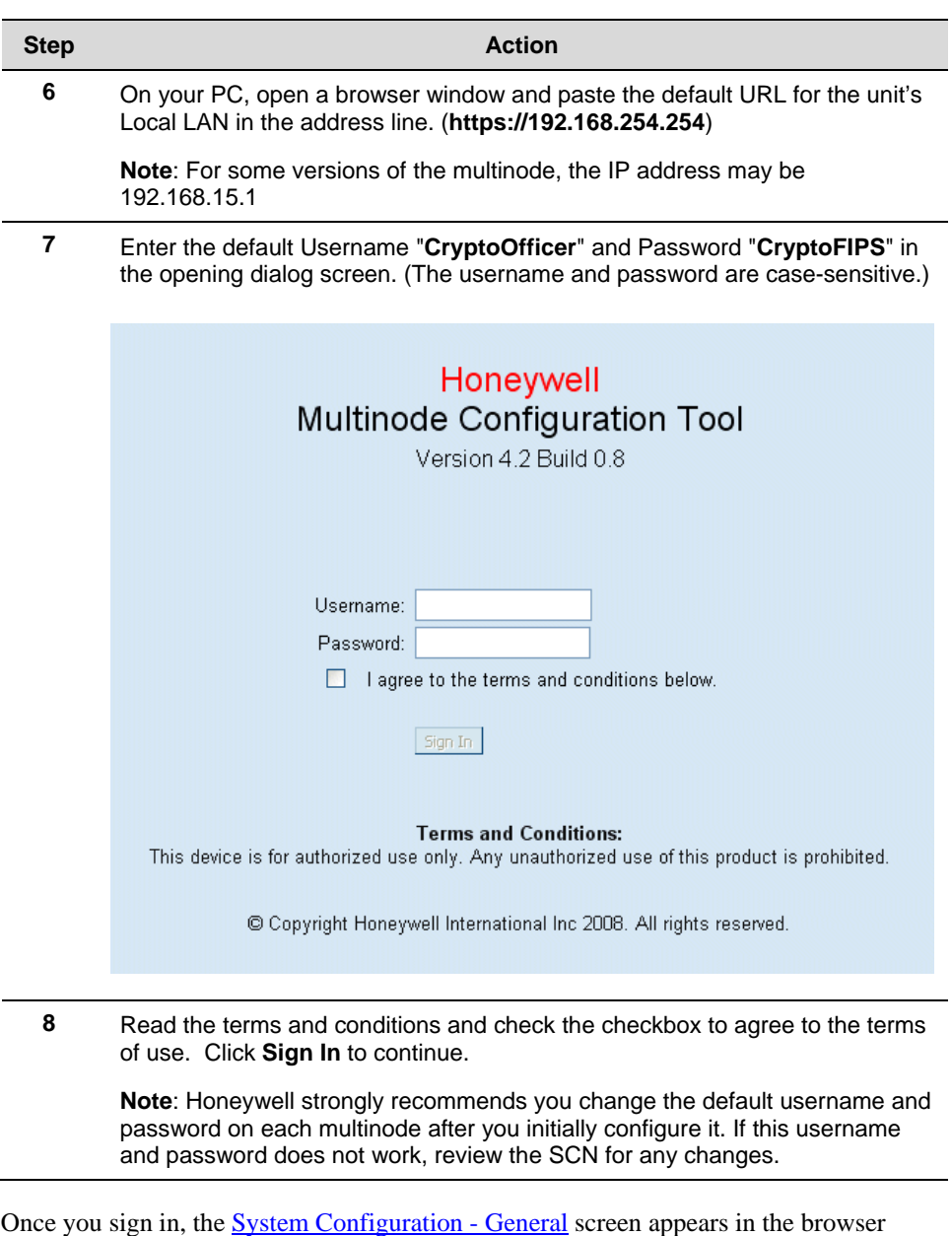

window. See Figure 4.

# **Verify software Version and upgrade**

The multinode/WSG is shipped from the factory loaded with the latest released software. Verify that the multinode contains the latest version software and then update if necessary. The software version currently loaded on the multinode is labeled 'Version:' on the System Configuration - General screen and is shown circled in Figure 4.

# *Prerequisite*

You must have access to the HPS Solution Support Online (SSOL) website. If you are a new user, you can register for access to the Solution Support Online site at www.honeywell.com/ps.

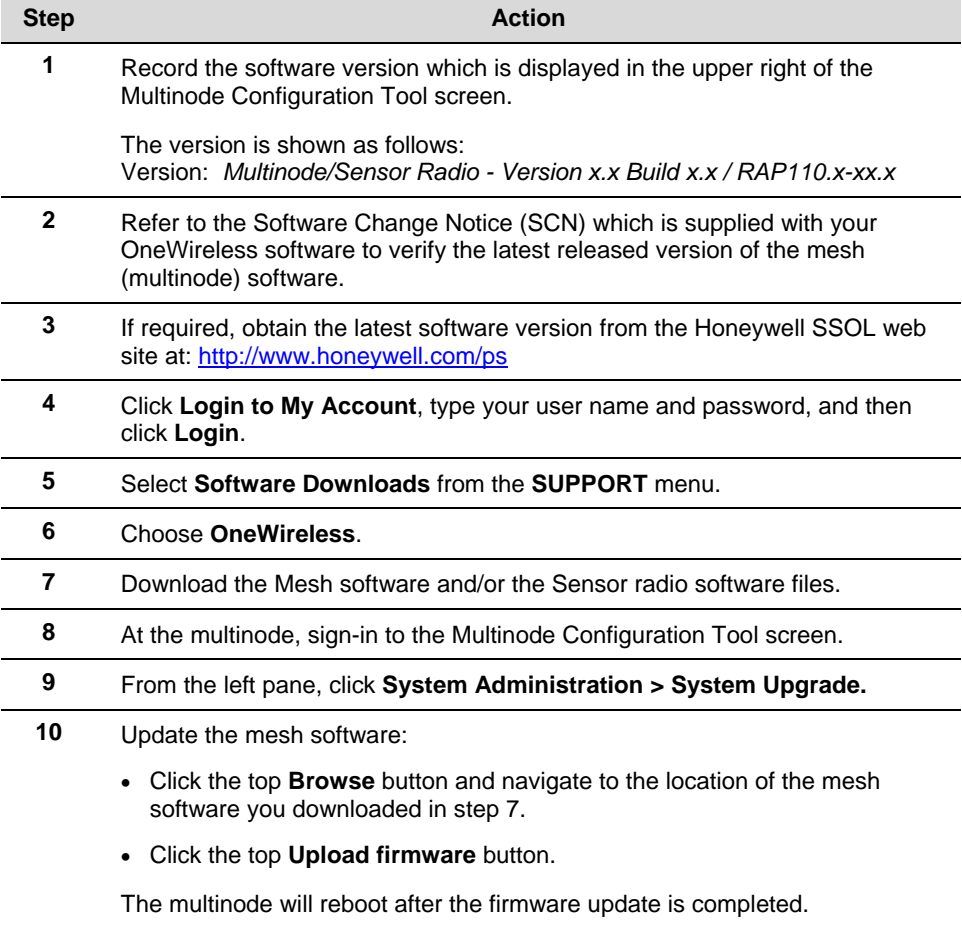

# **Configuration**

Initial configuration

 $\overline{a}$ 

÷.

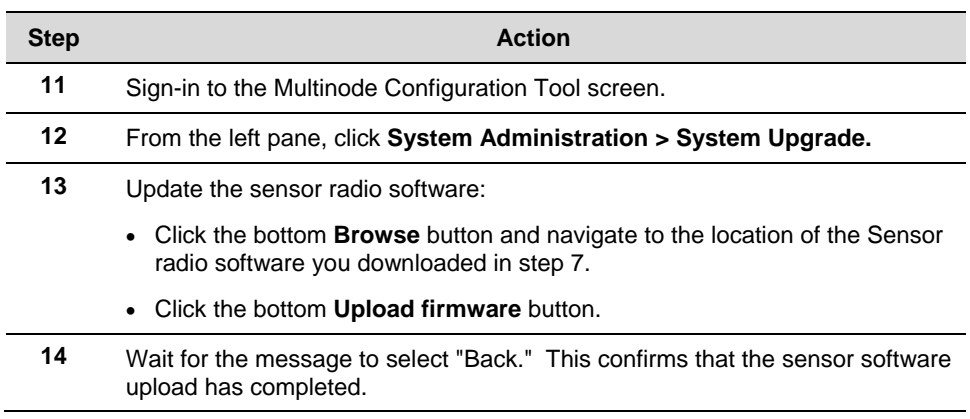

# **Multinode Configuration Tool screens**

To the left of the System Configuration screen is a tree view of the available screens that can be accessed for initial configuration of the multinode, to monitor and view system status, and to perform system administration functions such as adding users and updating unit's firmware. The screens are listed in Table 5 below. If viewing this document online, click on the screen name to view the details and the configuration options available on the screen.

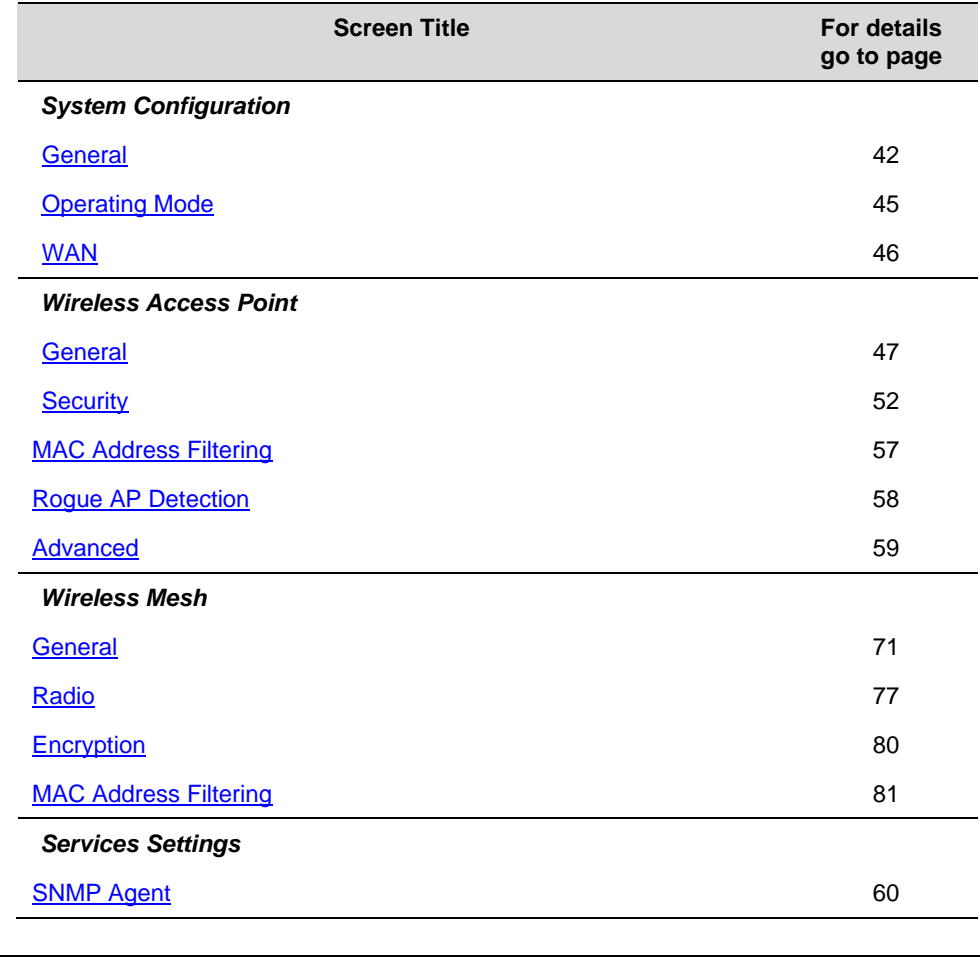

# **Table 5 Multinode Configuration Tool screens**

R110 **CONFIDENTIAL CONFIDENT CONFIDENT** OneWireless Multinode User's Guide 41

#### **Configuration**

Multinode Configuration Tool screens

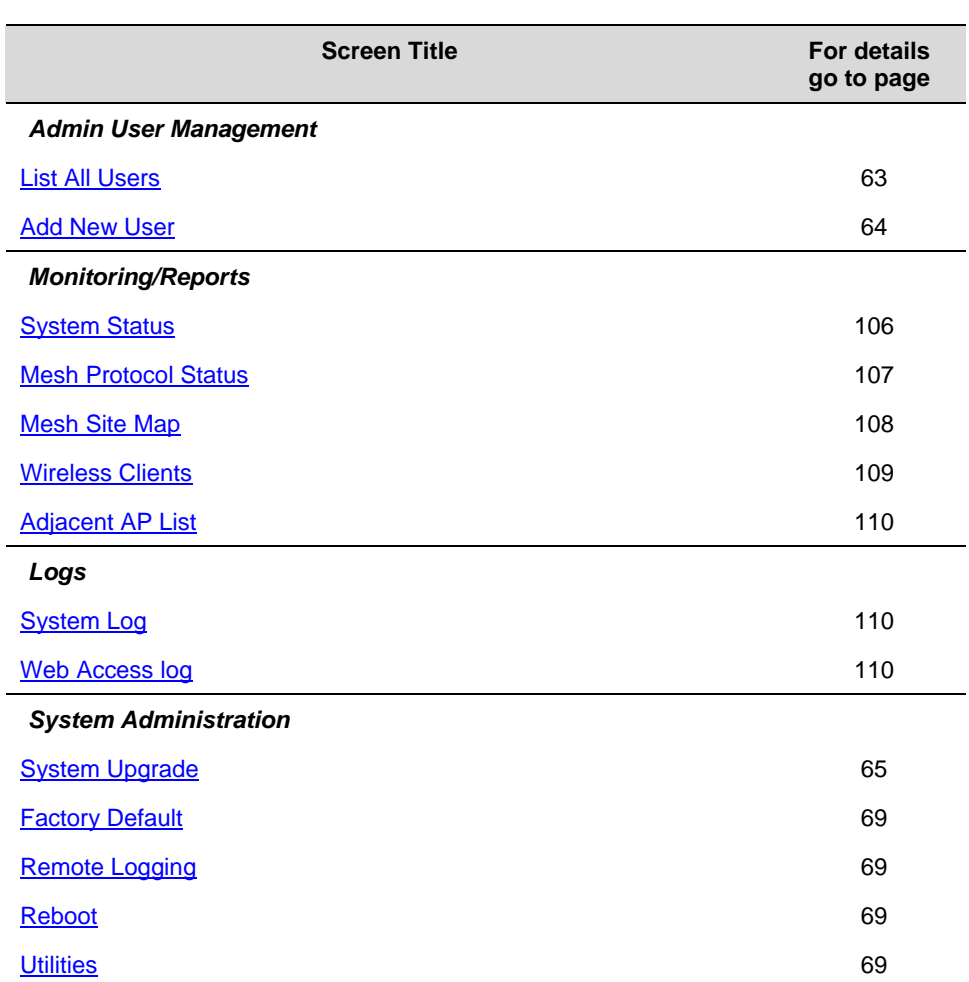

# **System Configuration - General screen.**

The System Configuration - General screen lists the firmware Version number for the unit and allows you to set the Host Name and Domain Name as well as selecting the system time source and other general information. (Note that Host and Domain names are both set to 'default' at the factory but can be assigned a unique name for each.)

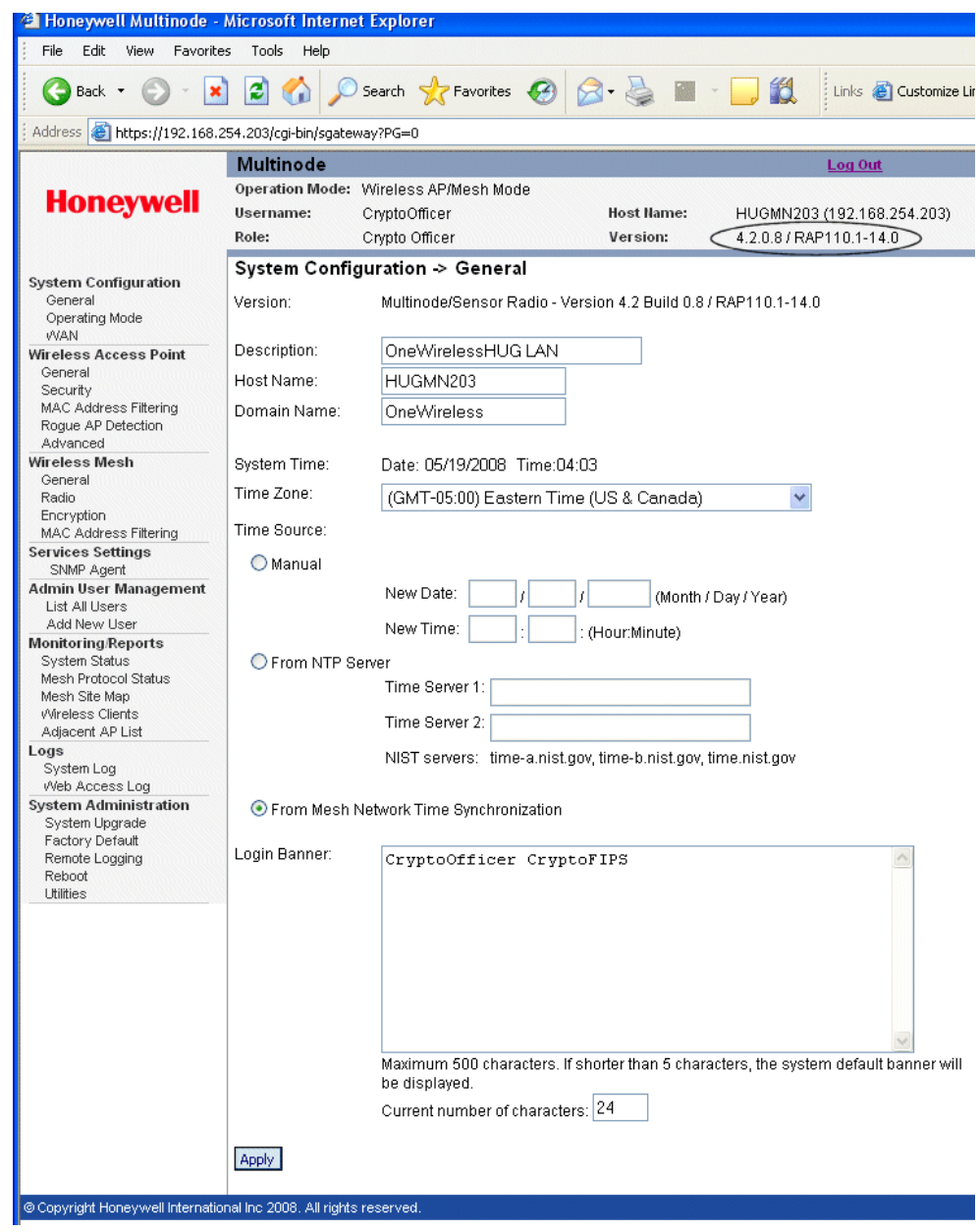

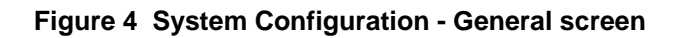

R110 CheWireless Multinode User's Guide 43

Follow the steps to enter information for the System Configuration - General screen.

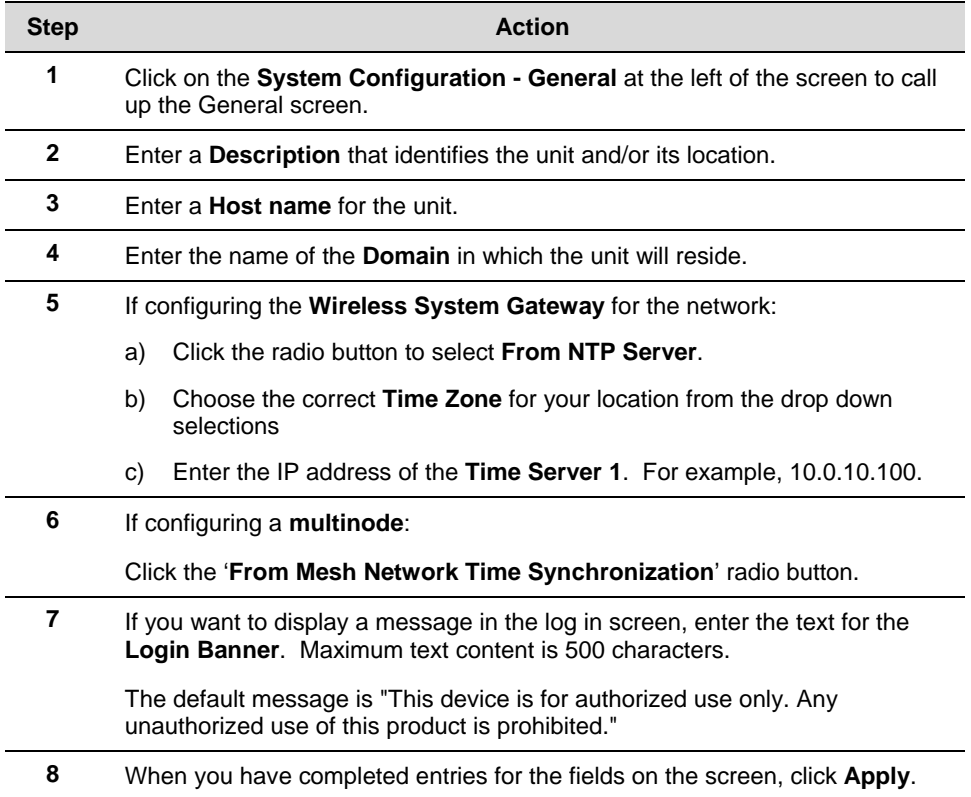

# **System Configuration - Operating Mode**

The System Configuration - Operating Mode screen allows you to set the unit to operate as either a WSG or a multinode. Note that if you change modes from multinode to WSG, your configuration is not lost.

Follow the steps to make selections for the operating mode.

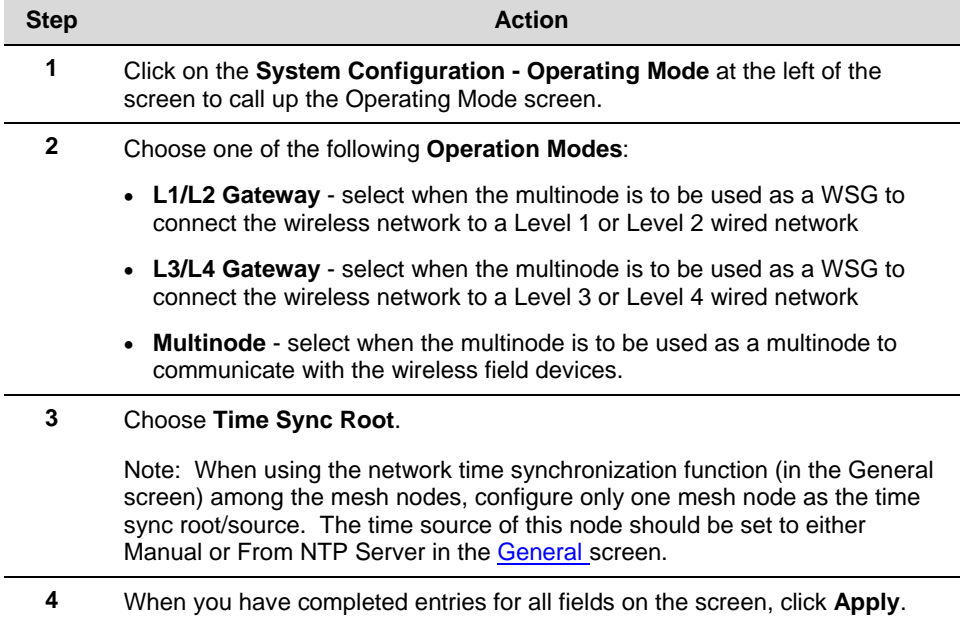

 $\overline{a}$ 

# **System Configuration - WAN screen**

The System Configuration - WAN screen allows you to specify static IP Address information that will be used to manage this network if you do not use the DHCP server to obtain an IP address.

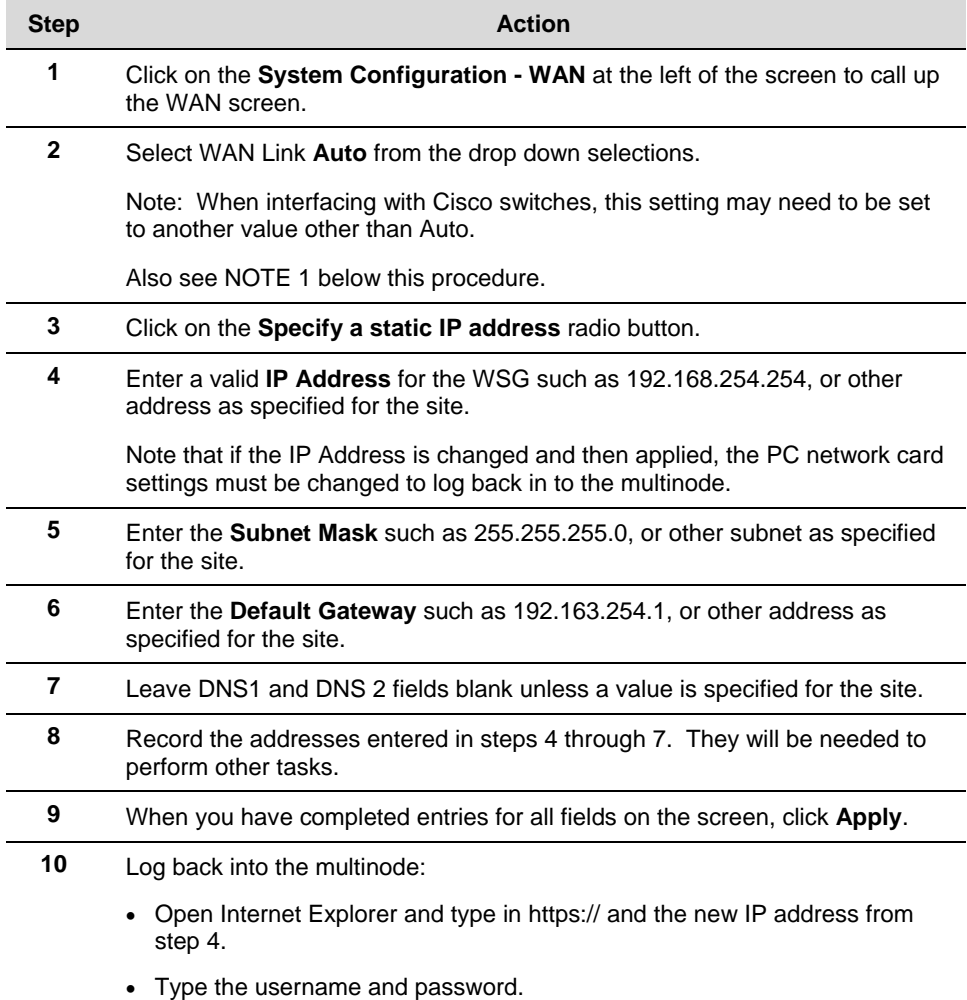

NOTE 1: There are two WAN ports - WAN 1, which can be set through the WAN Link field, and WAN 2 which is always fixed to Auto. The WAN Link field only sets the link speed and duplex mode for the WAN 1 port.

# **Wireless Access Point Configuration**

Wireless Setup allows your computer's PC card to communicate with the access point (multinode). Once you have completed wireless access point configuration, you can complete the rest of the configuration wirelessly, assuming that you have installed and configured a wireless PC card on your computer. (If you have not done so, you will have to do that to establish communications. Follow the manufacturer's instructions to set up the PC card on each wireless device that will be part of the WLAN.)

# **General screen**

Wireless Access Point - General screen shown in Figure 5 lists the MAC Address of the Gateway card. Note that this is not the MAC Address that will be used for the Bridge SSID for mesh setup, which is found on the Wireless Bridge - General screen.

|                                                                | <b>Multinode</b>                                                                  |                |                                                                            |                      | Log Out                    |
|----------------------------------------------------------------|-----------------------------------------------------------------------------------|----------------|----------------------------------------------------------------------------|----------------------|----------------------------|
| <b>Honeywell</b>                                               | Operation Mode: Wireless AP/Mesh Mode                                             |                |                                                                            |                      |                            |
|                                                                | Username:                                                                         | CryptoOfficer  |                                                                            | <b>Host Name:</b>    | HUGMN203 (192.168.254.203) |
|                                                                | Role:                                                                             | Crvpto Officer |                                                                            | Version:             | 4.2.0.8 / RAP110.1-14.0    |
| <b>System Configuration</b><br>General                         | Wireless Access Point > General<br>MAC Address:<br>00:0B:6B:0A:45:6C (WistronNew) |                |                                                                            |                      |                            |
| Operating Mode<br><b>WAN</b>                                   | SSID:                                                                             |                | HUG_WAP                                                                    |                      |                            |
| <b>Wireless Access Point</b>                                   | Wireless Mode:                                                                    |                | 802.11a                                                                    | $\checkmark$         |                            |
| General<br>Security                                            | Channel No:                                                                       |                | 11 (2.462 GHz) $\vee$                                                      |                      | Select the optimal channel |
| <b>MAC Address Filtering</b><br>Roque AP Detection<br>Advanced | Tx Pwr Mode:                                                                      |                | Automatically select the optimal channel at bootup<br>Auto<br>$\checkmark$ | Fixed Power Level: 8 | $No \times$                |
| <b>Wireless Mesh</b>                                           |                                                                                   |                |                                                                            |                      |                            |
| General<br>Radio                                               | <b>Advanced</b>                                                                   |                |                                                                            |                      |                            |
| Encryption<br><b>MAC Address Filtering</b>                     | Beacon Interval:                                                                  |                | $100 -$                                                                    |                      | (Range: 20-1000)           |
| <b>Services Settings</b>                                       | RTS Threshold:                                                                    |                | 2346                                                                       |                      | (Range: 1-2346)            |
| SNMP Agent<br><b>Admin User Management</b>                     | DTIM:                                                                             |                |                                                                            |                      | (Range: 1-255)             |
| List All Users                                                 | Basic Rates:                                                                      |                | 1, 2, 5.5, 11, 6, 12, 24 Mbps $\vee$                                       |                      |                            |
| Add New User<br><b>Monitoring/Reports</b>                      | Preamble:                                                                         |                | Long Preamble v                                                            |                      |                            |
| <b>System Status</b><br>Mesh Protocol Status                   | Broadcast SSID:                                                                   |                | Enable $\vee$                                                              |                      |                            |
| Mesh Site Map<br>Wireless Clients<br>Adiacent AP List          | Apply                                                                             |                |                                                                            |                      |                            |

**Figure 5 Wireless Access Point - General configuration screen** 

Follow the steps to enter information for the multinode configuration. See Table 6 and Table 7 below for the details in setting these fields.

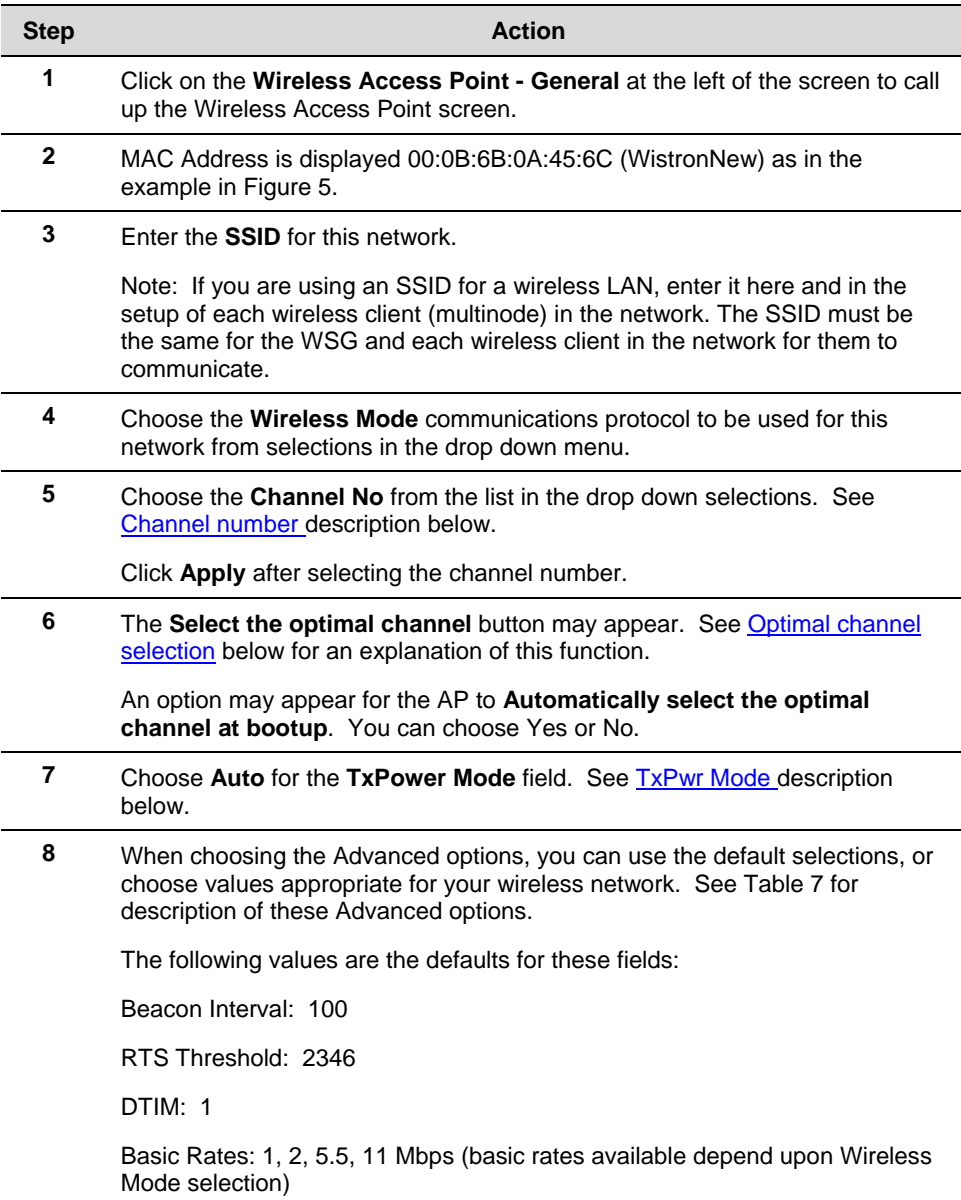

# **Configuration**  Wireless Access Point Configuration

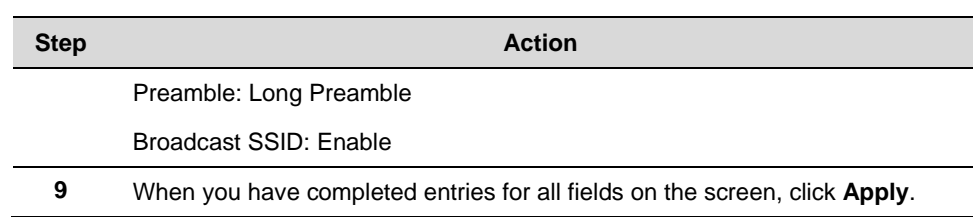

# *Channel number*

You can assign a channel number for the multinode to use or allow the software to select the optimum channel for multinode communications.

The Channel Number allows you to assign frequencies to a series of access points to minimize noise when many multinodes are used in the same WLAN. For example, there are 11 channel numbers that may be assigned. If you assign channel number 1 to the first wireless AP in a series, then assign channel 6 to the next AP, then channel 11, and then continue assigning APs to channels 1, 6, 11, you will achieve the optimum frequency spread to minimize noise.

Table 6 lists the channel numbers and frequencies used for the available wireless modes. Note that the Country Code selection determines the available frequency bands and channels for use in the wireless network. Therefore, all channel numbers in the table below may not be available for use in the network location.

# *Optimal channel selection*

If you click on the button **Select the optimal channel**, a popup screen will display the available channels and the relative use of each channel in the local area as shown in the figure. The software will select the optimal channel for you. The figure below shows that the channel used the least in the local area is channel 6.

### **Configuration**  Wireless Access Point Configuration

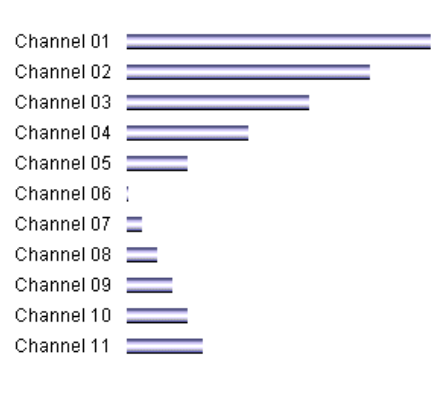

# Relative congestion of each channel

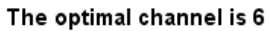

You can also set up the AP to select the optimal channel automatically at boot up.

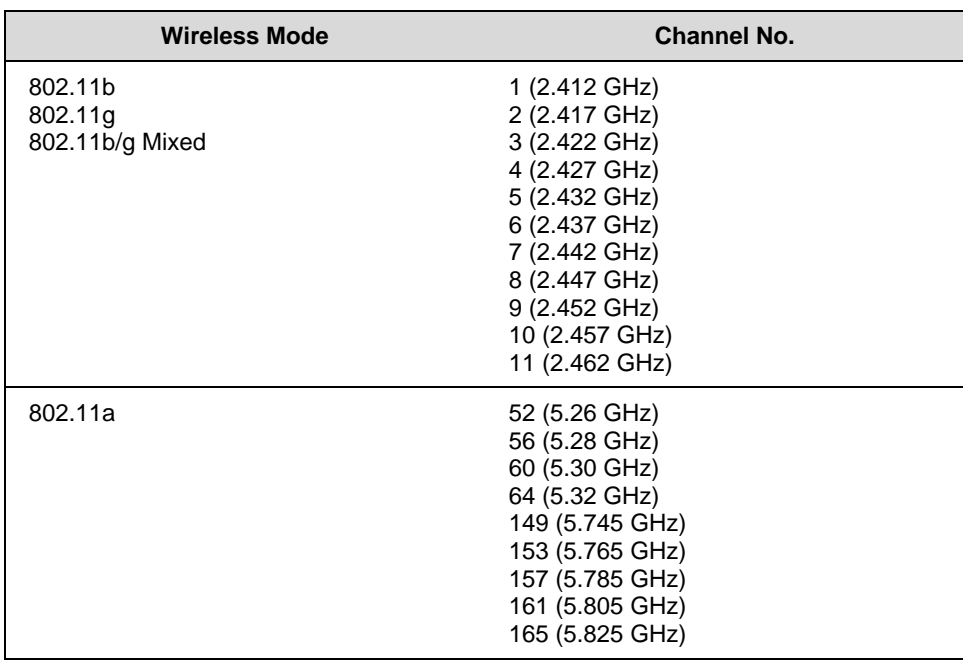

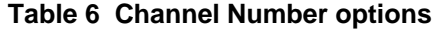

### *Tx Pwr Mode and Fixed Pwr Level*

The Tx Power Mode can be set during configuration. The default is Auto, which provides the largest range of radio transmission power levels available under normal conditions. The AP's broadcast range can be limited by setting the Tx Power Mode to Fixed and then choosing a Fixed Pwr Level from 1-8, (1 being the lowest power level). You can set the Tx Pwr Mode to Off to prevent any RF transmission, if desired.

# *Advanced options*

The Advanced options for the Wireless Accesss Point - General screen are described in Table 7.

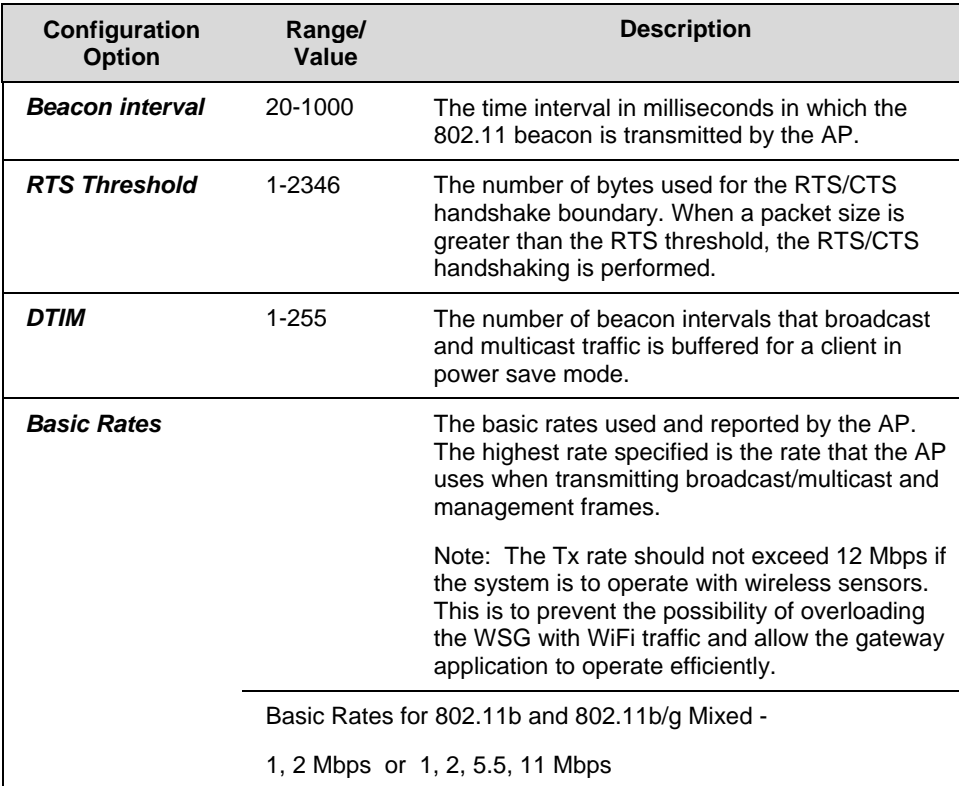

# **Table 7 Advanced options**

#### **Configuration**

Wireless Access Point Configuration

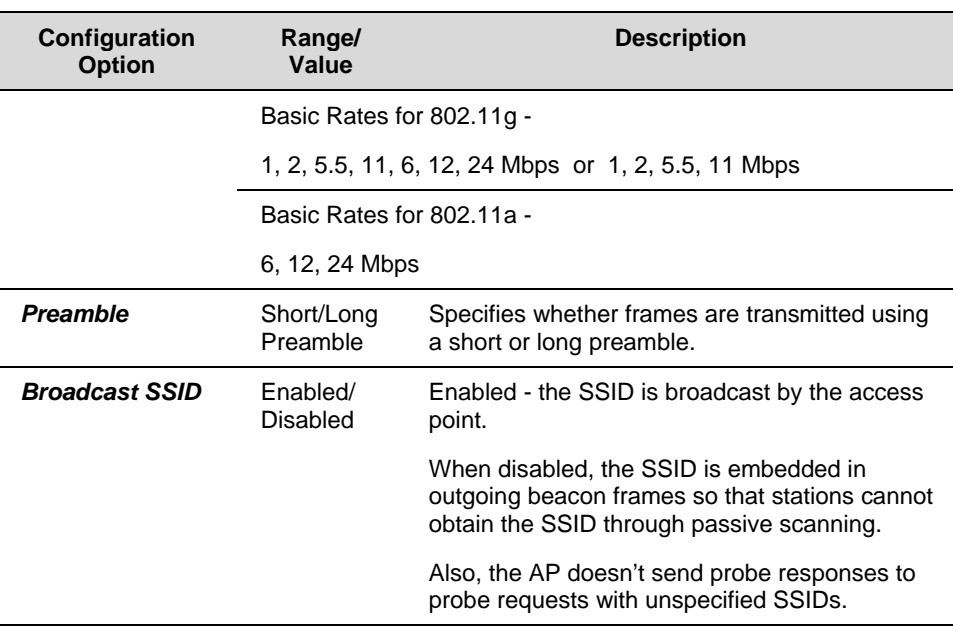

### **Security screen**

The Wireless Access Point - Security screen displays the default factory setting of no encryption, but encryption must be set by the CryptoOfficer for the multinode to communicate with any client. There are three different encryption options available for access points.

- None
- **Static WEP** (Wired Equivalent Privacy)
- 802.11i and WPA (Wi-Fi Protected Access)

### *None - No Encryption (Not Recommended)*

You can choose to have no encryption of wireless communications within the network although it is not recommended. Although no encryption is the default setting, you must manually select **None** and click **Apply** to operate the WSG without encryption. You will be prompted if you want to operate the WSG in Bypass mode. If you answer Yes, no encryption is applied.

# *Static Wired Equivalent Privacy (WEP) Encryption*

Wired Equivalent Privacy (WEP) encryption is a security protocol for Wireless Local Area Networks (WLANs) defined in the IEEE 802.11 standard. WEP relies on the use of identical static keys deployed on client stations and access points. WEP encryption does provide some measure of security, although not the highest level of security.

To configure your network for WEP encryption, perform the following steps:

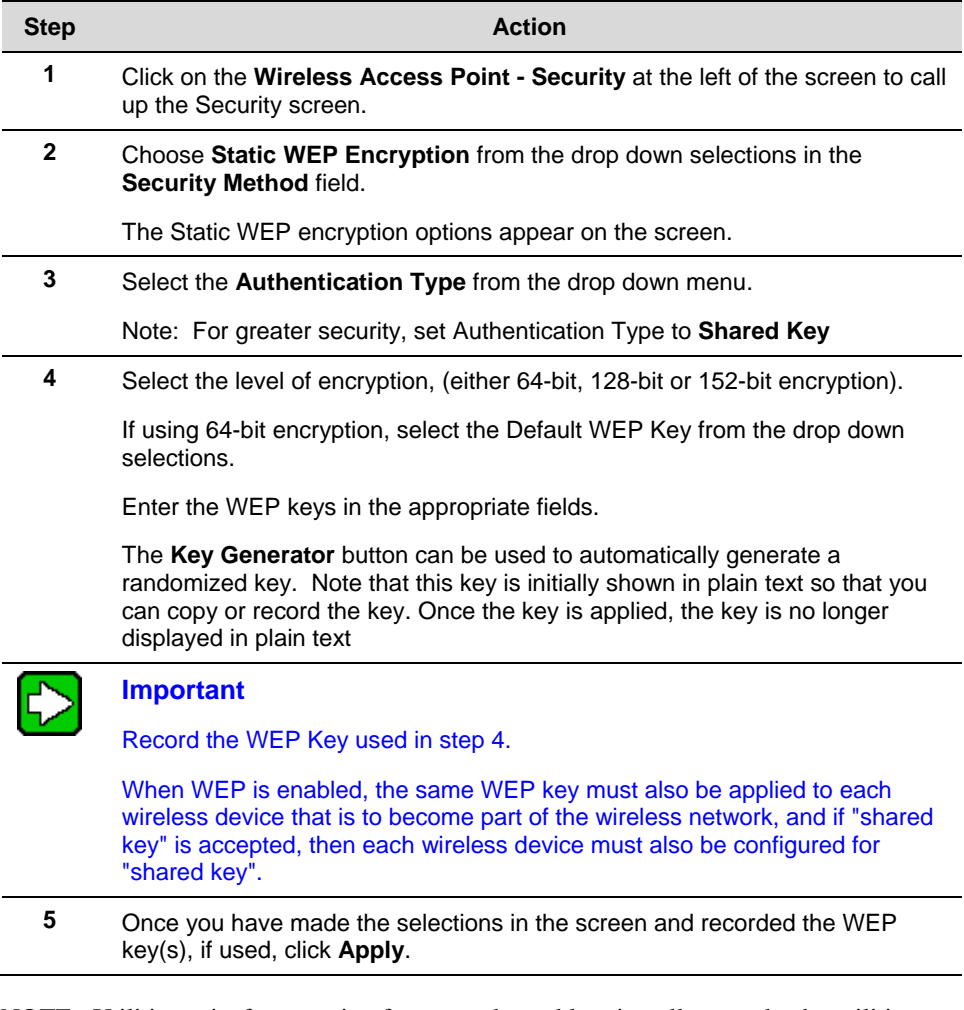

NOTE: Utilities exist for scanning for networks and logging all networks the utilities detect, including the real SSIDs, the access point's MAC address, the best signal-to-noise ratio encountered, and the time the user crossed into the network's space. These utilities can be used to determine whether your network is unsecured.

### *IEEE 802.11i and WPA (Recommended)*

Wi-Fi Protected Access (WPA) is designed to enable use of wireless legacy systems employing WEP while improving security. WPA uses improved data encryption through the Temporal Key Integrity Protocol (TKIP) which scrambles keys using a hashing algorithm and, by adding an integrity-checking feature to ensure that the keys have not been tampered with. Additionally, user authentication is enabled using the Extensible Authentication Protocol (EAP).

Choosing the IEEE 802.11i and WPA Security Method will call up the following screen:

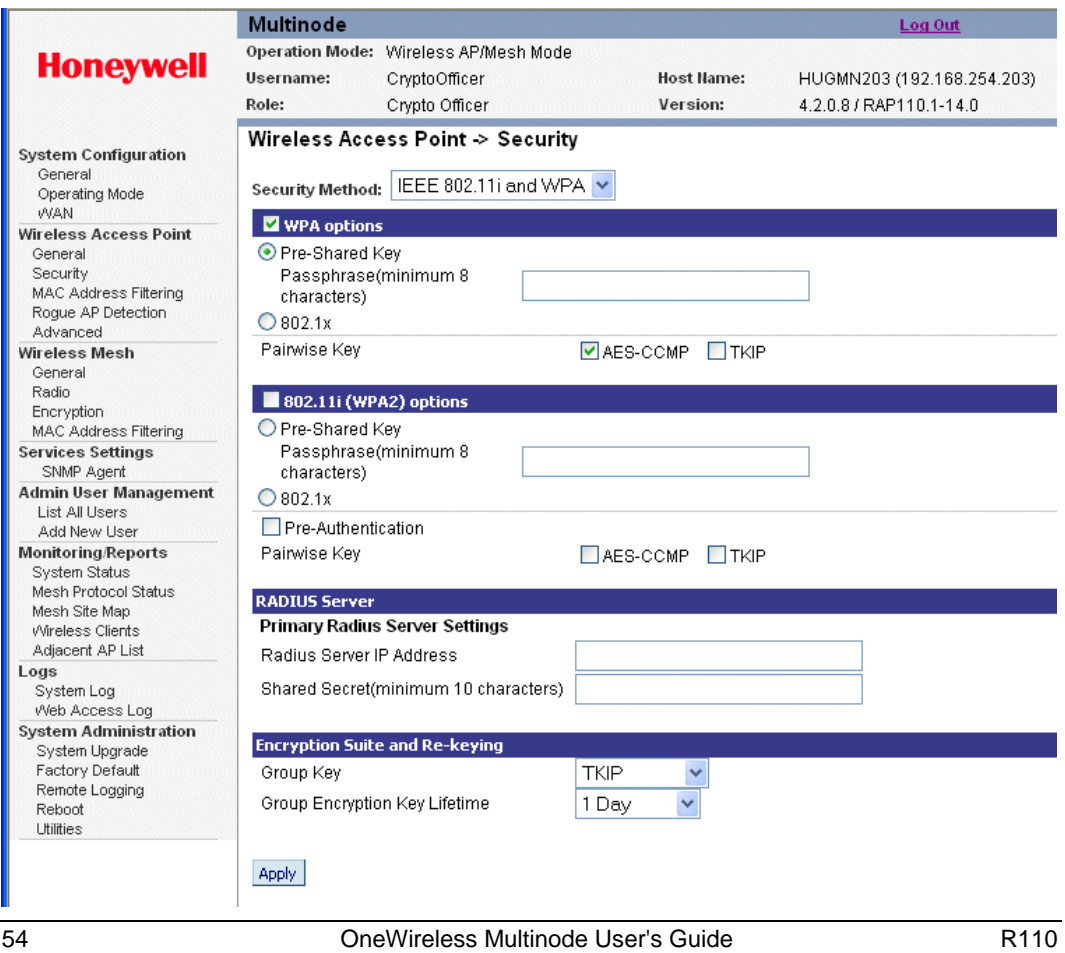

# **Figure 6 Wireless Access Point - Security with IEEE 802.11i and WPA selected**

Perform the following steps to use the IEEE 802.11i and WPA Security method. See Table 8 below for the details in setting these fields.

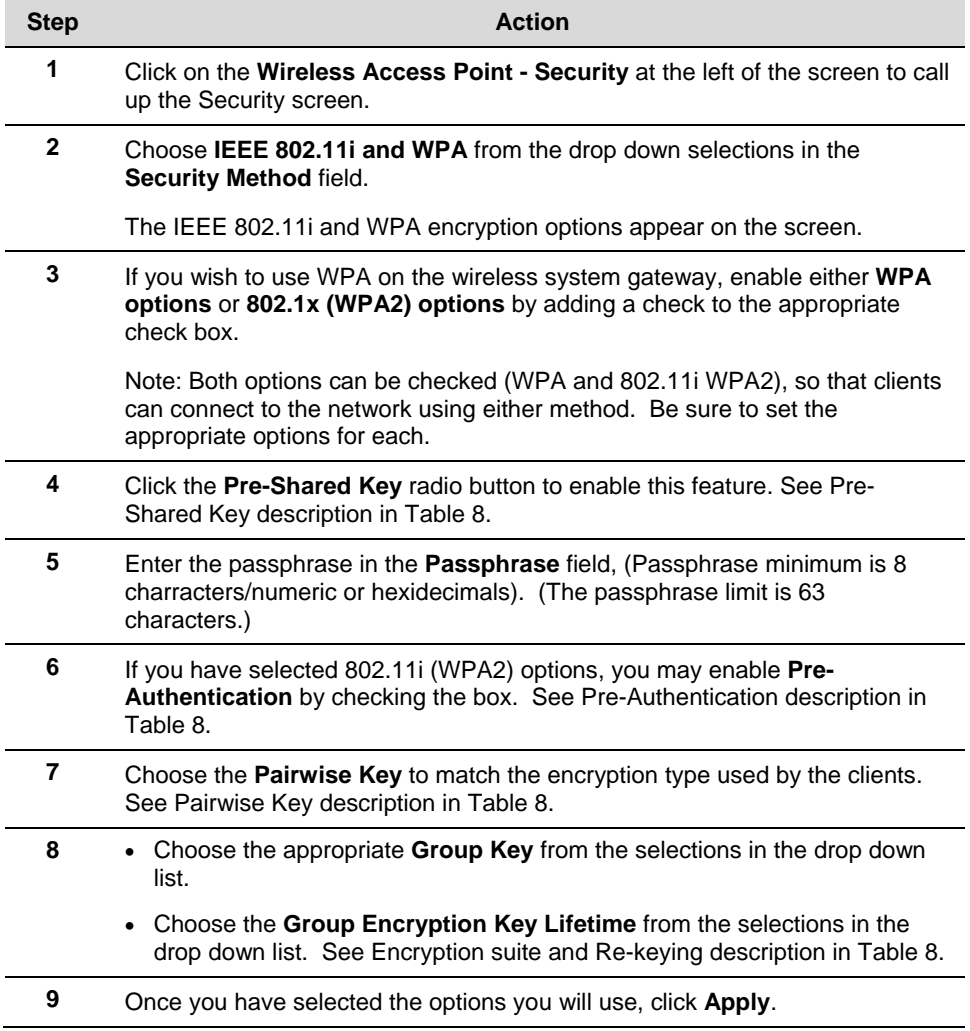

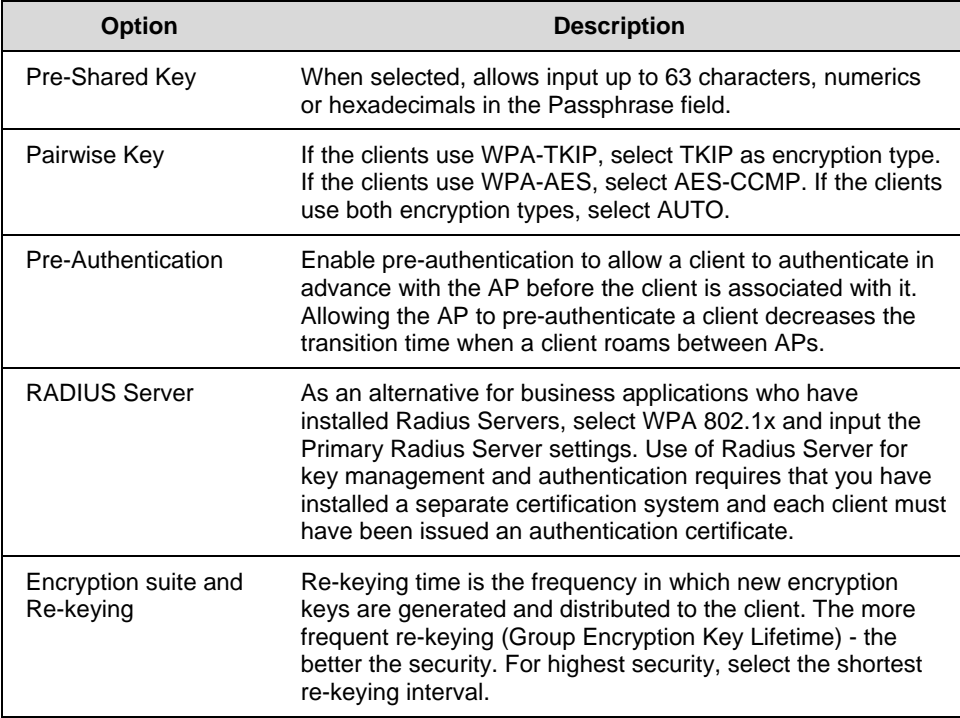

# **Table 8 IEEE 802.11i and WPA security options**

# **MAC Address Filtering screen**

The Wireless Access Point -MAC Address Filtering screen is used to set up MAC address filtering for the APs. This feature allows you to further strengthen wireless client access security by allowing only known clients to join the secure network. MAC address filtering is recommended for static configurations with a small number of clients. The default setting for MAC Address filtering is Disabled.

To enable and setup MAC Address filtering for the access points in your network:

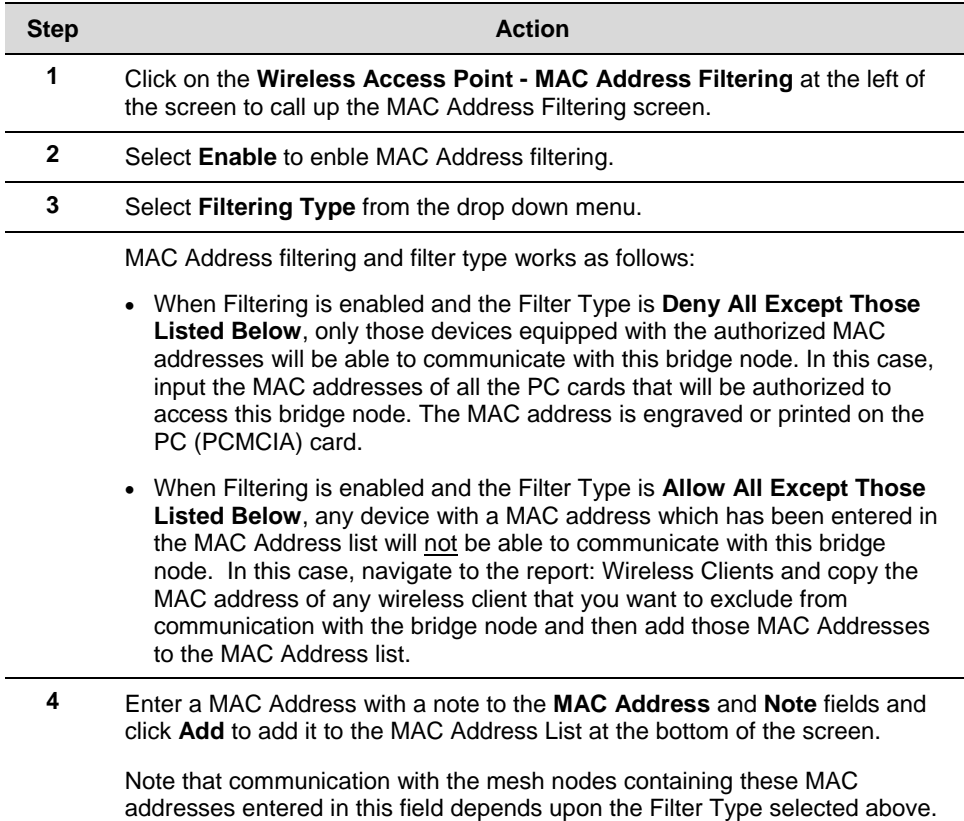

# **Rogue AP Detection screen**

The Wireless Access Point - Rogue AP Detection screen allows the network administrator to set up rogue AP detection which provides another level of security to the wireless network. Once all mesh nodes have been deployed, you can enter their MAC addresses as described below to only allow known nodes to join the mesh network. Any other nodes will not be able to join the network even if the nodes contain the correct SSID and security credentials. These nodes will be detected as rogue APs and a notification can be sent to the operator.

To set up Rogue AP detection:

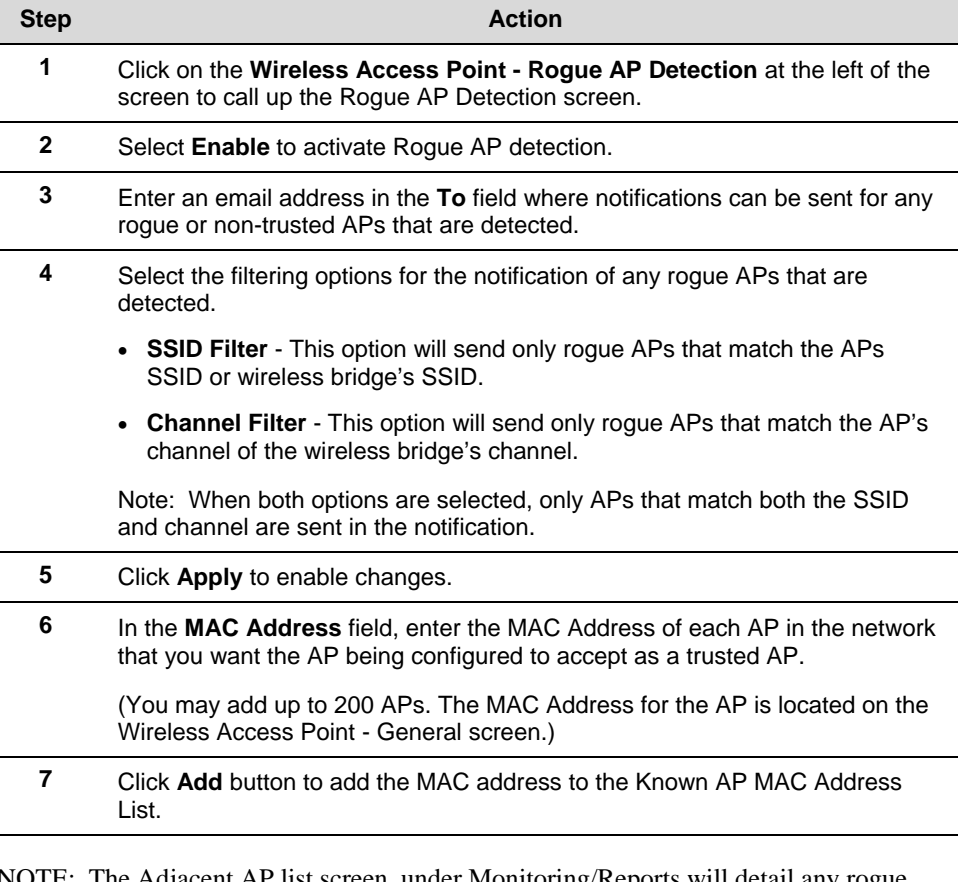

NOTE: The Adjacent AP list screen, under Monitoring/Reports will detail any rogue APs.

# **Advanced screen**

The Wireless Access Point - Advanced screen allows you to enable or disable load balancing between APs and control packet forwarding between clients in a network.

- The **Load Balancing** feature balances the wireless clients communications between APs. For example, if two APs with similar settings are located in close proximity of each other, all wireless clients near that location could potentially associate with the same AP, leaving the other AP unused. Load balancing attempts to evenly distribute the wireless clients communication on both APs. NOTE: Load balanceing is disabled by default. If enabled, all APs in the network should be enabled for load balancing.
- **Publicly Secure Packet Forwarding** (No Inter-client Communicaton) prevents wireless clients that associate with the same AP from communicating with each other. When this feature is enabled, wireless clients can not talk to other wireless clients directly at Layer 2. However, both clients can have access to others that are not associating to the same AP.

Click **Apply** to save changes you have made in the Advanced screen.

# **Wireless Mesh**

Wireless mesh provides a means for multinodes to:

- (1) Communicate with each other,
- (2) Extend the Basic Service Set (BSS) of a single access point (multinode), and
- (3) Connect two or more separate LANs without cabling.

Wireless mesh is a function that requires set up in addition to the basic access point configuration. The screens which are used when configuring the unit for wireless mesh are described in the following sections:

- Wireless Mesh Describes the screens and the available options you can choose when setting up wireless mesh. Starting on page 71.
- Setting up wireless networks Provides typical configurations and outlines the procedures for setting up three common types of wireless networks. Page 82.

# **Services Settings**

# **SNMP Agent screen**

The Service Settings - SNMP Agent screen allows you to set up a Simple Network Management Protocol (SNMP) Agent. The agent is a software module that collects and stores management information for use in a network management system (such as the Network Management and Diagnostic tool). The unit's integrated SNMP agent software module translates the device's management information into a common form for interpretation by the SNMP Manager software, which resides on a network administrator's computer.

The SNMP Manager interacts with the SNMP Agent to execute applications that control and manage object variables (interface features and devices) in the WSG. Common forms of managed information include number of packets received on an interface, port status, dropped packets, and so forth. SNMP is a simple request and response protocol, allowing the manager to interact with the agent to either:

- Get Allows the manager to read information about an object variable
- Set Allows the manager to write values for object variables within an agent's control
# **Configuration**

Services Settings

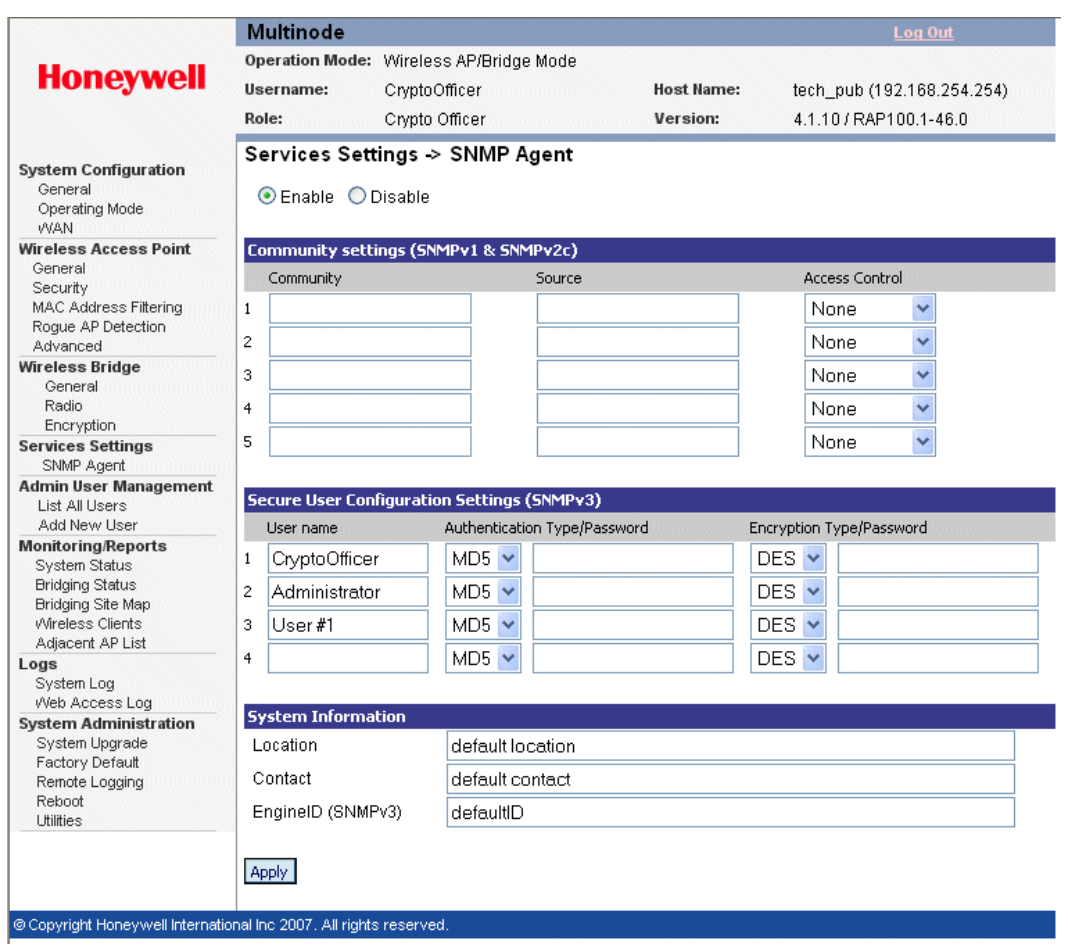

# **Figure 7 Service Settings - SNMP Agent screen**

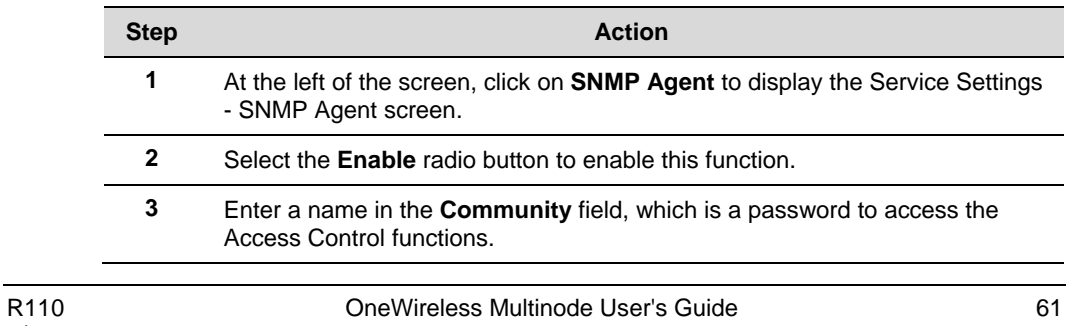

#### **Configuration**

Services Settings

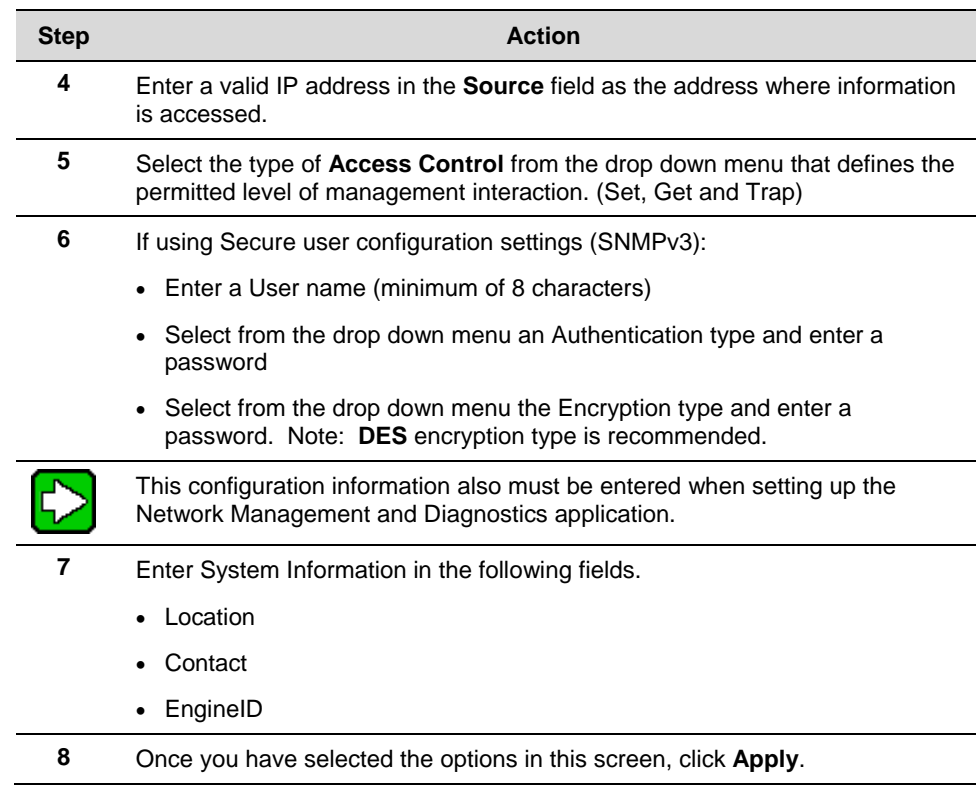

# **Admin User Management**

# **User Management - List All Users screen**

The User Management - List All Users screen lists the Crypto Officer and all Administrator user accounts defined for the multinode.

To edit or delete users:

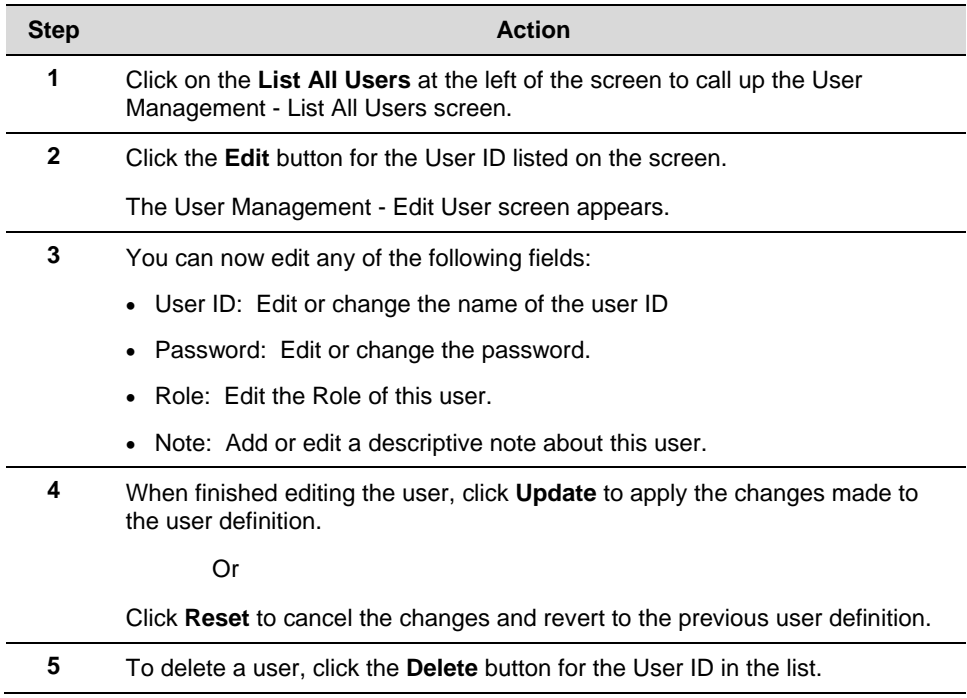

# **User Management - Add New User screen**

The User Management - Add New User screen allows you to add new Administrator user accounts and assign and confirm the password for the user.

To add a new user:

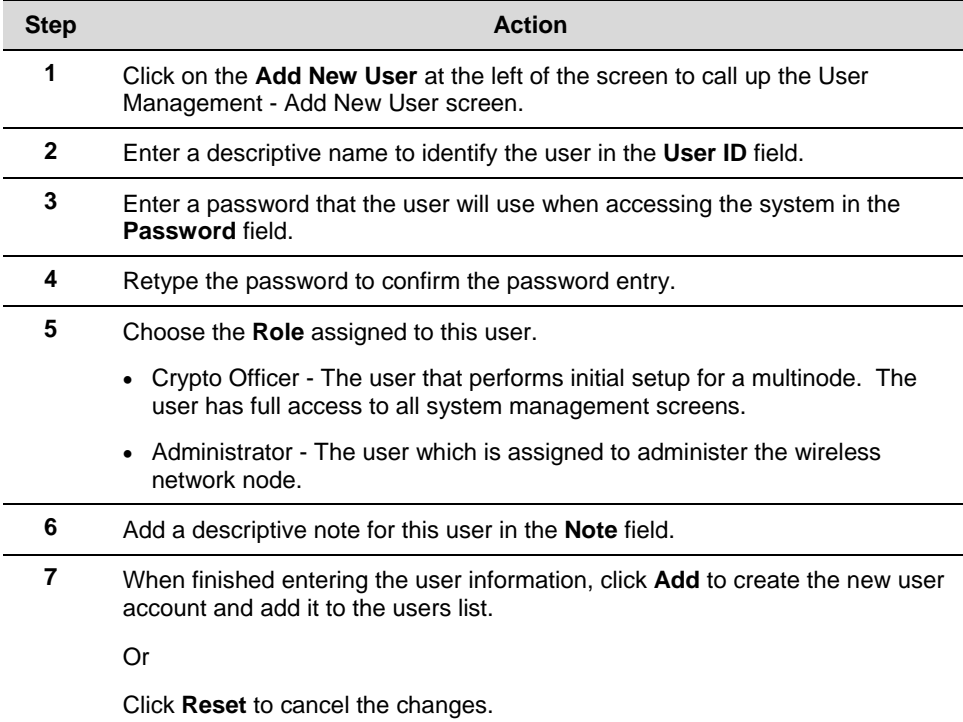

# **System Administration**

The System Administration screens provide access to system functions such as firmware upgrades, configuration backup/restore, remote logging and utilities.

### **System Administration - System Upgrade**

The System Administration - System Upgrade screen allows you to upload updates to the multinode's firmware. Configuration files also can be copied from one multinode to another. There are three tabs on the System Upgrade screen.

The **Firmware Upgrade** tab allows you to browse and select new files to upgrade the mesh (multinode) and sensor (field I/O radio) firmware.

The **Local Configuration Upgrade** tab and the **Remote Configuration Upgrade** tab allow you transfer (copy) the system configuration file from one mulitnode to another multinode.

### *Firmware Upgrade*

To perform a firmware upgrade on a multinode:

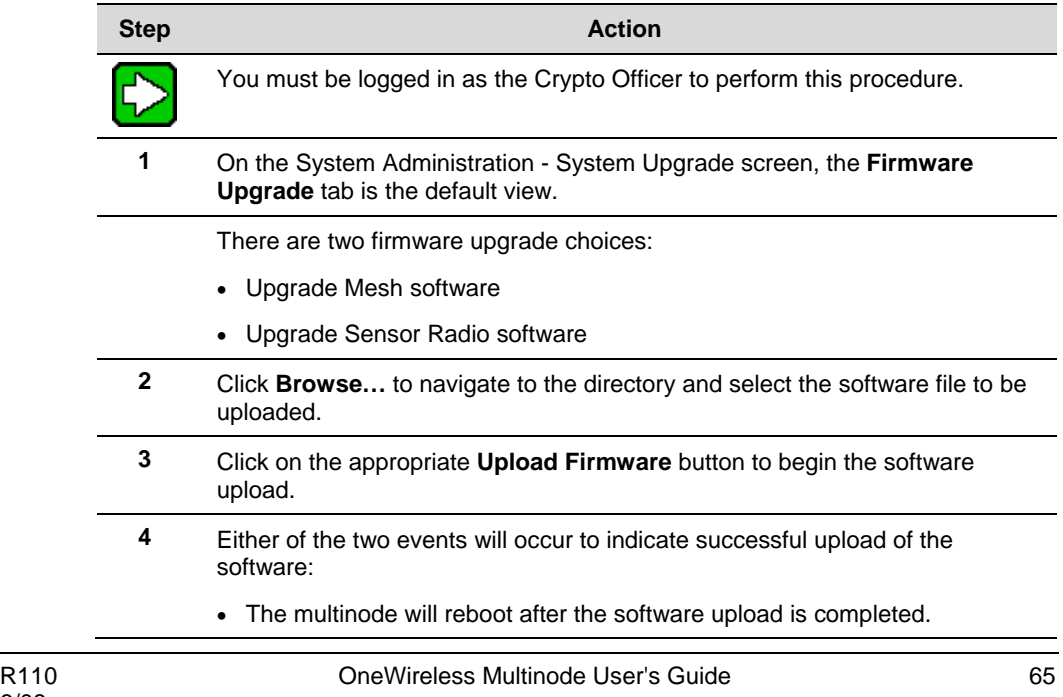

#### **Configuration**

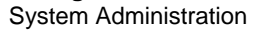

#### **Step Action Action**

• A message to select "Back" confirms that the software upload is completed.

### *Local Configuration Upgrade*

On the System Administration - System Upgrade screen, the Local Configuration Upgrade tab allows you to download the system configuration of a multinode to a local computer where it is saved as a configuration file. The file contains the configuration settings for a multinode that can be uploaded to other multinodes on the local network. A passphrase is associated with the file to provide a password level of security to use the file. A tag name can also be associated with the file for identification.

NOTE: The configuration file that you download to a local computer and use to configure additional multinodes contains both configuration parameters and some network parameters such as the IP address and hostname.

# *To download a configuration file from a multinode to a local computer:*

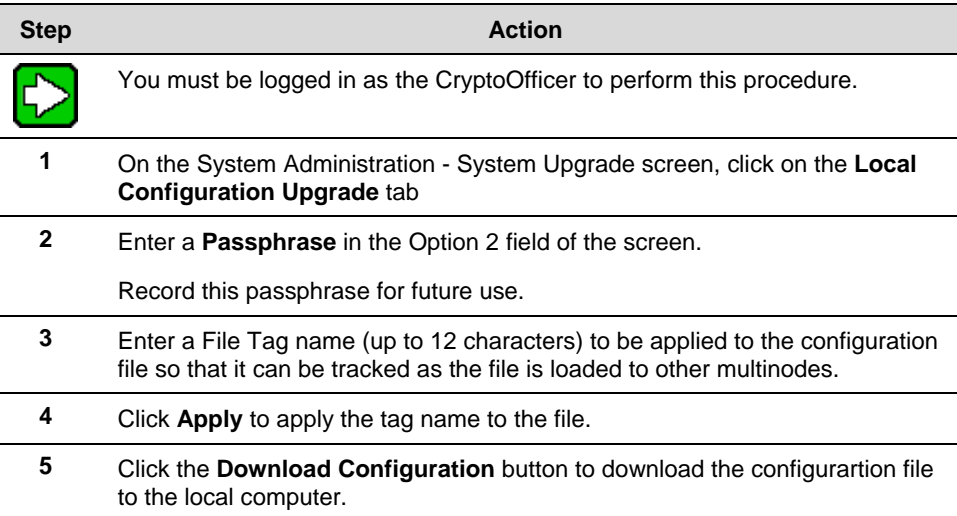

#### *To upload the configuration file to the multinode:*

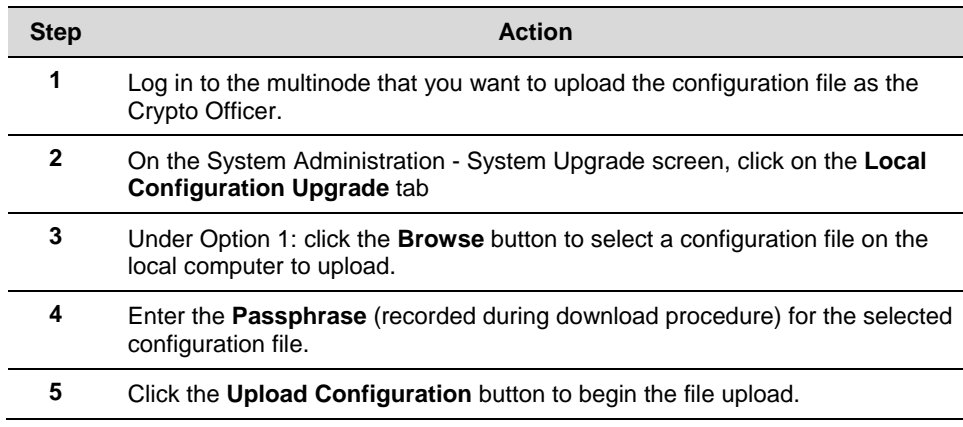

# *Remote Configuration Upgrade*

On the System Administration - System Upgrade screen, the Remote Configuration Upgrade allows you to upload and download configuration files to multinodes in remote locations which are not configured. You can transfer a configuration file to other selected multinodes.

NOTE: Only configuration parameters that can be shared between multinodes are downloaded in the configuration file. The WAN IP address and hostname are not transferred in the configuration file.

To upload and download configuration files to multinodes in remote locations which are not configured:

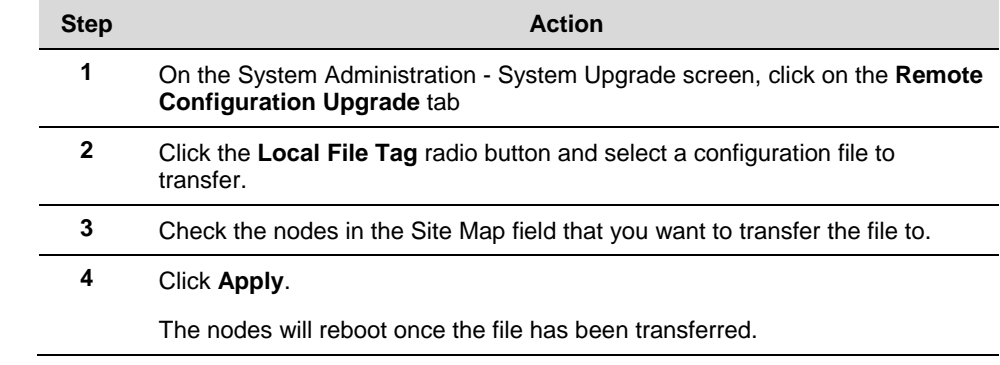

#### **Configuration**

 $\overline{a}$ 

j.

System Administration

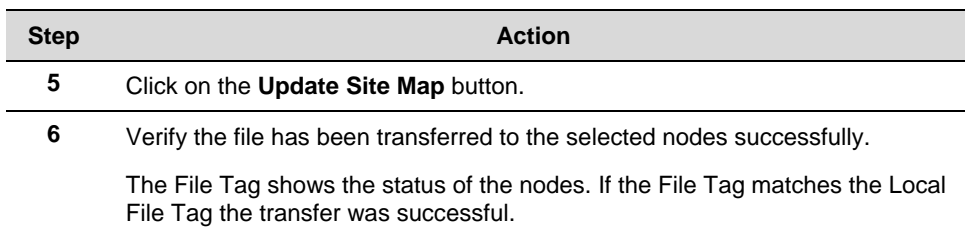

To generate and transfer a randomly generated configuration file to a multinode:

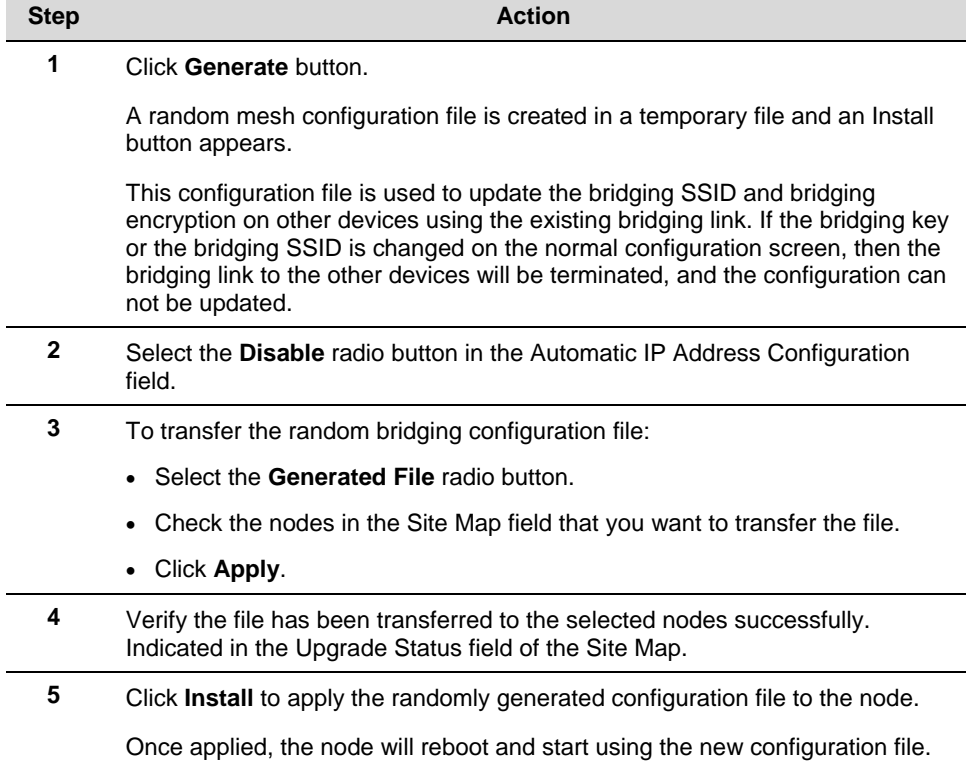

# **Factory Default**

The System Administration - Factory Default screen is used to reset the multinode to its factory settings. You must be logged in as the CryptoOfficer to access the Restore button.

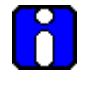

# **ATTENTION**

The "Restore" button is a fallback troubleshooting function that should be used only to reset the multinode to its factory default settings.

# **Remote logging**

The System Administration -Remote Logging screen allows you to forward the system log data from each multinode to a central remote logging server. If you enable Remote Logging, enter the IP addresss for the System Log Server and the System Log Server Port. Click Apply to accept these values.

### **Reboot**

The System Administration - Reboot screen allows you to reboot the multinode without changing any preset functionality. Both CryptoOfficer and Administrator users have access to this function.

# **Utilities**

The System Administration - Utilities screen gives you access to two useful utilities: Ping and Traceroute. Simply enter the IP Address or hostname you wish to ping or traceroute and click either the Ping or Traceroute button, as appropriate.

#### **Configuration**  System Administration

# **Wireless Mesh Configuration**

# **Introduction**

Wireless mesh provides a method for multinodes to communicate with each other; to extend the Basic Service Set (BSS) of a single access point (multinode), and to connect two or more separate LANs without cabling. The multinode contains a second WLAN card which is used to set up the independent wireless mesh/network connection. The multinode supports three common network types:

- 1. Point-to-point network of two Ethernet links
- 2. Point-to-multipoint network of several Ethernet links
- 3. Repeater mode

The following sections describe the configuration options that are available to set up your network in the Multinode Configuration Tool screens. Setting up wireless networks provides typical configurations and procedures for setting up the various network types.

# **Wireless Mesh screens**

The screens that you need to modify when setting up a wireless network are in the **Wireless Mesh** section of the navigation bar in the Multinode Configuration Tool. These screens include:

- Wireless Mesh General
- Wireless Mesh Radio
- Wireless Mesh Encryption
- Wireless Mesh MAC Address Filtering (when Auto Mesh is selected.)

# **General screen**

The Wireless Mesh - General screen shown in Figure 8 contains wireless mesh information. This page is important in setting up the mesh/network configuration. Wireless mesh supports two modes of operation:

**Auto-forming wireless mesh** (Auto Mesh) - Auto Mesh mode enables the multinode to search for beacons from other wireless meshs/networks and identifies multinodes that match configuration settings such as SSID and channel number. A three-way association handshake between the wireless networks is performed to control network access to the mesh. The maximum number links that a multinode will allow when forming the mesh

link is 40. It does not limit the overall size of the mesh/network or the number of networks.

• Manual wireless mesh (Manual Mesh) - A manual mesh/network is defined through the wireless mesh configuration settings. Multinodes do not search for matching wireless networks, (as in the auto mesh mode).

NOTE: This section describes the options that are available when using the Wireless Mesh - General screen. See **Setting up wireless networks** in this guide for typical multinode configurations when creating a wireless network.

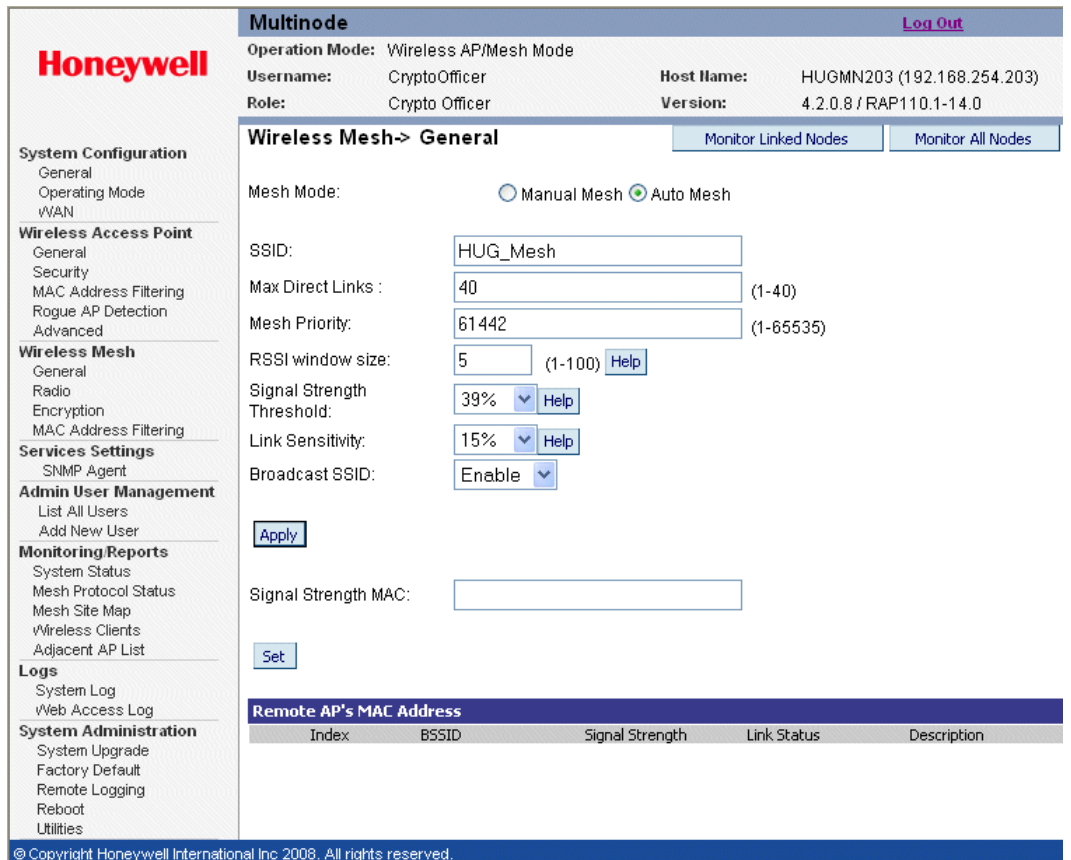

**Figure 8 Wireless Mesh - General screen (Auto Mesh mode selected)** 

### *Auto mesh options*

When Auto Mesh mode is selected on the Wireless Mesh - General screen, the wireless mesh searches for beacons from other wireless meshs/networks and identifies multinodes that match configuration options such as SSID and channel number.

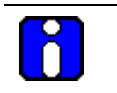

# **ATTENTION**

Several of the parameters that appear in the Wireless Mesh screens are used when tuning the mesh network (Mesh priority, Signal Strength Threshold and MAC Address Filtering). See Multinode and Mesh NetworkTuning on page 97 for additional information on adjusting these parameters.

Instead of simply adding the multinodes with the same SSID/channel to the network, a three-way association handshake between the wireless networks is performed to control network access to the mesh.

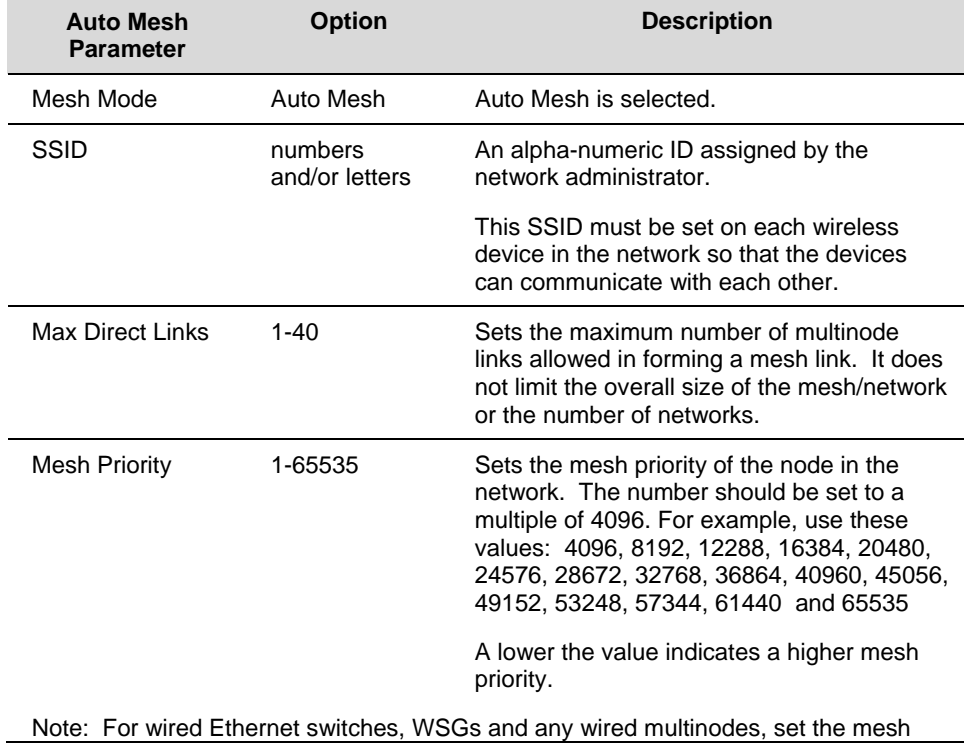

## **Table 9 Auto Mesh screen options**

R110 **CONFIDENTIAL CONFIDENT CONFIDENT** OneWireless Multinode User's Guide **73 CONFIDENT** ONE

#### **Wireless Mesh Configuration**

Wireless Mesh screens

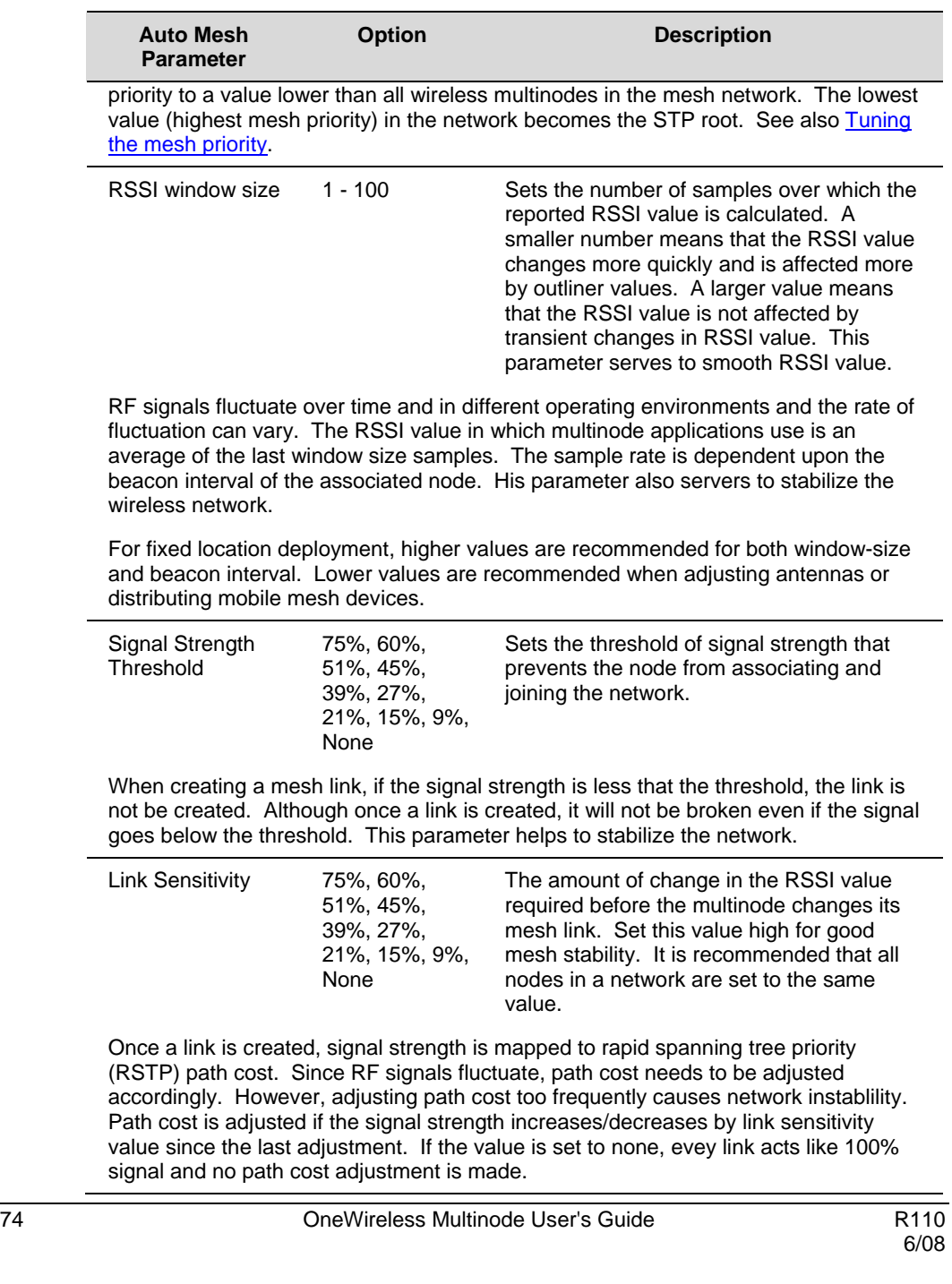

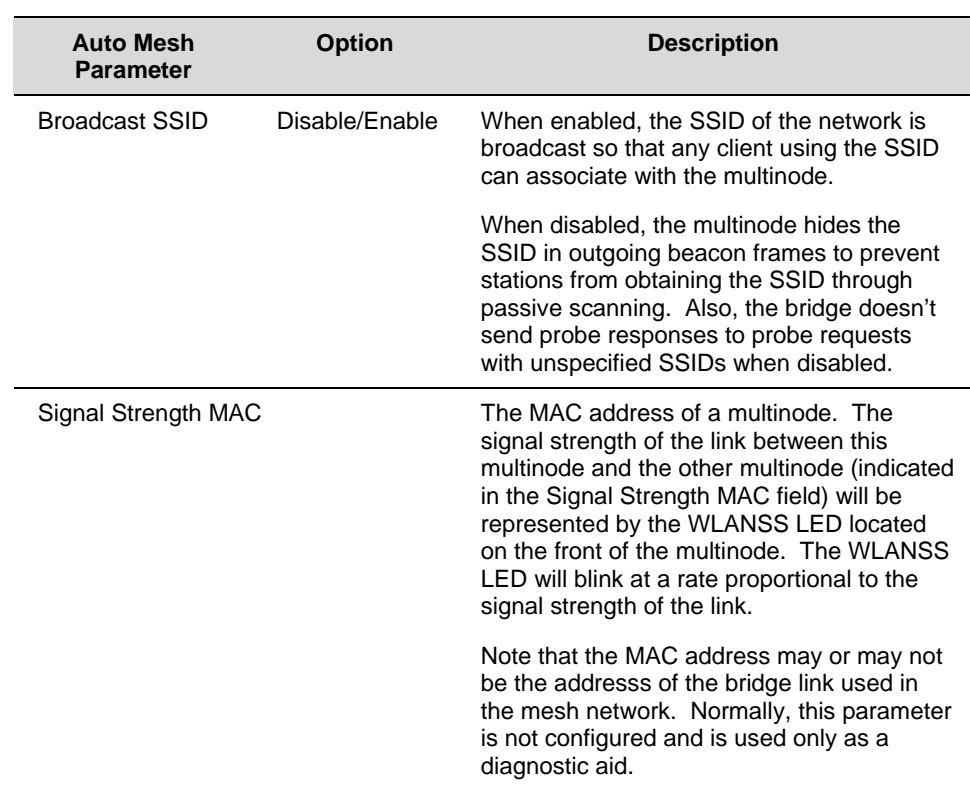

# *Manual mesh options*

When Manual Mesh mode is selected on the Wireless Mesh - General screen, you can manually select MAC address of a node that represents the signal strength LED and enable or disable spanning tree protocol. You can also add and delete remote AP's (multinode's) MAC addresses.

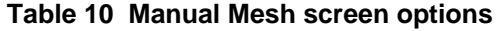

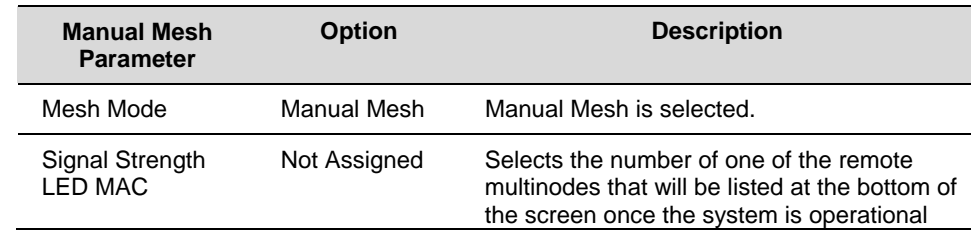

#### **Wireless Mesh Configuration**

Wireless Mesh screens

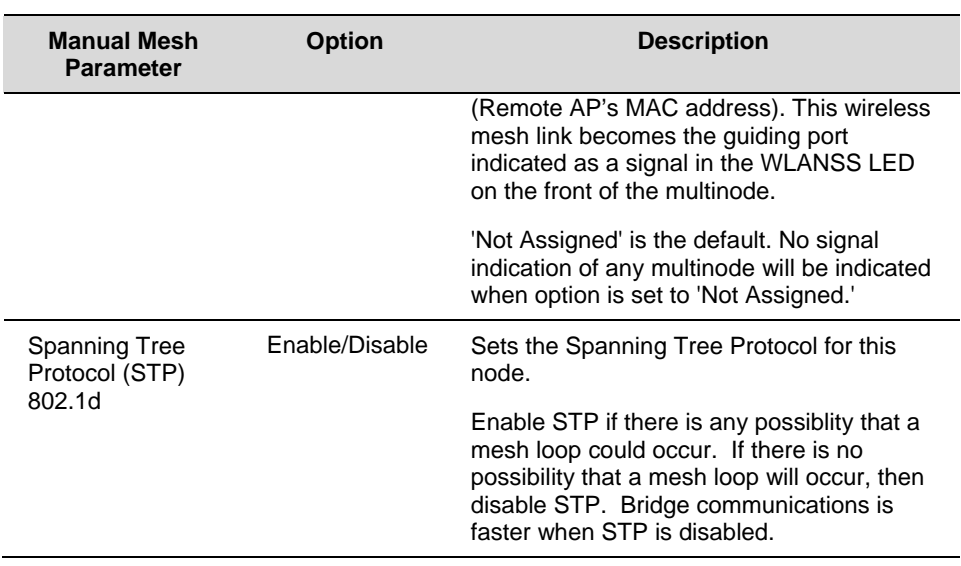

# *Mesh loop*

Mesh loop is a condition that occurs where data is transmitted circularly between multinodes in a mesh network. For example, three multinodes are operating in a mesh network. Device data from a field device is received by one multinode which is then passed to the second multinode and then the third multinode, because all three multinodes are meshed together. It is possible that the device data could be passed on to the first multinode again creating a loop. Enabling Spanning Tree Protocol will prevent mesh loops from occurring.

### *Monitor Linked Nodes button*

The **Monitor Linked Nodes** button in the upper right-hand corner of the **Wireless Mesh - General** screen allows you to view a pop-up window (Wireless Mesh Information). It shows the signal strength of all nodes linked to this multinode. Select Enable refesh, you can set the mesh refresh interval from 5 seconds to 30 minutes. Refreshing the screen allows you to see the effect when aiming the antenna to improve signal strength. The signal can be trended for each node.

#### *Monitor All Nodes button*

The **Monitor All Nodes** button in the upper right-hand corner of the **Wireless Mesh - General** screen allows you to view a pop-up window (Wireless Mesh Information). It shows the signal strength of all nodes detected by this multinode. Select Enable refesh, you can set the mesh refresh interval from 5 seconds to 30 minutes. Refreshing the screen allows you to see the effect when aiming the antenna to improve signal strength. The signal can be trended for each node.

#### **Wireless Mesh - Radio screen**

The Wireless Mesh - Radio screen, shown in Figure 9 contains wireless mesh information including the channel number, Tx Rate, Tx Power and remote AP's BSSID. This page is important in setting up your mesh configuration. Table 11 describes the options appearing on the Radio screen.

NOTE: This section describes the options that are available when using this screen. See Setting up wireless networks in this guide for typical multinode configurations when creating a wireless mesh network.

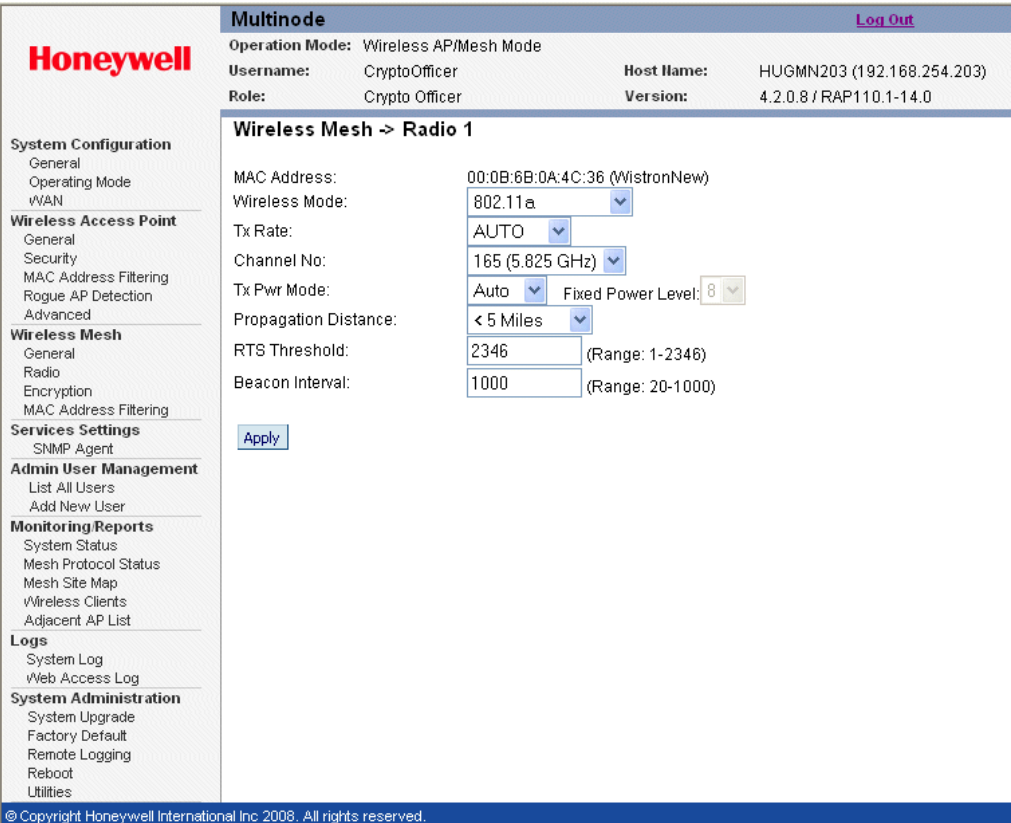

#### **Figure 9 Wireless Mesh - Radio screen**

R110 **CONFIDENTIAL CONFIDENT CONFIDENT** OneWireless Multinode User's Guide **77 CONFIDENT** 

Table 11 lists and describes the options available on the Wireless Mesh - Radio screen.

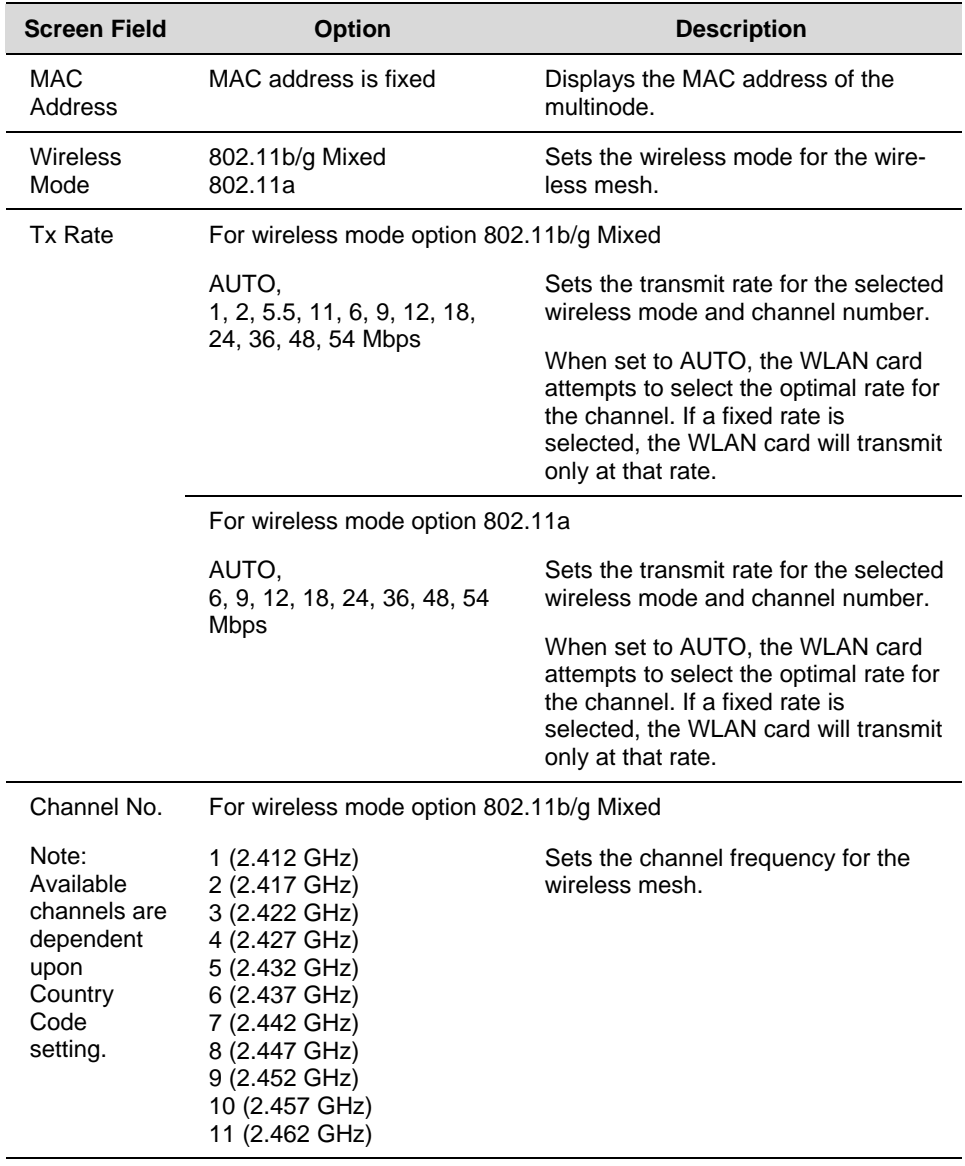

# **Table 11 Radio screen options**

#### **Wireless Mesh Configuration**  Wireless Mesh screens

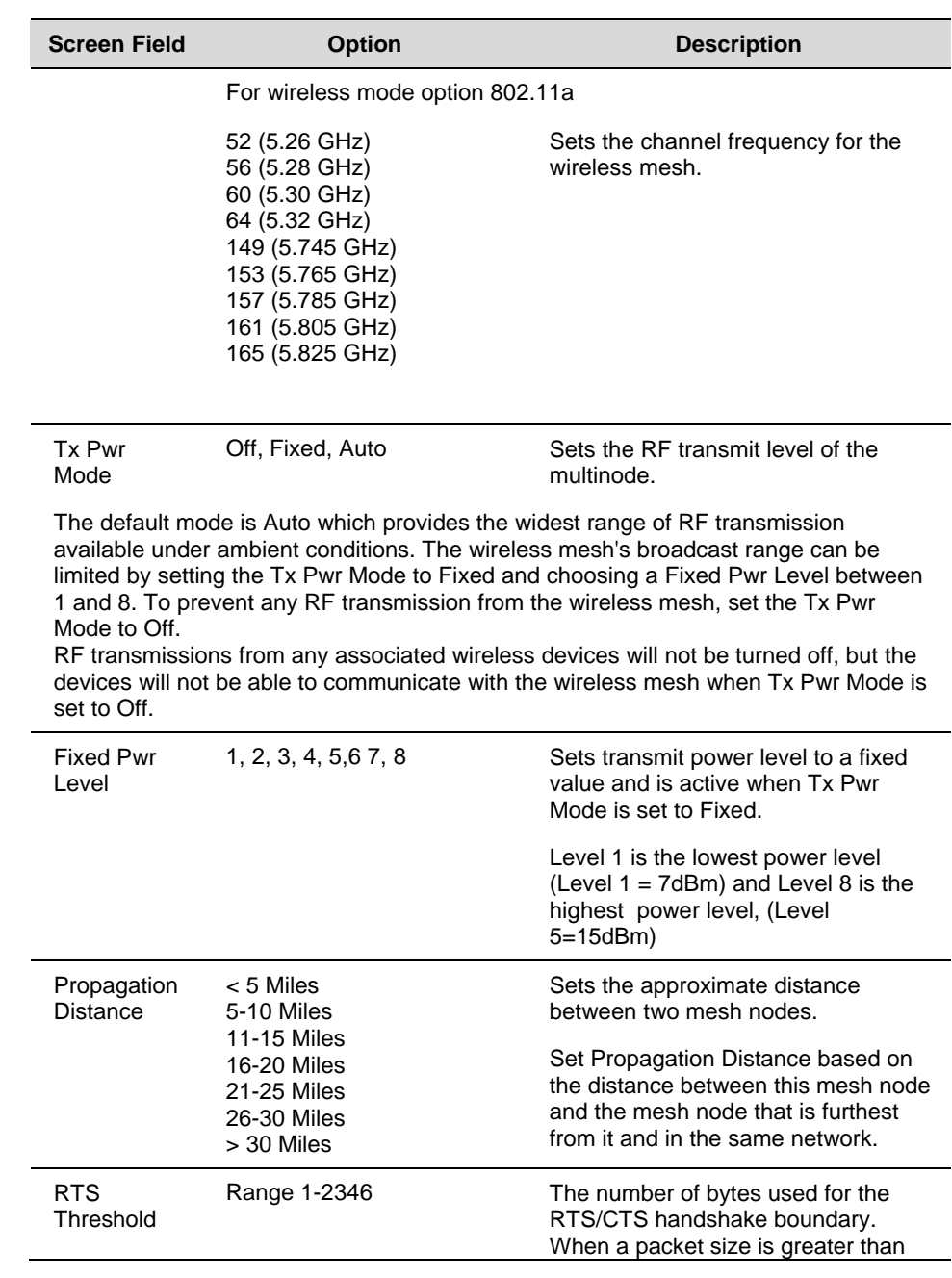

#### **Wireless Mesh Configuration**

Wireless Mesh screens

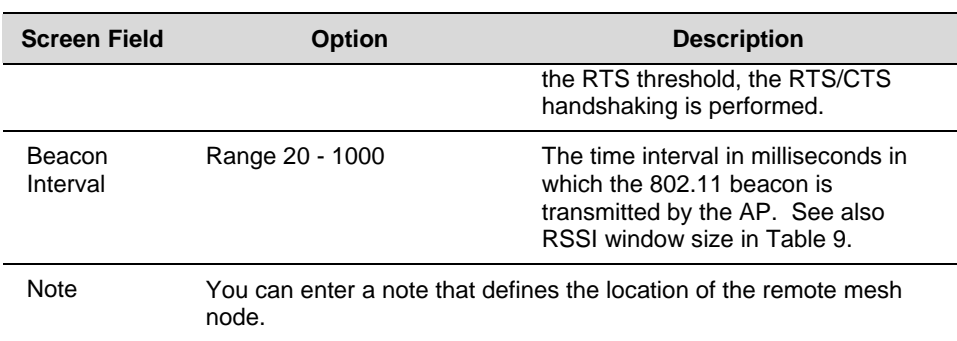

# **Wireless Mesh - Encryption screen**

The Wireless Mesh - Encryption screen, shown in Figure 10 is used to select the encryption type and generate the static encryption keys for the wireless mesh. You must set the Encryption type and enter the encryption Key (if required) to ensure that your mesh is working correctly. The encryption key that you use on this screen must be the same for any mesh node connected to this network. The encryption type and key value for Multinode 1 must be the same as for Multinode 2.

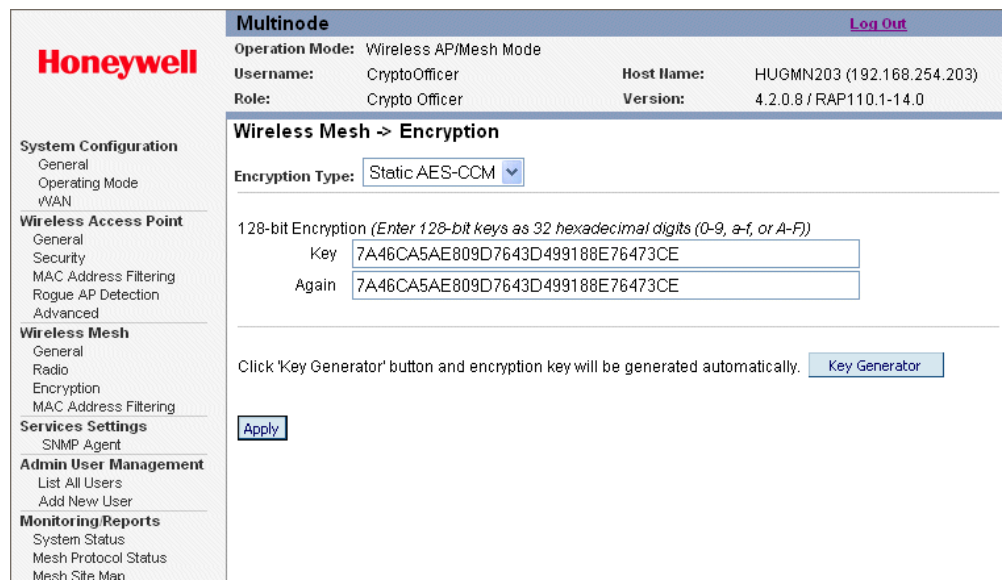

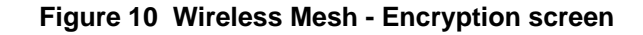

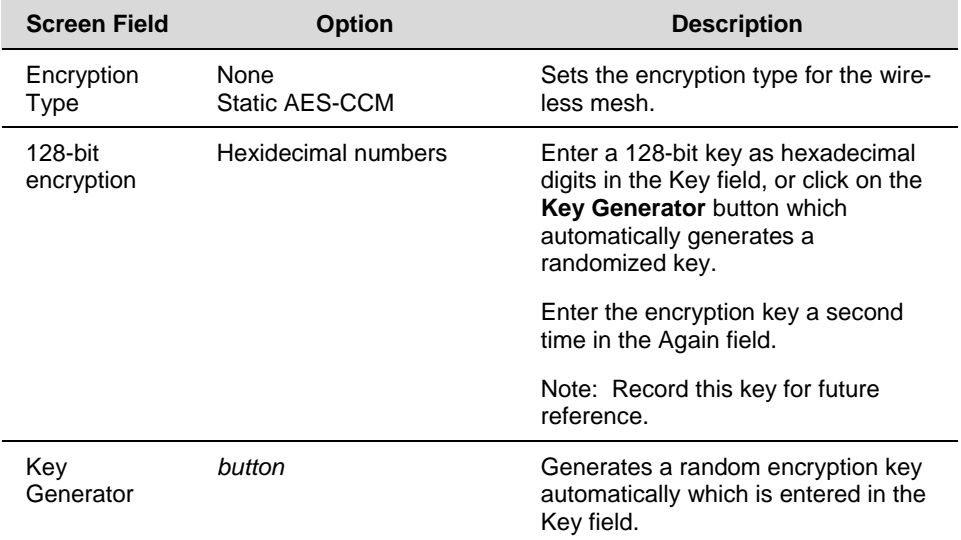

# **Table 12 Encryption screen options**

#### **Wireless Mesh - MAC Address Filtering screen**

The Wireless Mesh -MAC Address Filtering screen is used to set up MAC address filtering for the wireless mesh. This feature allows you to further strengthen wireless client access security by allowing only known clients to join the mesh/network. MAC address filtering is recommended for static configurations with a small number of clients. The default setting for MAC Address filtering is Disabled.

NOTE: this screen is visible in the navigation tree only when Auto Mesh mode is selected on the multinode. See Wireless Mesh - General screen to select the mesh mode. MAC Address Filtering function for mesh works the same as it does for access point configuration.

To enable and setup MAC Address filtering for the access points in your network:

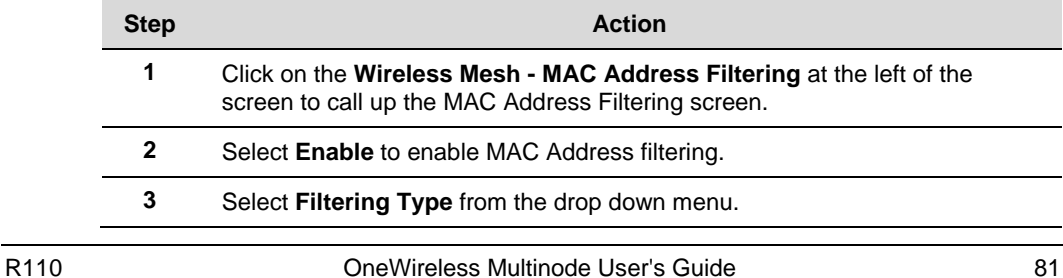

#### **Wireless Mesh Configuration**  Setting up wireless networks

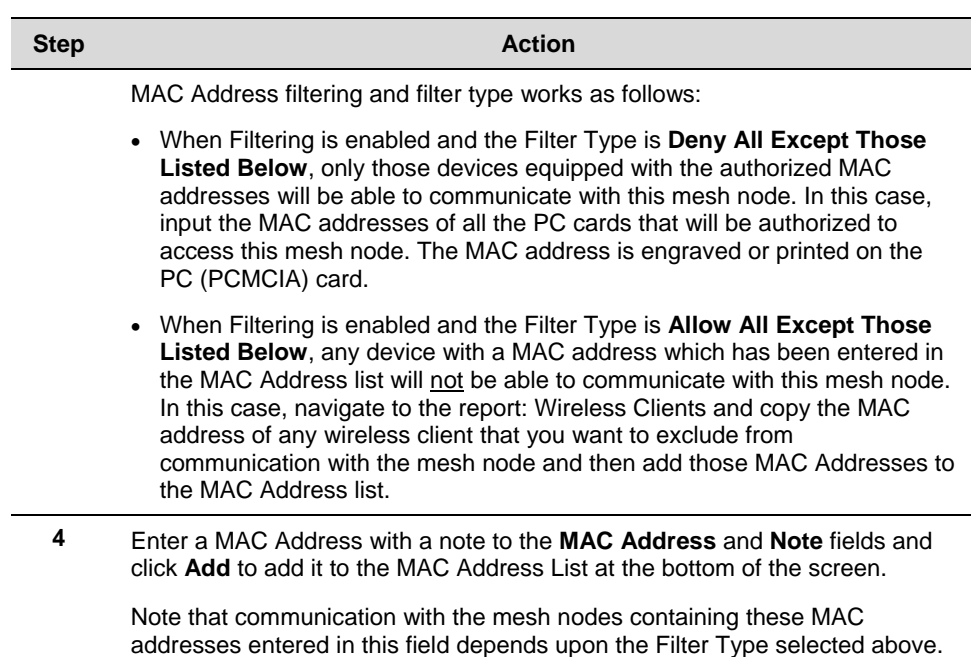

# **Setting up wireless networks**

Multinodes configured to operate as access points can also be setup to operate in a mesh network. These multinodes require additional configuration. If the multinode is to be used only as a bridge, some settings made during access point setup may not be necessary.

You can set up a multinode to operate in a mesh network during initial configuration. See Setup on page 37 for more information. The **Wireless Mesh** screens allow you to setup the multinode to operate in a wireless mesh network. These screens include the Wireless Mesh General, Radio, Encryption and MAC Address Filtering screens

The following sections describe the setup for three types of network configuration: Pointto-Point, Point-to-Multipoint and Repeater.

NOTE: To set up a mesh network, which is most commonly used in OneWireless networks, use the settings for Auto Mesh for the Point to Multipoint network.

### **Point-to-Point network**

Figure 11 shows an example of a point-to-point network, which is a direct communications link (using 802.11a protocol) between two multinodes: Mesh node 1 and Mesh node 2.

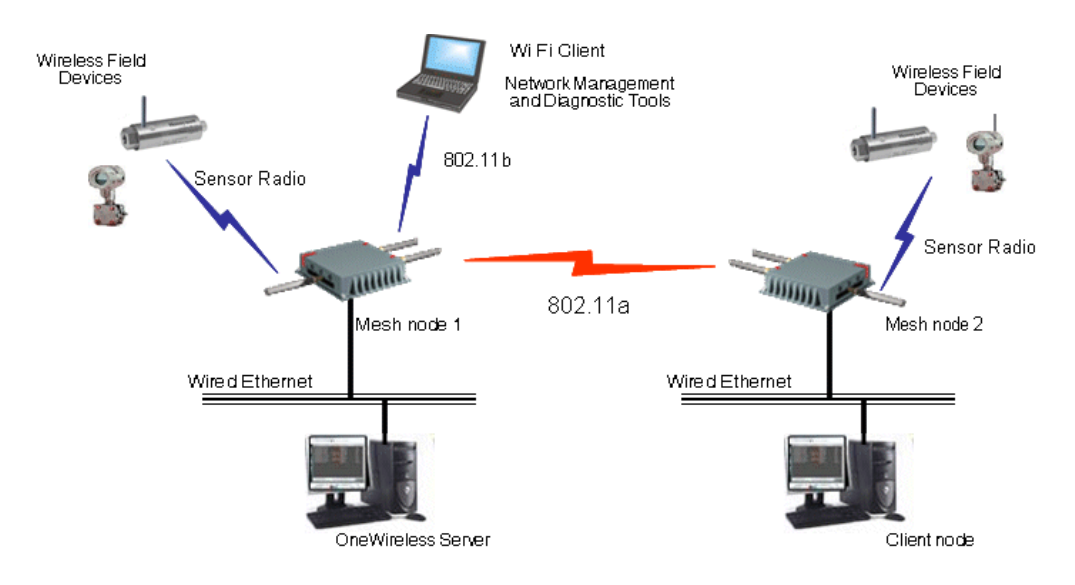

**Figure 11 Point-to-point network example** 

For two networks to be linked and communicating properly, the multinodes must be configured with compatible options in the Wireless Mesh setup screens. Depending upon whether manual or auto mesh is used, Table 13 and Table 14 show typical option settings for setting up a point-to-point network as shown in Figure 11. Make sure that the options are set according to the values in the tables.

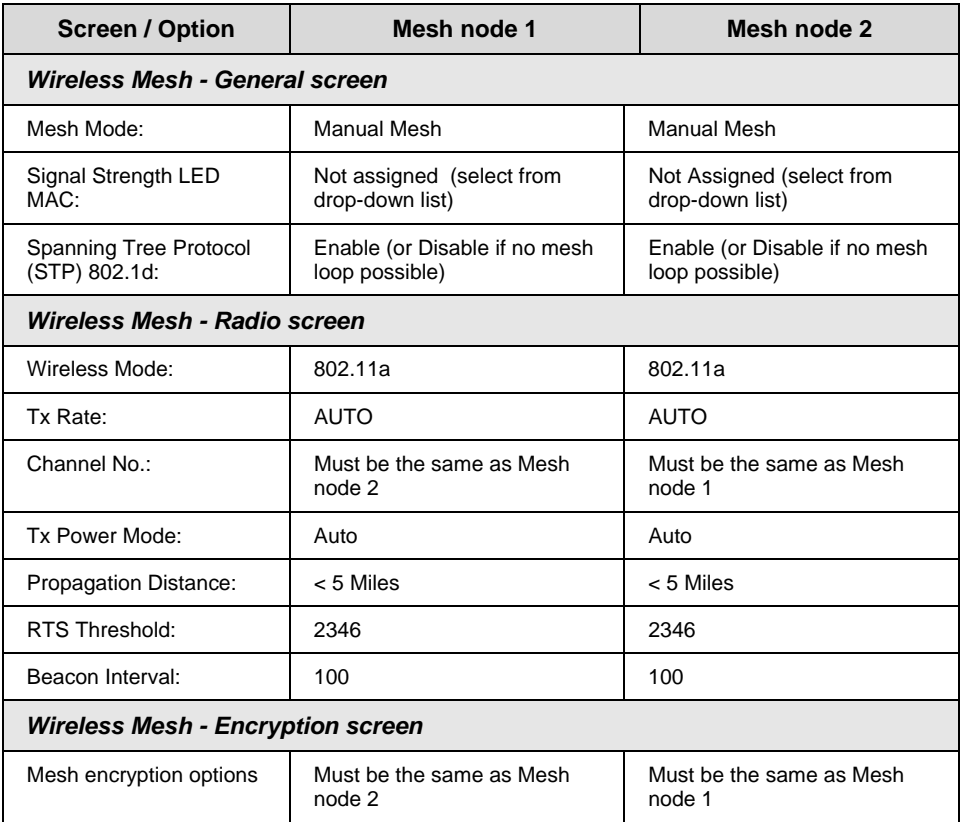

# **Table 13 Point-to-point network settings for Manual Mesh**

**Table 14 Point-to-point network settings for Auto Mesh** 

| <b>Screen / Option</b>         | Mesh node 1                        | Mesh node 2                        |
|--------------------------------|------------------------------------|------------------------------------|
| Wireless Mesh - General screen |                                    |                                    |
| Mesh mode:                     | Auto Mesh selected                 | Auto Mesh selected                 |
| SSID                           | Must be the same as Mesh<br>node 2 | Must be the same as Mesh<br>node 1 |

#### **Wireless Mesh Configuration**  Setting up wireless networks

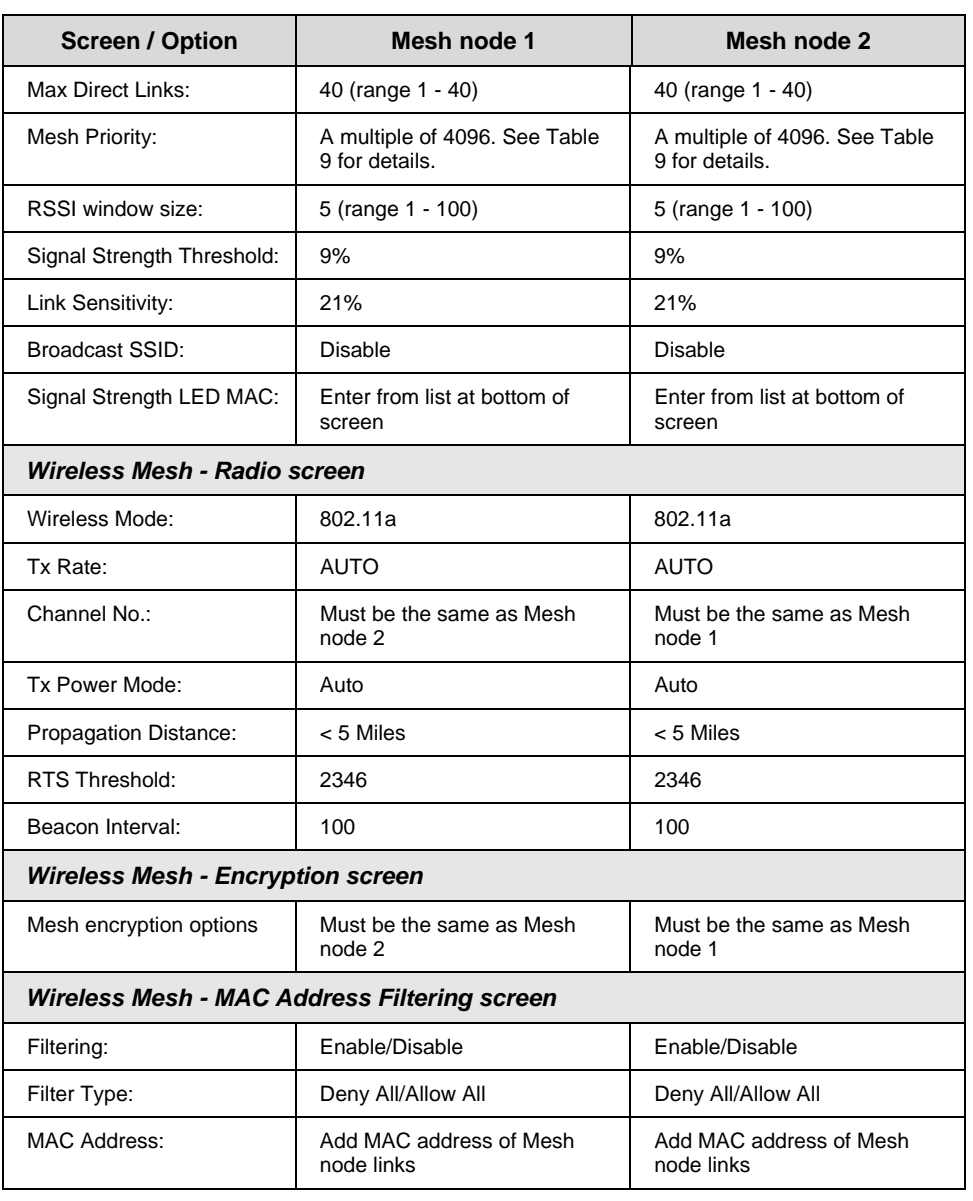

# **To set up a wireless mesh (network)**

The following procedure outlines the Wireless Mesh setup options for a multinode to operate as a wireless mesh node. The procedure for setting up the three network types is the same, although you should refer to the appropriate tables when selecting the options.

For example, If you want to set up a point-to-multipoint mesh network using auto mesh, refer to Table 15 for the correct option settings and use the procedures below to access the Wireless Mesh screens and select the options. Additional information for all of the options on the Wireless Mesh screens is found in the following places:

Table 9 Auto Mesh screen options on page 73

Table 10 Manual Mesh screen options on page 75

Table 11 Radio screen options on page 78

Table 12 Encryption screen options on page 81.

This procedure assumes that the multinode is connected to a PC and that you are logged into the Multinode Configuration Tool.

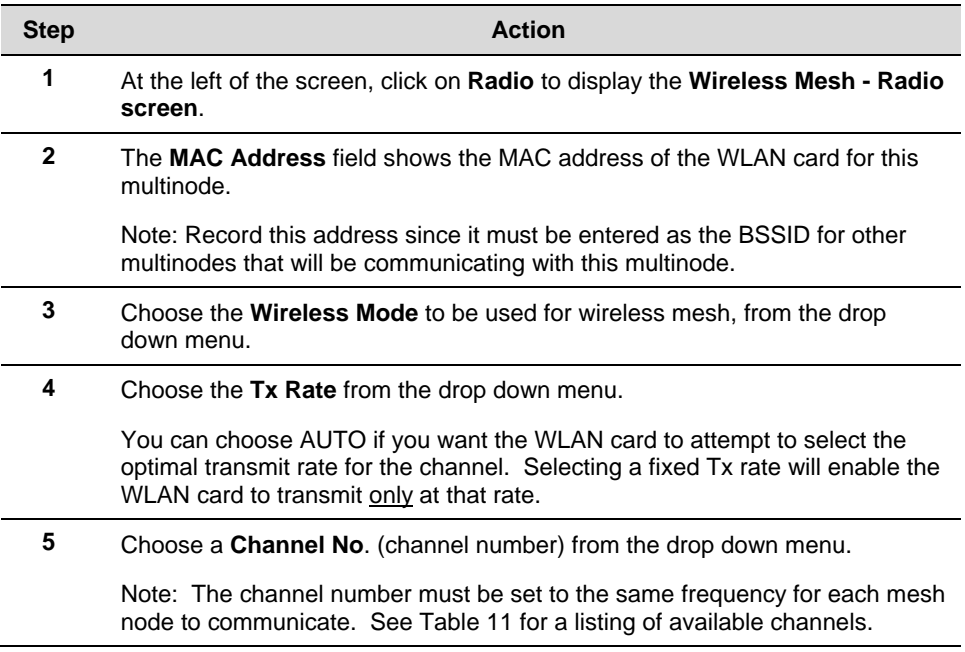

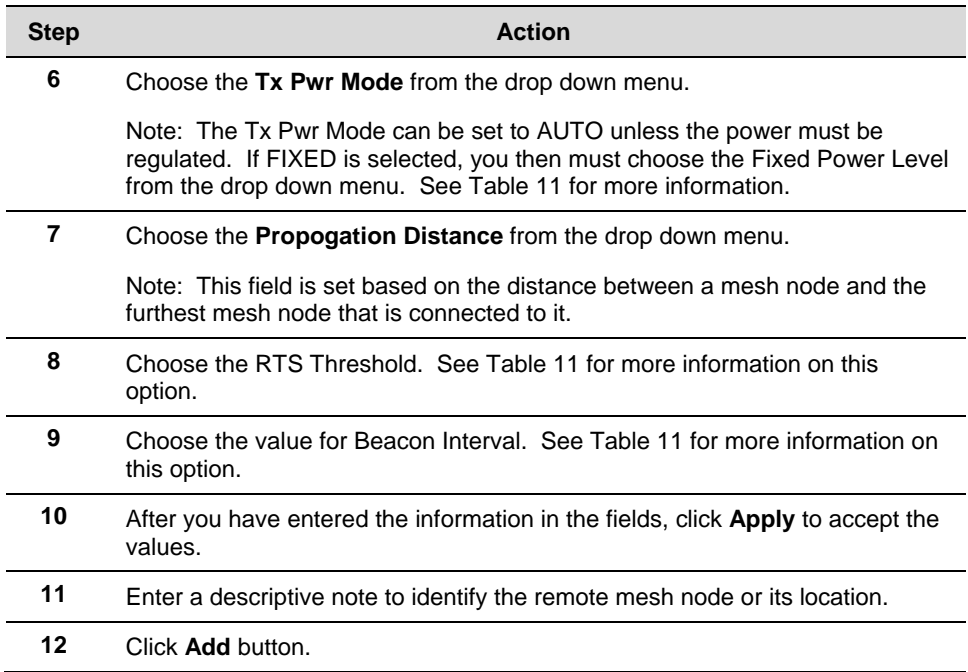

# *Select mesh mode:*

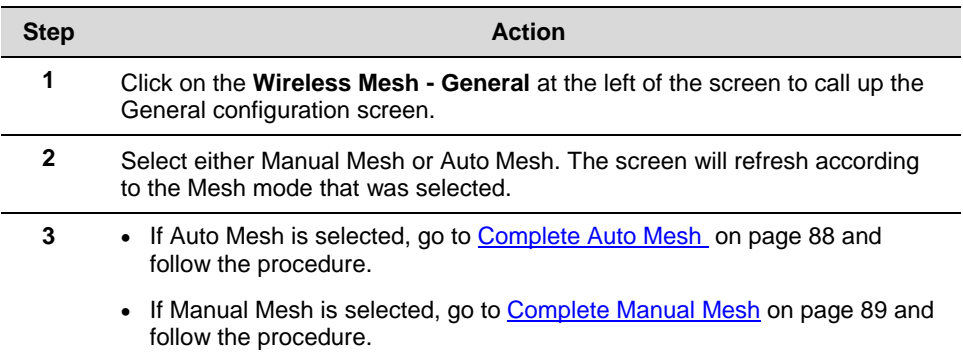

# *Complete auto mesh:*

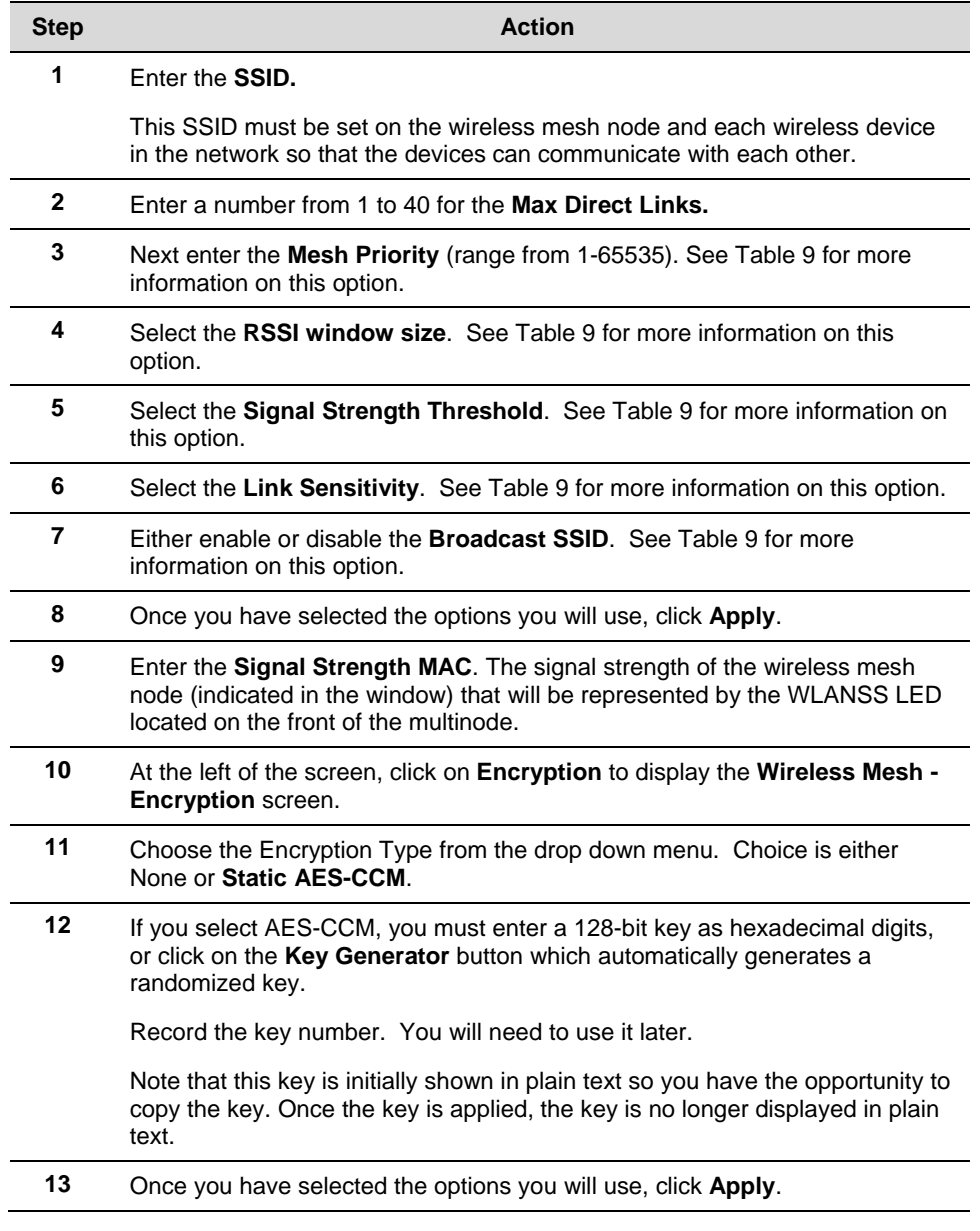

### *Complete manual mesh:*

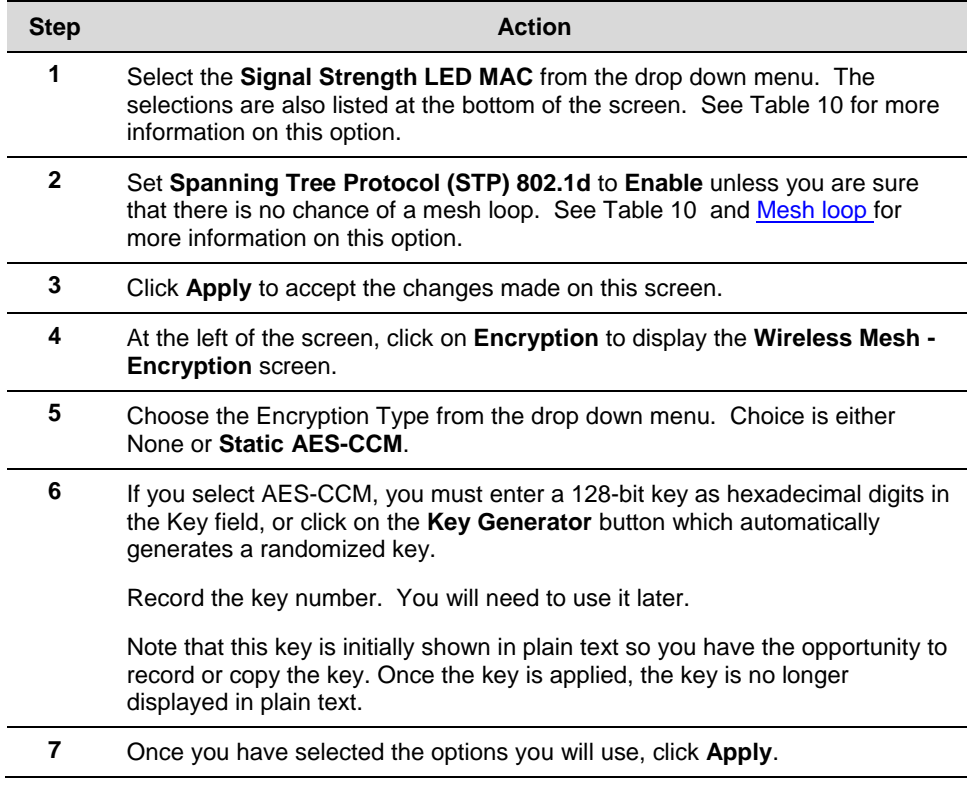

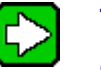

**TIP** 

Configure other multinodes in the mesh network following the instructions given for Multinode 1 above.

Be sure that you have completed configuration of the multinode by visiting the System Configuration, Wireless Access Point and System Services screens and choosing the configuration options applicable to the wireless network.

You must set the Encryption type and encryption key (if required) to ensure that the mesh is working correctly. The encryption key that you use on this screen must be the same for any mesh node connected to this network in order for communication to occur. The encryption type and key value for Mesh node 1 must be the same as for Mesh node 2 and any other mesh node in the network.

#### **Point-to-Multipoint network**

A point-to-multipoint network allows three or more multinode access points to communicate wirelessly between 3 or more locations. Figure 12 shows an example of this network type. Multinode 1 is the single access point for communication with the other mesh nodes (Mesh nodes 2, 3, …*n*) in the network. For the mesh nodes to be linked and communicating properly, they must be configured with compatible options in their Wireless Mesh setup screens. For example, all mesh nodes must be set with the same channel number.

When setting up this type of network, Mesh node 1 must contain the BSSIDs for all other mesh nodes in the network, while Mesh nodes 2, 3, …*n* need to contain only Mesh node 1's BSSID. Table 15 and Table 16 list the option settings for creating the point-tomultipoint network as shown in Figure 12. Use the settings in these tables if you want to set up this type of network. The procedure to set up a wireless mesh begins on page 86.

NOTE: To set up bridging for Mesh network communications, use the settings for Auto Mesh in Table 15.

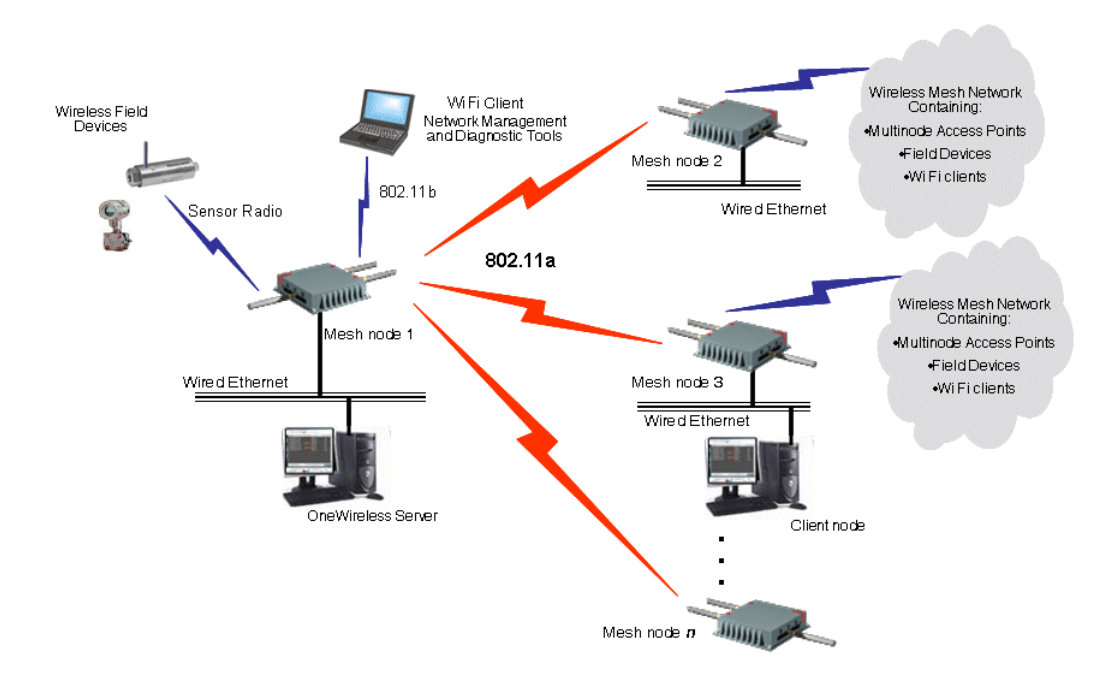

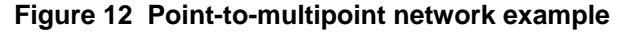

The network shown in Figure 12 requires that only Mesh node 1 be set in Auto Mesh mode. You can set all multinodes to auto mesh mode, in which case each mesh node must contain the BSSID for each of the other mesh nodes and Spanning Tree Protocol must be Enabled.

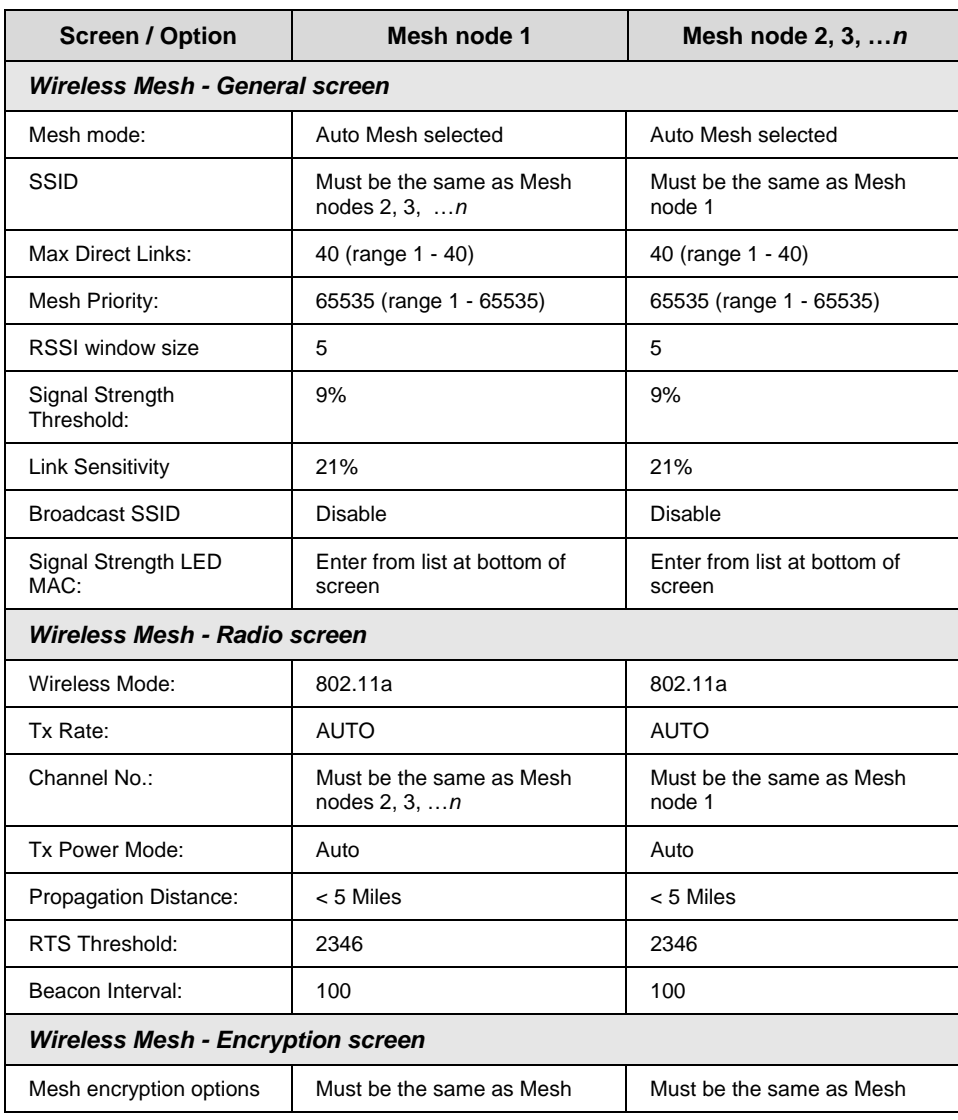

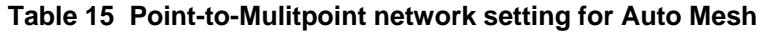

R110 CheWireless Multinode User's Guide 61

#### **Wireless Mesh Configuration**

Setting up wireless networks

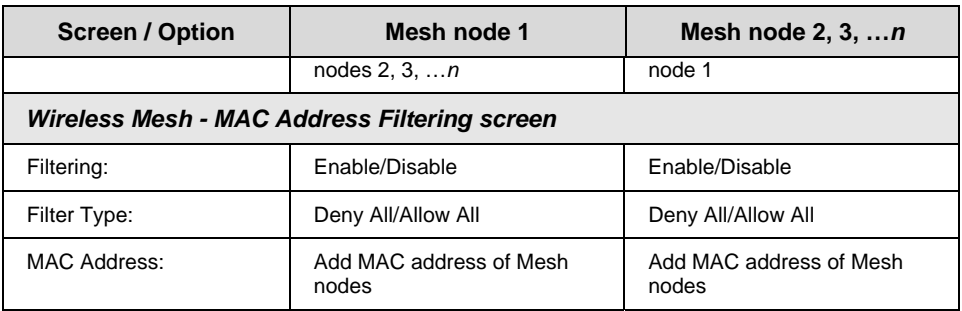

# **Table 16 Point-to-Multipoint network settings for Manual Mesh**

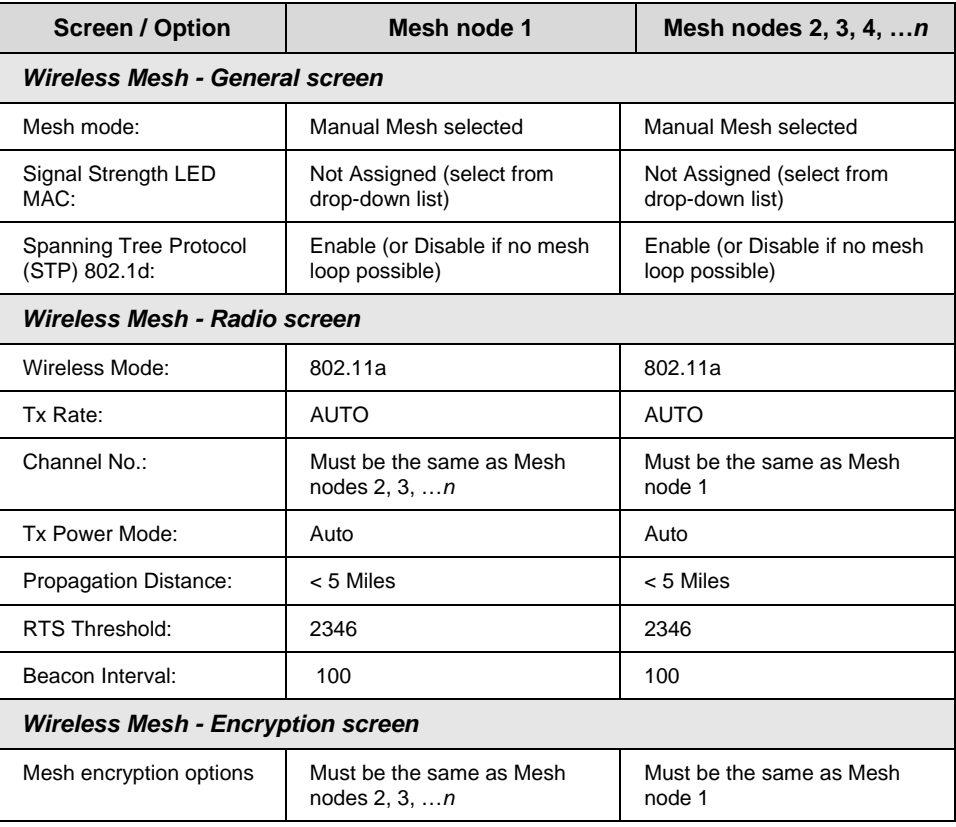

## **Mesh network configuration**

A mesh network allows you to connect three or more multinodes in mesh networks mode wirelessly. This network type is most commonly used in OneWireless networks.

NOTE: Use the option settings in Table 15 for point-to-multipoint network in auto mesh mode when setting up a mesh network. STP is enabled automatically in auto mesh mode.

# **Repeater network configuration**

A repeater network can be used to extend the wireless signal from one mesh node connected to an Ethernet LAN wirelessly so that another mesh node can control a wireless LAN at a distance. With this configuration, each mesh node can control a wireless LAN. All wireless clients must have the same SSID as the mesh node on the AP card channel. All clients can roam between the three mesh nodes. The option settings in Table 17 and Table 18 are used when setting up a repeater network configuration as shown in Figure 13. Use the procedure To set up wireless mesh on page 86 to set up the network.

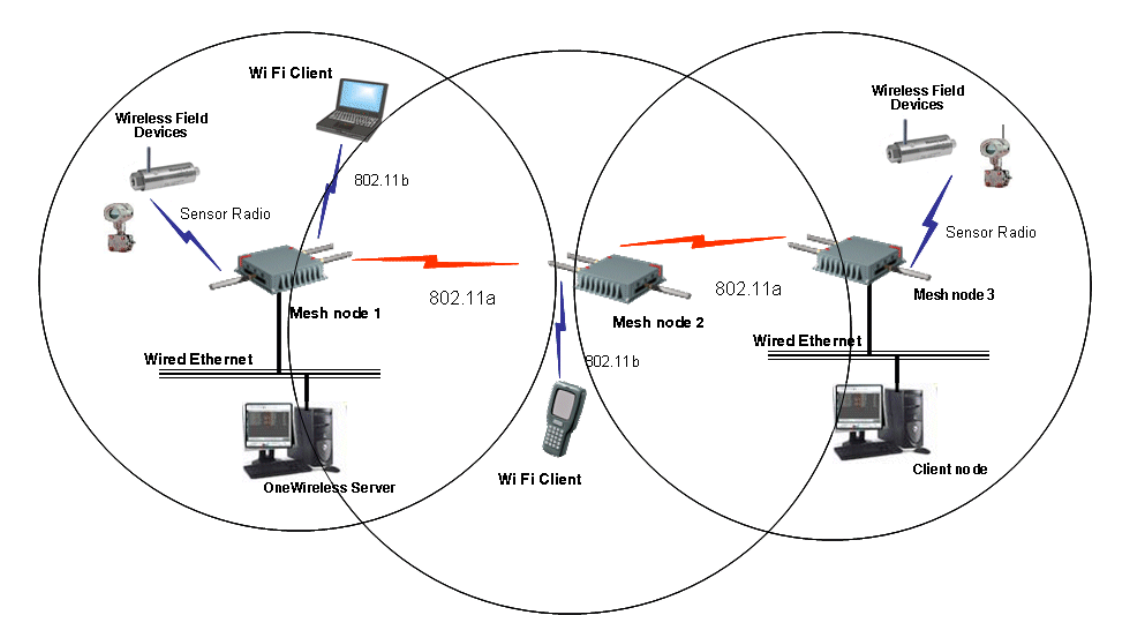

**Figure 13 Repeater network example** 

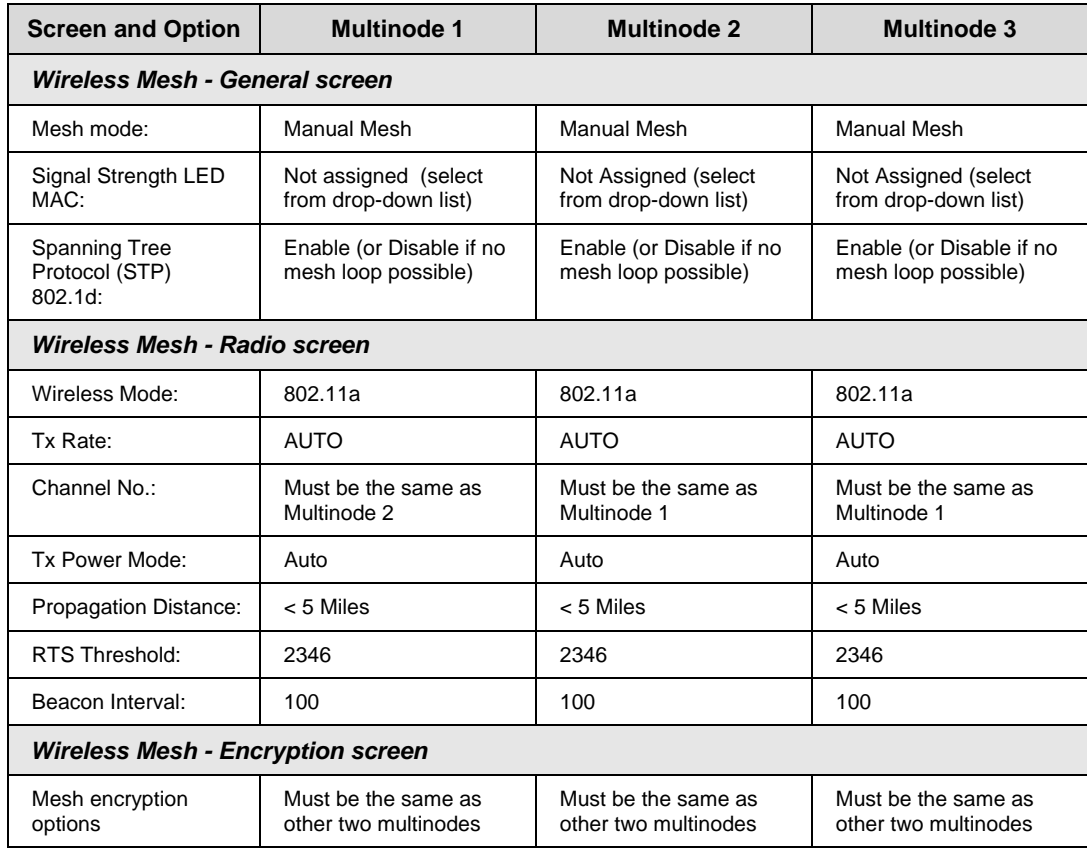

# **Table 17 Repeater network settings for Manual Mesh**

# **Table 18 Repeater network setting for Auto Mesh**

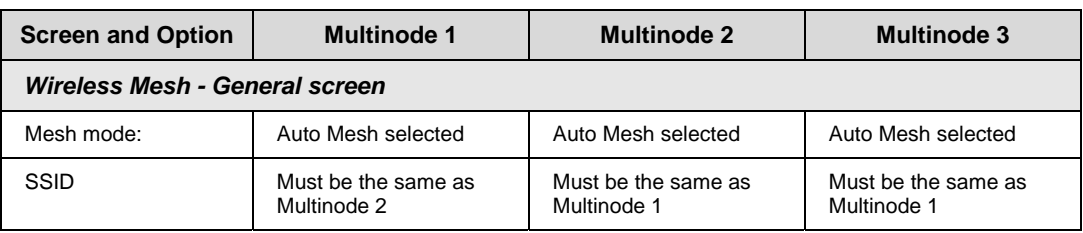

### **Wireless Mesh Configuration**

Setting up wireless networks

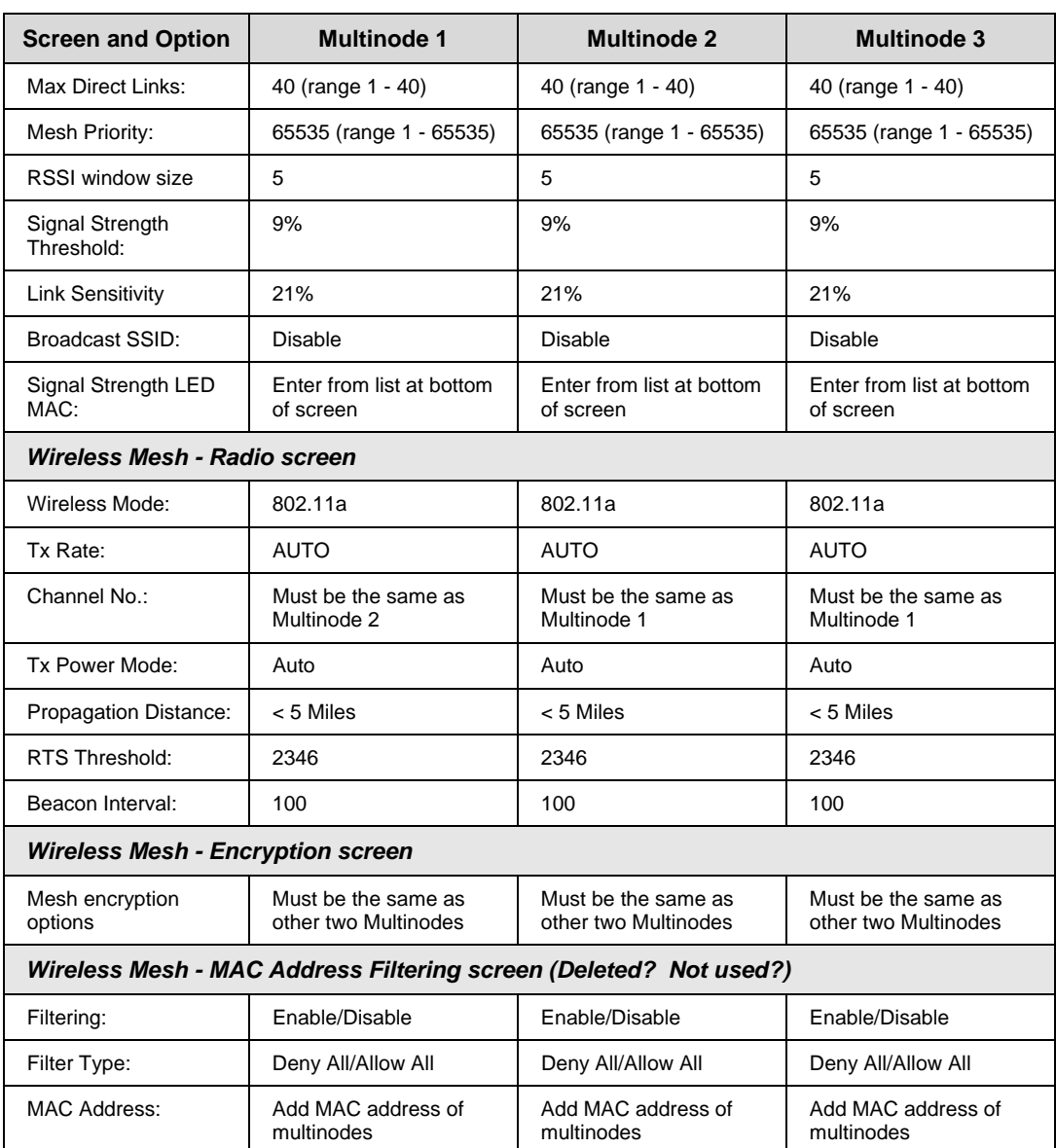
# **Multinode and Mesh Network Tuning**

This section contains information on making adjustments to multinode parameters when conducting a site survey of an installed wireless network. Although a site survey was conducted during the planning phase to determine the optimal location of multinodes and WSGs to create a wireless network, once the multinodes have been installed in their designated locations a site survey should be conducted to measure the performance of the wireless network and make adjustments or tune the mesh network for the best possible and reliable wireless communication.

The Network Management and Diagnostics tool also can provide realtime feedback on network performance. See the *OneWireless System Administration Guide* for a description of the NMD tool.

# **Monitoring signal strength**

The multinode configuration tool application contains a tool that can be used to monitor the received signal strength of all wireless devices it can detect. The tool should be used during the site-survey and during multinode deployment for optimal antenna positioning.

### **To access the monitoring tool:**

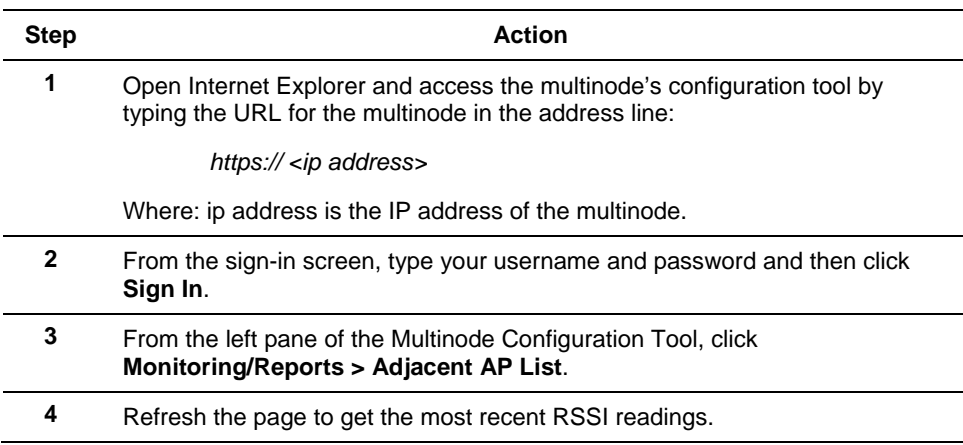

#### **Multinode and Mesh Network Tuning**

Mesh tuning for optimal settings

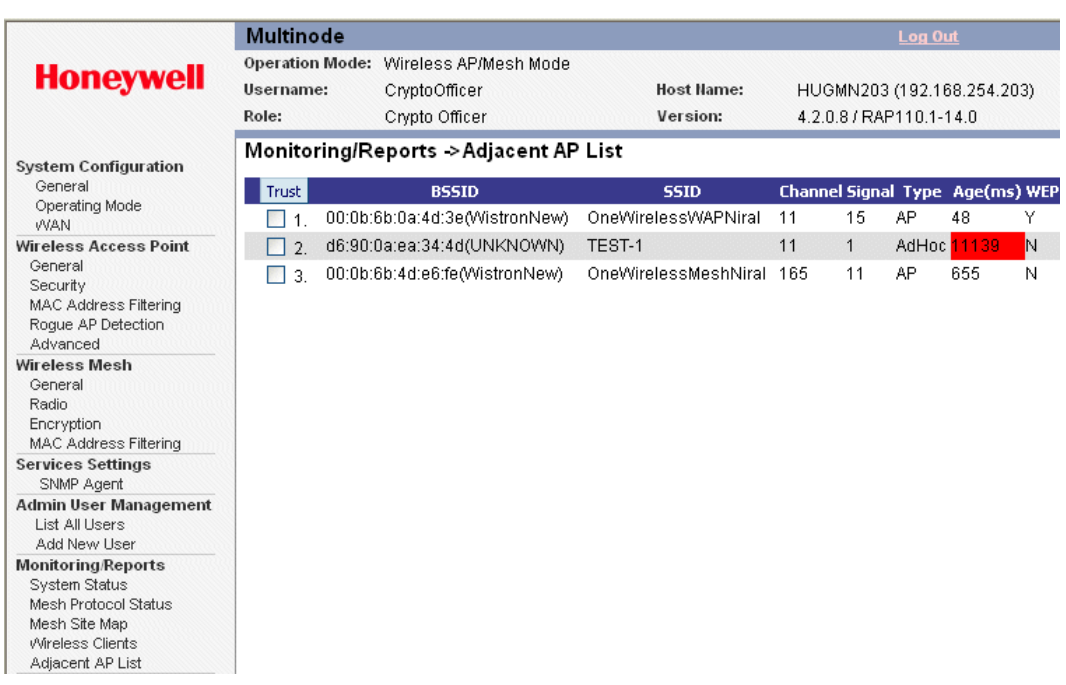

Note: In the Adjacent AP List screen, the Signal column lists the signal strength of the received signal (RSSI) from other access Points detected by the multinode. Signal = RSSI value.

**RSSI value = dbm - 95** (Subtract 95 from the RSSI value for the dbm value)

For example: An RSSI of 15 equals -80 dbm. An RSSI of 20 equals -75 dbm.

# **Mesh tuning for optimal settings**

Due to the variety of installation environments, the default configuration/parameter settings of the mesh network may not be the optimal settings for your site. The following are important parameters contained on the Wireless Mesh screen that you can adjust to customize the mesh for optimal performance:

- Mesh link Signal Strength Threshold
- Mesh priority
- MAC address filtering

See Table 9 for more information on these parameters.

# **Tuning the mesh link Signal Strength threshold**

The Signal Strength threshold value is checked when a node tries to establishes a link with another node. Both nodes will check the RSSI of its partner against its configured threshold value. If the RSSI value is lower than the threshold value in either side, the link between them will not be established.

If the signal strength threshold is too small, the node will establish links with all nodes it can see even though some link quality may be poor. Too many links in the mesh network can result in unnecessary and frequent changes of the network topology.

If the signal strength threshold is too large, the node may not link with any other nodes and be isolated. This is an undesirable condition.

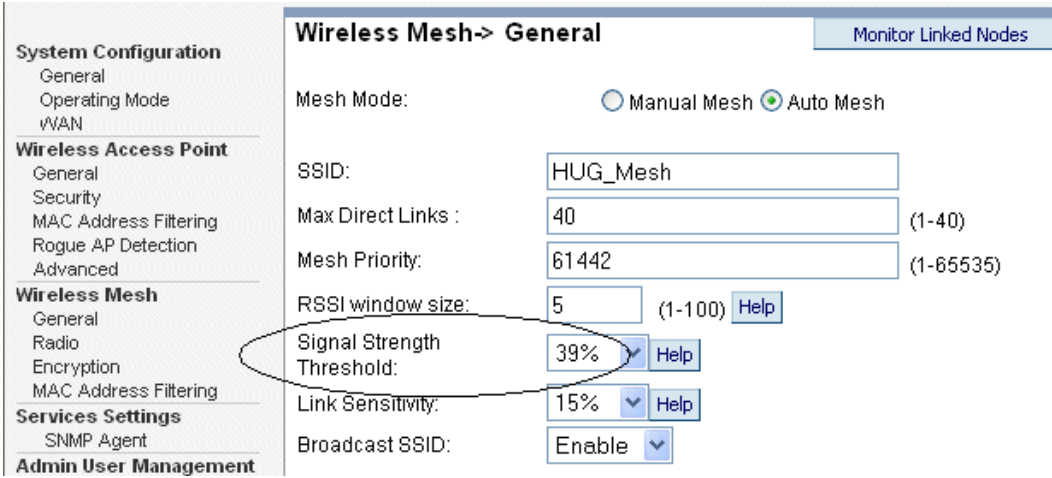

The proper signal strength threshold should include 2-4 links on each node.

# **Tuning the mesh priority**

Mesh priority sets the 802.1D/ RSTP (Rapid Spanning Tree) mesh priority. The latest revision of 802.1D requires the priority to be set to a multiple of 4096. Therefore, the mesh priority value should be one of the following:

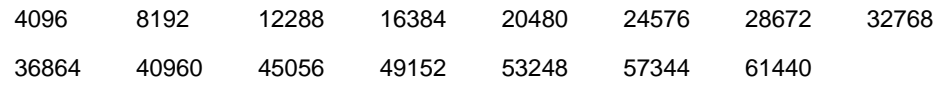

Further considerations should be made in setting mesh priority in a network and is dependent upon the role the multinode (or device) plays in the network. For example, if the mesh network includes a WSG which is then wired to a switch, the following priority should be assigned to the nodes in the network:

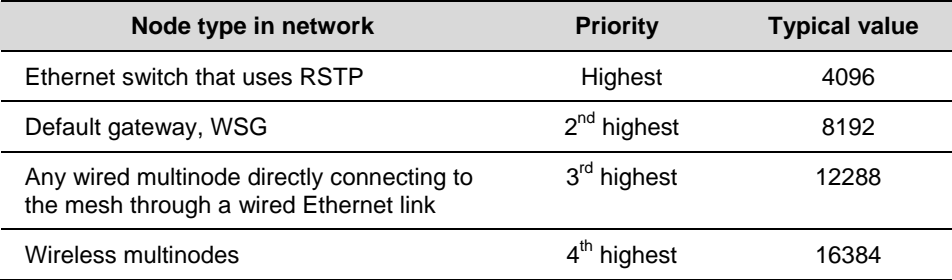

The device with the lowest bridge priority becomes the ROOT node. This device can be any RSTP compliant device (such as a switch) and not necessarily a multinode. The mesh priority number does not affect the general topology of the mesh networks.

# **Tuning MAC address filtering**

Wireless Mesh - MAC Address Filtering screen can be used to further customize the mesh network (only available in auto-mesh mode)

In some cases, you may want to specifically link to one or a few nodes. You can use MAC Address Filtering to achieve this. For example, if one multinode (A) is used to stream video to another multinode (B) which is not the ROOT node, you can specify A to always connect to B and maybe another node for link backup. This allows video to be delivered using the shortest path to B.

You can also use MAC Address Filtering to specify that a set of nodes NOT to connect to. For more information on using MAC Address filtering, see Wireless Mesh - MAC Address Filtering screen on page 81.

# **Estimating network performance**

The values from the two tables below, (Throughput based on signal strength and Throughput based on "hops") are based on a best-case scenario. That is, there is little to no 5.8GHz RF interference sources present while the data was being passed. The values are also based on the mesh radio only. It does not take into account the stability of the link for the Field I/O radio to the sensors nor the wireless client link to the AP radio of the multinode.

### **Throughput based on signal strength**

The theoretical data rates and throughput values for corresponding signal strengths for wireless bridge connectivity are displayed in the following table. These throughput values are based on a single point-to-point link between two multinodes.

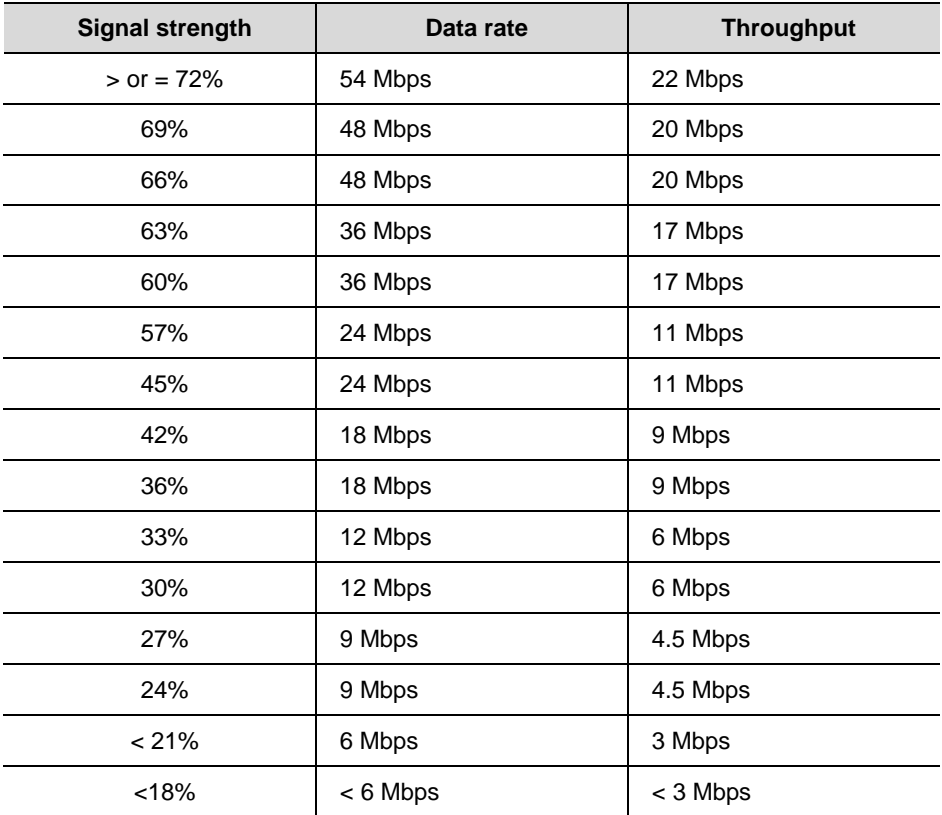

## **Throughput based on "hops"**

The throughput values through a specified number of "hops" are shown in the following table. Hops are defined as the number of devices or nodes through which the data must pass in order to reach its destination.

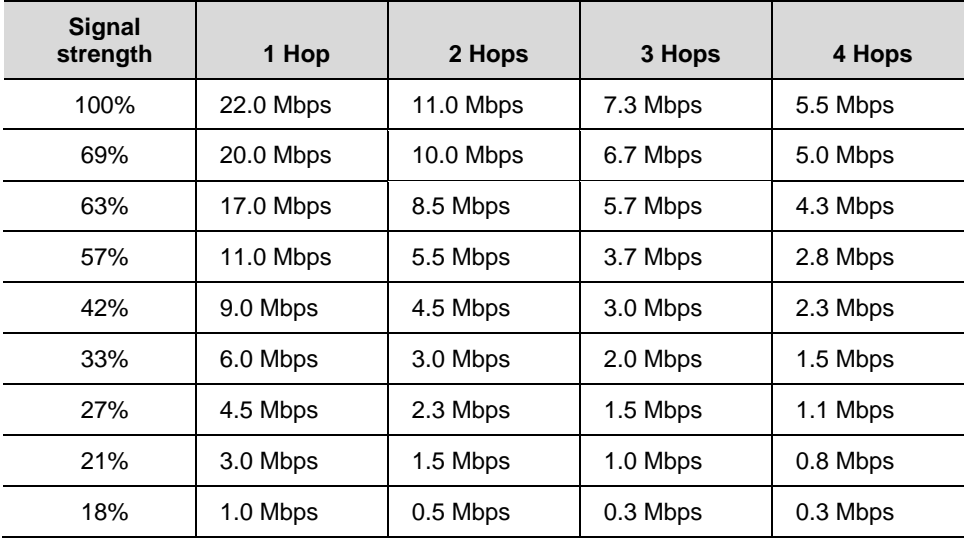

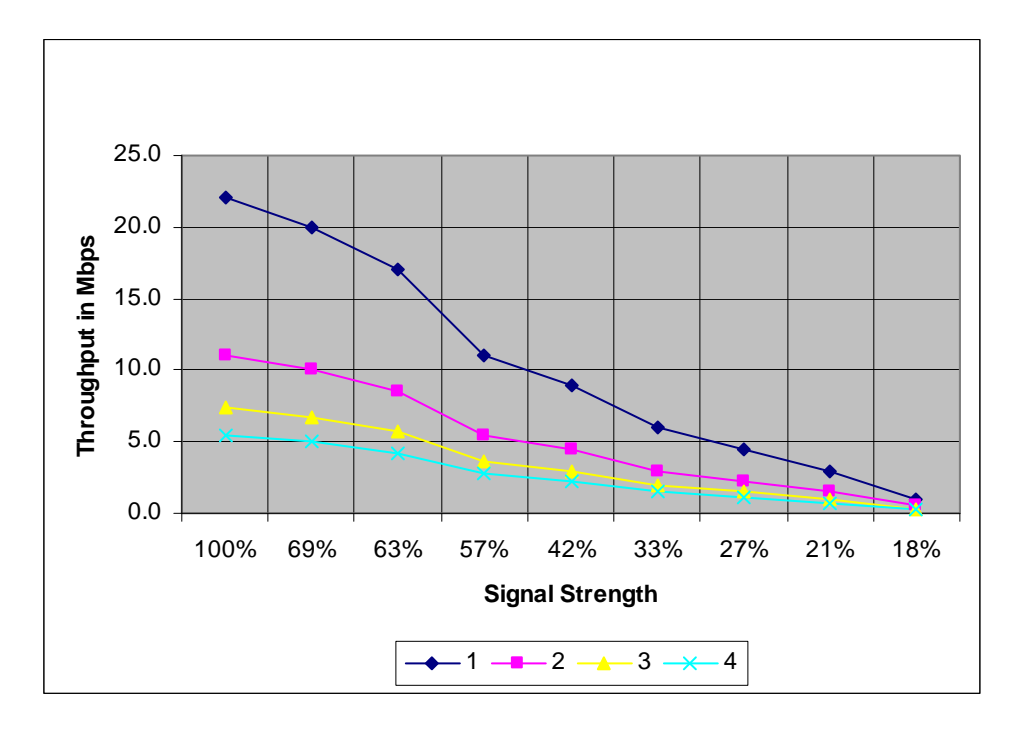

## **Throughput based on "Hops" and signal strength**

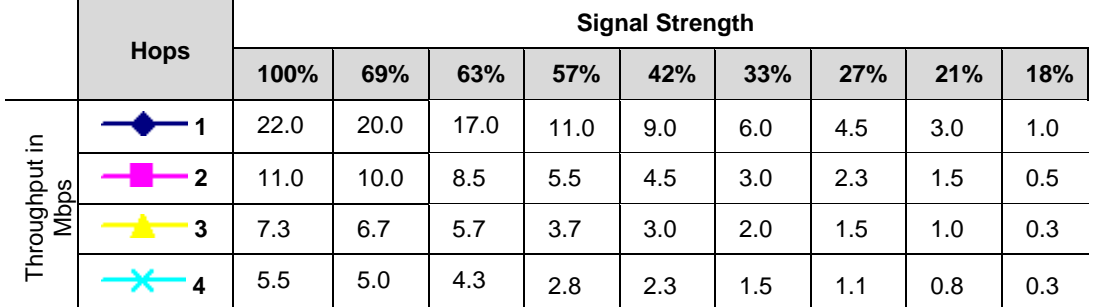

**Multinode and Mesh Network Tuning**  Estimating network performance

# **Multinode Operation and Monitoring**

# **Overview**

The status and performance of multinodes, WSGs and field devices operating in a wireless network can be monitored a number of ways.

- In **Wireless Builder**, you can manage the database of your wireless nodes (multinodes, WSGs, field devices). The Monitoring tab in the Wireless Builder provides a tree view showing the operating status of the wireless system gateway and field devices that are commissioned in the network. Also you can view the block configuration of the WSGs and field devices in the network. The configuration forms have a number of tabs that show the block configuration and operating statistics for a network node.
- Using **Multinode Configuration Tool screens** (Monitoring/Reports screens) on the WSG provides a view of the multinodes communicating in a network. You can connect a laptop to individual multinodes to view configuration settings of the node and operating statistics of the node within the network.
- **Network Management and Diagnostics** (NMD) tool provides a live graphical interface of the wireless network nodes. You can also access, view and change multinode configuration settings (although not all configuration settings can be changed using this tool).

# **Monitoring/Reports screens**

Monitoring Reports screens are accessed through the Multinode Configuration Tool on the multinode and provide a variety of screens that show operating status and current client lists in the network.

### **System Status**

Click on the System Status at the left of the screen to call up the Monitoring Reports - System Status screen. Statistics listed on the screen are described in Table 19.

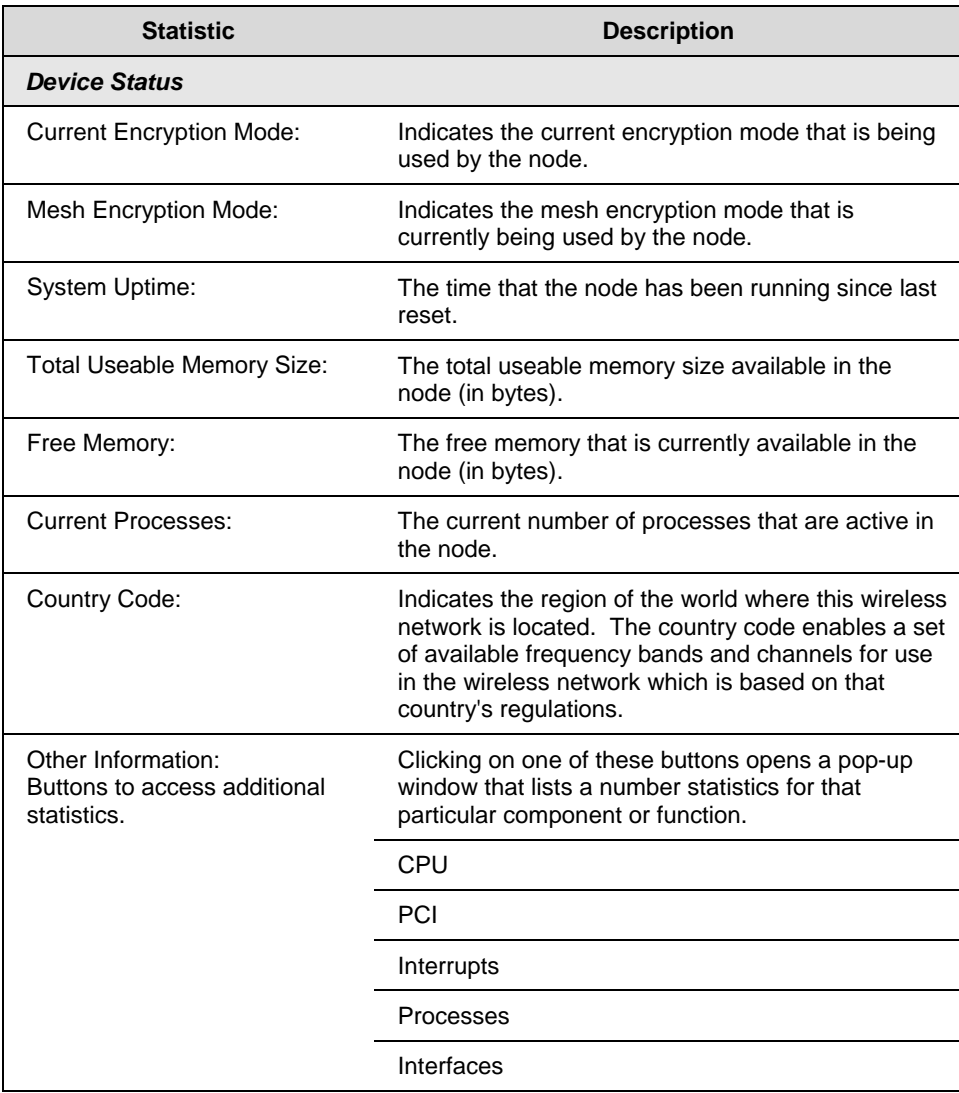

### **Table 19 System Status screen statistics**

#### **Multinode Operation and Monitoring**  Monitoring/Reports screens

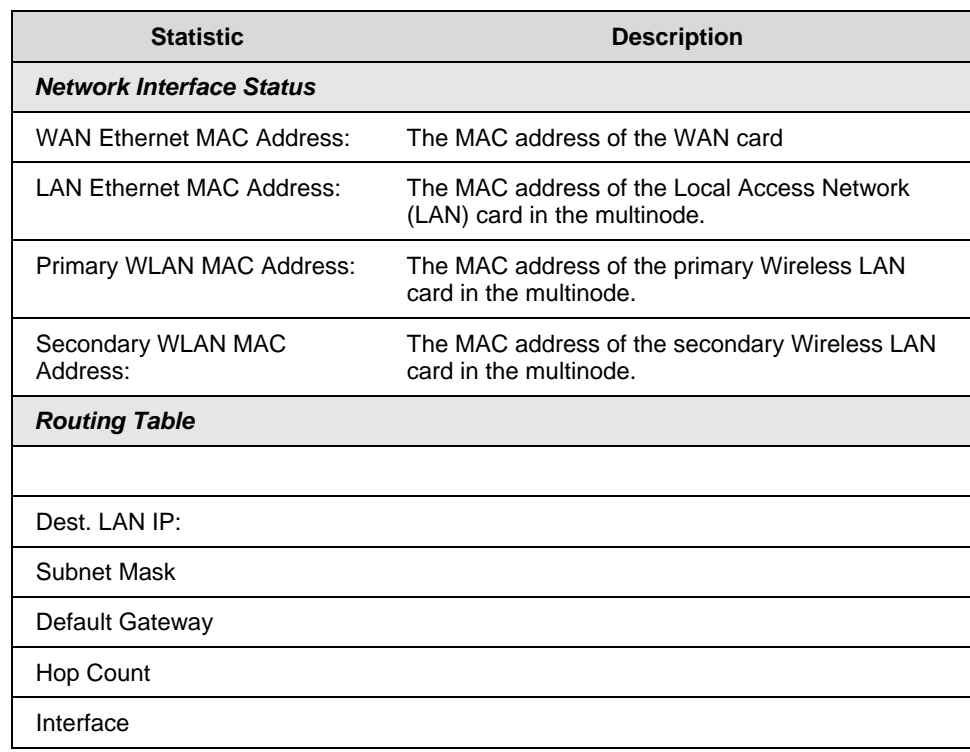

### **Mesh Protocol Status**

Click on the Monitoring Reports - Mesh Protocol Status at the left of the screen to call up the Mesh Protocol Status screen and provides the statistics of the wireless mesh network, such as:

- Ethernet Port STP Status
- Wireless Port 0 STP Status
- Wireless Mesh Information

### **Mesh Site Map**

Click on the Mesh Site Map at the left of the screen to call up the Monitoring Reports - Mesh Site Map screen.

The Mesh Site Map shows the spanning tree network topology of both the wired and wireless nodes connected to the network. The root STP node is always shown on top with the other nodes shown in hierarchial tree below it. Wired links are shown with double dotted lines and wireless links are shown with single dotted lines. To refresh the map you must click the Update button since the map does not update dynamically. An example is shown in Figure 14. Table 20 describes the statisitics that are shown for each node defined in the network.

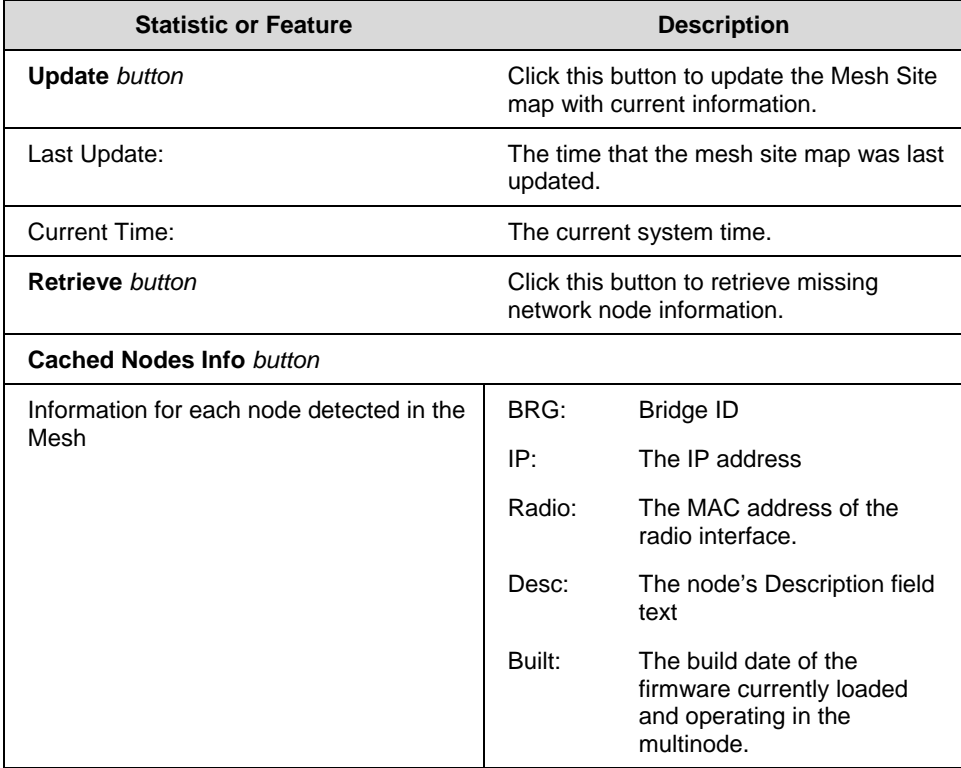

### **Table 20 Mesh Site Map screen statistics**

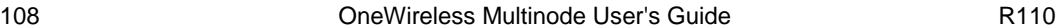

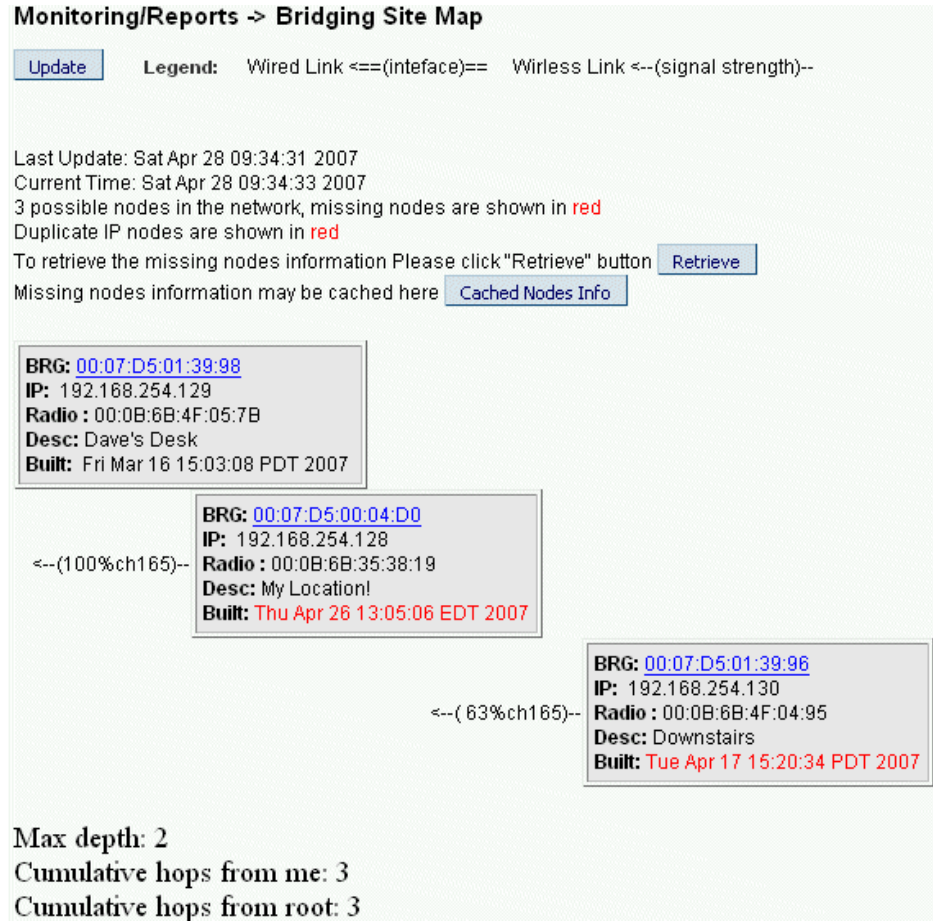

## **Figure 14 Mesh Site Map example**

## **Wireless Clients**

Click on the Wireless Clients at the left of the screen to call up the Monitoring Reports - Wireless Clients screen.

The Wireless Clients screen displays the MAC Address of all wireless clients along with their signal strength and transmit rate. The screen also allows you remove clients from the current MAC Address filter list.

### **Adjacent AP Lists**

Click on the Monitoring Reports - Adjacent AP List at the left of the screen to call up the Adjacent AP List screen.

The Monitoring Reports - Adjacent AP List screen shows all the APs detected by the multinode's wireless card and the wireless bridge's wireless card. This list includes all APs regardless of whether or not they are in the network.

## **System and Web Access Logs**

There are two logs available for viewing and exporting: System Log and Web Access Log.

### **System Logs**

The System Log screen displays system messages with a date and time stamp. These messages document events performed internally by the system. The System log updates when a system event occurs. This information is helpful to System Administrators, Field Engineers and technical support personnel.

To view the current system log, select **System Log** at the left of the Multinode Configuration Tool screen.

To export the log and save it as a file on a PC, Click on **Export** button. Log file is exported as an HTML file. You can then open the file in Word or WordPad to view the log entries.

### **Web Access log**

The Web Access Log displays system messages with date and time stamp for any actions involving web access. For example, this log records when you set encryption mode, change operating mode, etc., using the Multinode Configuration Tool screens. It creates a log of what actions were performed and by what user. The Web access log updates when a web access event occurs.

To view the current Web access log, select **Web Access Log** at the left of the Multinode Configuration Tool screen

To export the log and save it as a file on a PC, Click on **Export** button. Log file is exported as an HTML file. You can then open the file in Word or WordPad to view the log entries

# **Multinode Maintenance**

## **Overview**

The multinode contains no user-serviceable parts inside the multinode enclosure. Any maintenance required is limited only to the external enclosure surface, cable connections, antennas and the firmware. A failed unit should be returned to Honeywell for maintenance, repair or replacement

# **Replacing a multinode/WSG**

If a multinode or WSG fails in an operating network, you can replace it. First it must be configured. The system configuration file of the node that has failed can be used to configure the replacement multinode.

## **To replace a failed multinode in a network:**

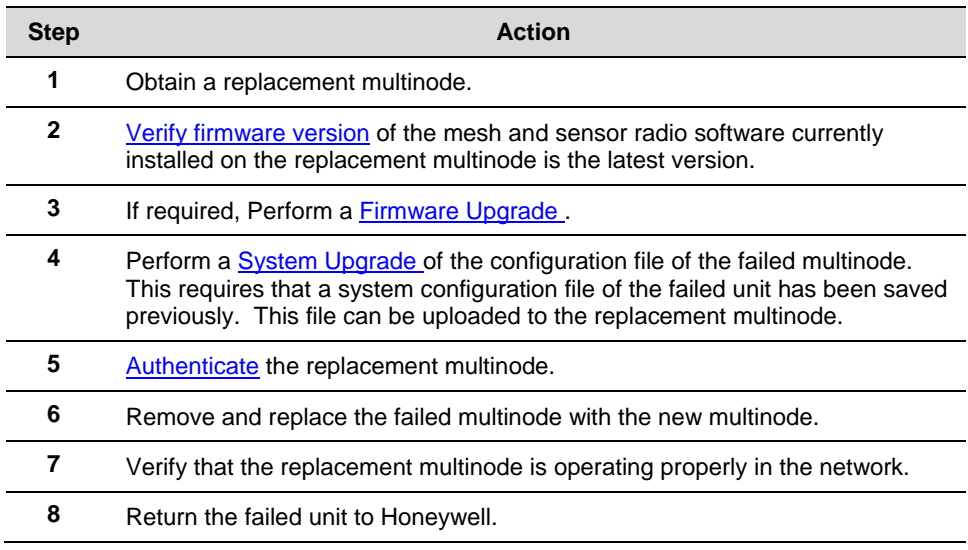

**Multinode Maintenance**  Replacing a multinode/WSG

# **Troubleshooting**

# **Overview**

If a fault or a failure is indicated or suspected in a wireless system gateway or multinode in the network, there are a number of tools that you can use to gather information to help diagnose a problem.

- **Network Management Diagnostic** (NMD) tool This tool provides a live graphic display of the mesh network showing multinodes and wireless field devices, the operating status of the nodes, and the signal strength of the links between nodes. The NMD tool allows you to access, view and change multinode configuration options (although not all configuration options can be changed using the NMD).
- **Data Collection**  This is a method in which you can capture data logs from the wireless network and Key Server activity and save the log files. These files are then forwarded to Honeywell technical assistance for analysis.
- **System and Web Access logs**  These logs are available using the Multinode Configuration Tool in the multinode. The logs can exported and saved to a PC for later analysis. See System and Web Access Logs for more information.
- **Monitoring/Report screens**  A number of status screens are available in the Multinode Confguration Tool. Multinode operating status and statistics can be viewed and collected for analysis. See Monitoring/Reports screens for more information.

Since the multinode contains no user-serviceable parts inside the multinode enclosure, any failure within a multinode will require a hardware replacement.

## **Multinode failure indications**

Failure indication may be signaled via the multinode status LEDs. The WLAN1 and WLAN2 LEDs blink simultaneously when the system is halted. This indicates the software has detected a problem with the encryption algorithm or the system configuration does not pass the integrity check.

## **Reboot multinode**

You may want to reboot the multinode if a failure is suspected. The System Administration - Reboot screen allows you to reboot the multinode without changing any configuration settings. Both CryptoOfficer and Administrator users have access to this function.

If you are using the Network Management and Diagnostics (NMD) tool there is an icon on the interface that allows you to reboot the multinode. When making changes to the configuration settings of a multinode, you must reboot the multinode to enable the changes.

## **Restore factory default settings**

The System Administration - Factory Default screen is used to reset the multinode to its factory settings. You must be logged in as the CryptoOfficer to access the Restore button.

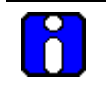

## **ATTENTION**

The "Restore" button is a fallback troubleshooting function that should only be used to reset the multinode to its factory default settings.

# **Network Management Diagnostics tool**

The Network Management and Diagonostics tool can be use to gather event data and operation and configuration information for troubleshooting and diagnosing a problem. If troubleshooting a problem with a multinode, WSG, or field device, you must connect a PC or laptop (with the NMD tool installed) to the network in which the node is operating. Using the NMD, you can open the tool and view the nodes operating in the network and obtain node configuration settings.

See the *OneWireless System Administration Guide* for a description of the NMD tool.

# **Data Collection**

Event data can be captured and saved in files so this data can be forwarded to Honeywell Technical Assistance for analysis. Event data is sometimes cryptic and is best analyzed by trained Honeywell personnel. These event log files are collected from three sources:

- The WNSIA event log is collected from the server or PC.
- The Key Server Manager (KSM) event log is collected from the Key Server
- The Wirelesss Capture File (WCF) is collected from the multinode.

Event and file capture data is time stamped by the system which allows a view of the events leading up to and immediately after the fault event. So it is important to supply the time of the fault or failure when submitting the data files to Honeywell. Also, the WNSIA event log and portions of the WCF are constructed as circular lists, meaning that as new data is captured in the file, older data is deleted. Therefore, you should collect

these files as soon as possible after the problem occurs in order to capture the events leading up to it. Use the following procedures to capture these log files when a fault occurs.

*To capture the WNSIA event log* 

| <b>Step</b>  | <b>Action</b>                                                                             |                              |                        |          |                        |                           |
|--------------|-------------------------------------------------------------------------------------------|------------------------------|------------------------|----------|------------------------|---------------------------|
| 1            | On the Server desktop, go to My Computer. Right click and select Manage<br>from the menu. |                              |                        |          |                        |                           |
| $\mathbf{2}$ | Expand the listing under System Toolsand Event Viewer as shown in the<br>figure.          |                              |                        |          |                        |                           |
|              | Computer Management                                                                       |                              |                        |          |                        |                           |
|              | Help<br>Action<br>Window<br>File<br>View                                                  |                              |                        |          |                        | $  \mathbf{F}$ $\times$   |
|              | 图<br>同民<br>12<br>向<br>晒<br>⇐                                                              |                              |                        |          |                        |                           |
|              | Computer Management (Local)                                                               | Type                         | Date                   | Time     | Source                 | Cate ^                    |
|              | System Tools                                                                              | DInformation                 | 4/30/2007              | 11:38:36 | DirectoryServerService | None                      |
|              | 白 <b>间</b> Event Viewer                                                                   | DInformation                 | 4/30/2007              | 11:38:36 | DirectoryServerService | None                      |
|              | Application<br>鳥                                                                          | DInformation                 | 4/30/2007              | 11:38:36 | DirectoryServerService | None                      |
|              | Ħ<br>DCT Server                                                                           | <b>D</b> Information         | 4/30/2007              | 11:38:36 | DirectoryServerService | Non€                      |
|              | DCT-DB Log<br>FTE                                                                         | DInformation                 | 4/30/2007              | 11:38:36 | DirectoryServerService | None                      |
|              | HwSysEvt                                                                                  | DInformation                 | 4/30/2007              | 11:38:36 | DirectoryServerService | None                      |
|              | Security                                                                                  | DInformation                 | 4/30/2007              | 11:38:36 | DirectoryServerService | None                      |
|              | System                                                                                    | DInformation                 | 4/30/2007              | 11:38:36 | DirectoryServerService | None                      |
|              | <b>BI WNSIA</b>                                                                           | DInformation                 | 4/30/2007              | 11:23:37 | DirectoryServerService | None                      |
|              | Shared Folders<br>Ħ                                                                       | DInformation                 | 4/30/2007              | 11:23:37 | DirectoryServerService | None                      |
|              | Local Users and Groups<br>Ė                                                               | DInformation                 | 4/30/2007              | 11:23:37 | DirectoryServerService | None                      |
|              | Performance Logs and Alerts<br>Ĥ                                                          | <b>D</b> Information         | 4/30/2007              | 11:23:37 | DirectoryServerService | None                      |
|              | Device Manager                                                                            | DInformation                 | 4/30/2007              | 11:23:37 | DirectoryServerService | None                      |
|              | Storage                                                                                   | DInformation                 | 4/30/2007              | 11:23:37 | DirectoryServerService | None                      |
|              | <b>E</b> Removable Storage<br>Disk Defragmenter                                           | DInformation                 | 4/30/2007              | 11:23:37 | DirectoryServerService | Non€                      |
|              | Disk Management<br><b>Part</b>                                                            | <b>D</b> Information         | 4/30/2007              | 11:23:37 | DirectoryServerService | None                      |
|              | Services and Applications<br>$+$                                                          | DInformation<br>DInformation | 4/30/2007<br>4/30/2007 | 11:08:37 | DirectoryServerService | None<br>None <sup>1</sup> |
|              | illf:<br>⋗                                                                                | ĸ                            |                        | 11:08:37 | DirectoryServerService | ×.                        |
|              |                                                                                           |                              |                        |          |                        |                           |
|              |                                                                                           |                              |                        |          |                        |                           |
| 3            | Select WNSIA. Right click ans select Save Log File as from the menu.                      |                              |                        |          |                        |                           |
| 4            | Select a destination and save the file.                                                   |                              |                        |          |                        |                           |

## *To capture the Key Server Manager event log:*

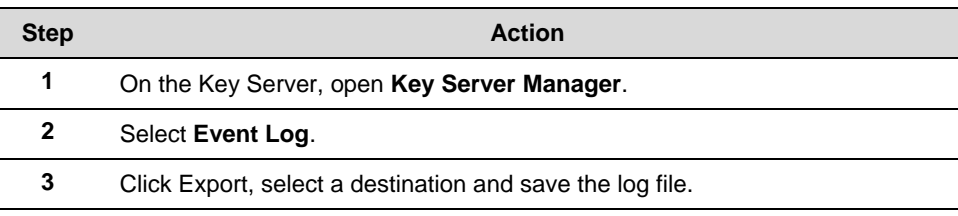

## *To capture the WCF capture file:*

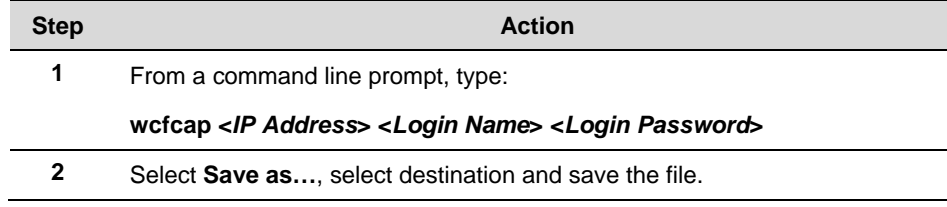

### **Authentication Device access to multinode**

The authentication device can be used to read the IP Address or SSID of a multinode in the case that it has been lost.

# **Addendum**

## **OneWireless Multinode - Models WNMN and WNMS**

This addendum applies to installation of the Model WNMN and Model WNMS OneWireless Multinodes within hazardous locations

#### **Factory Mutual**

The Model WNMF and Model WNMS are Approved by Factory Mutual for use in Class I, Division 2, Groups A, B, C and D hazardous locations and Class I, Zone 2, AEx nC IIC hazardous locations. The temperature rating for both Division 2 and Zone 2 hazardous location is T4 based upon an ambient operating temperature range of -40° C to  $+75^\circ$  C.

#### **Canadian Standards Association**

The Model WNMF and Model WNMS are Approved by Canadian Standards Association for use in Class I, Division 2, Groups A, B, C and D hazardous locations and Class I, Zone 2, Ex nA IIC hazardous locations. The temperature rating for both Division 2 and Zone 2 hazardous location is T4 based upon an ambient operating temperature range of - 40 $\rm{^{\circ}}$  C to +75 $\rm{^{\circ}}$  C.

### **ATEX Directive 94/6/EC**

The Model WNMF and Model WNMS are ATEX Certified for use in Zone 2, II 3G Ex nA nL IIC hazardous locations. The temperature rating is T4 based upon an ambient operating temperature range of -40° C to +75° C

The ATEX Directive 94/6/EC is a European CE Mark directive concerning products that are designed for use in potentially explosive environments. Only products with the ATEX certification and with ATEX labeling will be approved for free movement in the 19 EU (European Union) and EFTA (European Free Trade Association) countries. As defined in the directive, "free movement" refers to:

- placing a product on the market, and/or
- placing a product into service.

The ATEX Directive 94/6/EC is a living (set of) document(s), subject to further change and refinement, whose details are beyond the scope of this addendum. Further information can be obtained in the Official Journal of the European Communities No L100/1, and in related publications such as Guidelines on the Application of Directive 94/9/EC. Both of these items are available at:

http://europa.eu.int/comm/enterprise/atex/index.htm

#### **Addendum**  OneWireless Multinode - Models WNMN and WNMS

The Honeywell WNMF and WNMS OneWireless multinodes are now ATEX certified, and all units manufactured currently and in the future will include labeling that includes all markings required under the ATEX directive.

# **Purpose and Content**

This adendum includes information relative to both the Factory Mutual Approval and Canadian Standards Association Certification and as required under the ATEX Directive regarding:

- 1. The appearance and meaning of each certification mark (CE Mark) that appears on the label(s) affixed to the product.
- 2. Instructions for installation and use of the product within potentially explosive atmospheres.

Information required for use of this product, and additional installation information, is included in:

OW-CDX050 - OneWireless Multinode User's Guide

of which this adendum is a part.

Details regarding certification marks that appear in labeling for this product are given in this addendum.

# **ATTENTION**

The publications cited above and the functioning and construction (except for labeling) of the devices described therein are essentially unchanged. The purpose of this addendum is to provide details the purpose and appearance of the labels attached to each device under ATEX Directive 94/6/EC.

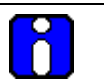

## **ATTENTION**

Before installing the equipment in a potentially explosive atmosphere, please read the information provided in this addendum, which supports the ATEX certifications for this product.

### **CE Conformity**

The Multinode is in conformity with the protection requirements of the following European Council Directives: 94/9/EC, the Explosive Atmospheres (ATEX) Directive and 89/336/EEC, the Electromagnetic Compatibility (EMC) Directive and Radio and Telecommunications Terminal Equipment (RTTE) Directive - 1999/5/EC.

118 **CONFIDENT CONSTRUES** Multinode User's Guide **R110** 

In conformity with the ATEX directive, the CE mark on the certification nameplate includes the Notified Body identification number 0981 adjacent to the EC Type Examination Certificate number.

Deviation from the installation conditions in this manual may invalidate this product's conformity with the Explosive Atmospheres and EMC Directives.

Conformity of this product with any other "CE Mark" Directive(s) shall not be assumed.

### **Marking, ATEX Directive**

Honeywell's Multinode with the nameplate has been certified to comply with Directive 94/9/EC of the European Parliament and the Council as published in the Official Journal of the European Communities No. L 100/1 on 19-April-1994.

The following information is provided as part of the labeling of the transmitter:

- Name and Address of the manufacturer: Honeywell, Phoenix, AZ 85029 USA.
- Notified Body identification: Northwest EMC Inc.

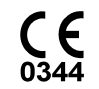

The serial number of the multinode is located on the label applied to the back plate of the assembly. The first two digits of the serial number identify the year (02) and the second two digits identify the week of the year (23); for example, 0223xxxxxxxx indicates that the product was manufactured in 2002, in the 23 $^{\text{rd}}$  week.

### **Environmental**

Ambient operating temperature: -40 to 75º C

Enclosure classification: IP 66

### **Special conditions for safe use, NonSparking**

The multinode is nonsparking apparatus that can be installed in potentially explosive atmospheres.

Temperature classifications: T4 up to Ta  $\leq 75^{\circ}$  C

Equipment shall be installed in a location providing a degree of protection from dust and water equivalent to IP54

Installations specific to the ATEX Directive shall have the flying leads of the multinode suitably protected against mechanical damage and terminated within a terminal or junction facility suitable for the conditions of use. All other installations shall have the

external wiring routed through metallic conduit (via the ¾" NPT connection) and shall be terminated within a junction rated appropriately for the conditions of the installation.

These units are non-repairable items and if faulty must be replaced. The electrical supply must be switched off before any replacement and during any time that the wiring terminations are being connected or disconnected.

Before commissioning of this equipment, it must be verified that the supply voltage cannot exceed the voltage rating as identified on the product label.

The flying leads of the multinode shall be suitably protected against mechanical damage and terminated within a terminal or junction facility suitable for the conditions of use.

#### **Special conditions for safe use**

It is the responsibility of the installer and user to ensure chemical compatibility between the equipment with the gases and vapors to which the equipment may be exposed. The equipment is constructed largely of the following materials:

Enclosure - Aluminum

Conduit entry - Galvanized steel

Printed Circuit Boards - FR4 epoxy-impregnated glass fiber

Wiring insulation - PVC

#### **Addendum**  OneWireless Multinode - Models WNMN and WNMS

# **Honeywell**

Honeywell International Process Solutions 2500 West Union Hills Phoenix, AZ 85027